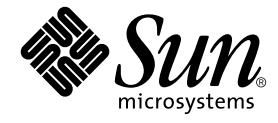

# SunVTS™ 5.1 ユーザーマニュアル

Sun Microsystems, Inc. 4150 Network Circle Santa Clara, CA 95054 U.S.A.

Part No. 816-7253-10 2002 年 9 月, Revision A

コメントの宛先: docfeedback@sun.com

Copyright 2002 Sun Microsystems, Inc., 4150 Network Circle, Santa Clara, California 95054 U.S.A. All rights reserved.

米国 **Sun Microsystems, Inc.(**以下、米国 **Sun Microsystems** 社とします) は、本書に記述されている製品に採用されている技術に関する知的<br>所有権を有しています。これら知的所有権には、http://www.sun.com/patents に掲載されているひとつまたは複数の米国特許、およ<br>び米国ならびにその他の国におけるひとつまたは複数の特許または出願中の特許が含まれています。

本書およびそれに付属する製品は著作権法により保護されており、その使用、複製、頒布および逆コンパイルを制限するライセンスのもと において頒布されます。サン・マイクロシステムズ株式会社の書面による事前の許可なく、本製品および本書のいかなる部分も、いかなる 方法によっても複製することが禁じられます。

本製品のフォント技術を含む第三者のソフトウェアは、著作権法により保護されており、提供者からライセンスを受けているものです。

本製品の一部は、カリフォルニア大学からライセンスされている Berkeley BSD システムに基づいていることがあります。UNIX は、<br>X/Open Company Limited が独占的にライセンスしている米国ならびに他の国における登録商標です。

本製品は、株式会社モリサワからライセンス供与されたリュウミン L-KL (Ryumin-Light) および中ゴシック BBB (GothicBBB-Medium) の フォント・データを含んでいます。

本製品に含まれる HG 明朝Lと HG ゴシック B は、株式会社リコーがリョービイマジクス株式会社からライセンス供与されたタイプフェー<br>スマスタをもとに作成されたものです。平成明朝体 W3 は、株式会社リコーが財団法人 日本規格協会 文字フォント開発・普及センターから<br>ライセンス供与されたタイプフェースマスタをもとに作成されたものです。また、HG 明朝Lと HG ゴシック B の補助漢字部分は、平成明<br>朝体W3 の補助漢字を使用してい

Sun、Sun Microsystems、AnswerBook2、docs.sun.com、SunVTS は、米国およびその他の国における米国 Sun Microsystems 社の商標もし くは登録商標です。サンのロゴマークおよび Solaris は、米国 Sun Microsystems 社の登録商標です。

すべての **SPARC** 商標は、米国 **SPARC International, Inc**. のライセンスを受けて使用している同社の米国およびその他の国における商標また<br>は登録商標です。SPARC 商標が付いた製品は、米国 **Sun Microsystems** 社が開発したアーキテクチャーに基づくものです。

OPENLOOK、OpenBoot、JLE は、サン・マイクロシステムズ株式会社の登録商標です。

ATOK は、株式会社ジャストシステムの登録商標です。ATOK8 は、株式会社ジャストシステムの著作物であり、ATOK8 にかかる著作権そ<br>の他の権利は、すべて株式会社ジャストシステムに帰属します。ATOK Server / ATOK12 は、株式会社ジャストシステムの著作物であり、<br>ATOK Server / ATOK12 にかかる著作権その他の権利は、株式会社ジャストシステムおよび各権利者に帰属します。

本書で参照されている製品やサービスに関しては、該当する会社または組織に直接お問い合わせください。

OPEN LOOK および Sun Graphical User Interface は、米国 Sun Microsystems 社が自社のユーザーおよびライセンス実施権者向けに開発し ました。米国 Sun Microsystems 社は、コンピュータ産業用のビジュアルまたは グラフィカル・ユーザーインタフェースの概念の研究開発<br>における米国 Xerox 社の先駆者としての成果を認めるものです。米国 Sun Microsystems 社は米国 Xerox 社から Xerox Graphical User<br>Interface の非独占的ライセンスを取得しており、このライセンスは米国 Sun Microsystems 社の

Use, duplication, or disclosure by the U.S. Government is subject to restrictions set forth in the Sun Microsystems, Inc. license agreements and as<br>provided in DFARS 227.7202-1(a) and 227.7202-3(a) (1995), DFARS 252.227-70

本書は、「現状のまま」をベースとして提供され、商品性、特定目的への適合性または第三者の権利の非侵害の黙示の保証を含みそれに限 定されない、明示的であるか黙示的であるかを問わない、なんらの保証も行われないものとします。

本書には、技術的な誤りまたは誤植のある可能性があります。また、本書に記載された情報には、定期的に変更が行われ、かかる変更は本 書の最新版に反映されます。さらに、米国サンまたは日本サンは、本書に記載された製品またはプログラムを、予告なく改良または変更す ることがあります。

本製品が、外国為替および外国貿易管理法 (外為法) に定められる戦略物資等 (貨物または役務) に該当する場合、本製品を輸出または日本国 外へ持ち出す際には、サン・マイクロシステムズ株式会社の事前の書面による承諾を得ることのほか、外為法および関連法規に基づく輸出 手続き、また場合によっては、米国商務省または米国所轄官庁の許可を得ることが必要です。

原典*: SunVTS 5.1 User's Guide* Part No: 816-5144-10 Revision A

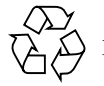

Please Recycle

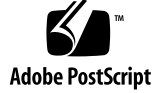

### 目次

はじめに vii

- 1. SunVTS の概要 1 SunVTS について 1 SunVTS の機能 2 SunVTS のアーキテクチャー 6
- 2. SunVTS のインストールと削除 9

SunVTS のパッケージ 10

```
インストールの条件 11
```
SunVTS のインストール 11

- ▼ pkgadd コマンドで SunVTS をインストールする 11
- ▼ SunVTS のマニュアルページの利用に必要な設定をする 14
- ▼ 設定を追加して SunVTS を /opt 以外のディレクトリにインストールす る 15

SunVTS のセキュリティー 16

SunVTS の環境変数 21

日本語環境におけるその他の注意 22

- ▼ 日本語環境で英語版 SunVTS を実行する 22
- ▼ 日本語環境用 GUI リソース ファイルを設定する 23

カスタムテストの追加 23

▼ カスタムテストを追加する 23

SunVTS の削除 26

- ▼ pkgrm コマンドで SunVTS を削除する 26
- 3. SunVTS の起動 27

SunVTS の実行時の注意事項 27

SunVTS の起動の条件 28

SunVTS の実行手順の概要 29

デバイスのテストの準備 30

ローカルシステムの SunVTS の起動 31

遠隔システムの SunVTS の起動 36

SunVTS の終了 39

- ▼ SunVTS を終了する 39
- vtsprobe ユーティリティーを使用したデバイスの表示 40
	- ▼ ローカルシステムのデバイスを表示する 41
	- ▼ 遠隔システムのデバイスを表示する 42
- 4. SunVTS CDE ユーザーインタフェースの使用方法 43 SunVTS CDE ユーザーインタフェースを使用した起動 44 SunVTS CDE ユーザーインタフェースの追加機能 60 テスト手順スケジューラを使用したテストシーケンスのスケジューリング 73
- 5. SunVTS TTY ユーザーインタフェースの使用方法 81 SunVTS TTY ユーザーインタフェースを使用したテストの起動 82 SunVTS TTY ユーザーインタフェースの操作 84
	- ▼ SunVTS のテストセッションを構成する 85
	- ▼ テストセッションを実行、監視、停止する 93
	- ▼ テスト結果を評価し、リセットする 94

SunVTS TTY ユーザーインタフェースの追加機能 97

テスト手順スケジューラを使用したテストシーケンスのスケジューリング 107

- A. SunVTS のウィンドウおよびダイアログボックスリファレンス 117
- B. よくある質問 141
- C. 上級ユーザーのための、汎用オプションファイルの作成方法と編集方法 147
- D. SunVTS グローバル構成ファイル sunvts.conf 161

索引 163

### はじめに

SunVTS™ (Sun Validation Test Suite) は、サンのプラットフォーム上での接続性、お よびハードウェアコントローラ、デバイスが適正に動作するかどうかを調べることに よって、サンのハードウェアをテスト、検証する包括的な診断ツールです。

このマニュアルは、ハードウェアのテストや検証をする担当者、トレーニングを受け て認定された保守点検要員、高度なシステムユーザーを対象としています。

このマニュアルでは、SunVTS のインストール、設定、使用方法について説明しま す。

### マニュアルの構成

第 1 章は、SunVTS 全体と SunVTS ユーザーインタフェース、SunVTS アーキテク チャー、テストモードの概要を説明しています。

第 2 章は、SunVTS のパッケージとインストール手順について説明しています。

第 3 章は、SunVTS を起動するためのさまざまなモードについて説明しています。

第 4 章は、SunVTS CDE ユーザーインタフェース (UI) を使用してテストセッション を構成、起動、監視、評価する方法について説明しています。

第 5 章は、SunVTS TTY ユーザーインタフェース (UI) を使用してテストセッション を構成、起動、監視、評価する方法について説明しています。

付録 A は、ウィンドウとダイアログボックスの表です。

付録 B は、SunVTS に関してよく寄せられる質問とその答えです。

付録 C は、上級ユーザーのために、汎用オプションファイルの編集について詳しく 説明しています。

付録 D は、SunVTS グローバル構成ファイル sunvts.conf の設定について詳しく 説明しています。

### UNIX コマンド

このマニュアルには、UNIX® の基本的なコマンド、およびシステムの停止、システ ムの起動、デバイスの構成などの基本的な手順の説明は記載されていません。

基本的なコマンドや手順についての説明は、次のマニュアルを参照してください。

- 『Sun 周辺機器 使用の手引き』
- Solaris™ ソフトウェア環境についてのオンラインマニュアル (http://docs.sun.com/)
- システムに付属しているソフトウェアマニュアル

## 書体と記号について

表 P-1 このマニュアルで使用している書体と記号

| 書体または記号              | 意味                                             | 例                                                              |
|----------------------|------------------------------------------------|----------------------------------------------------------------|
| $A$ a $BbCc123$      | コマンド名、ファイル名、ディレ<br>クトリ名、画面上のコンピュータ<br>出力、コード例。 | .login ファイルを編集します。<br><b>1s -a</b> を実行します。<br>% You have mail. |
| AaBbCc123            | ユーザーが入力する文字を、画面<br>上のコンピュータ出力と区別して<br>表します。    | % su<br>Password:                                              |
| AaBbCc123<br>またはゴシック | コマンド行の可変部分。実際の名<br>前や値と置き換えてください。              | rm <i>filename と</i> 入力します。<br>rm ファイル名 と入力します。                |
| $\lceil$ $\rfloor$   | 参照する書名を示します。                                   | 『Solaris ユーザーマニュアル』                                            |
| Fг                   | 参照する章、節、または、<br>強調する語を示します。                    | 第6章「データの管理」を参照。<br>この操作ができるのは「スーパー<br>ユーザー」だけです。               |
| $\setminus$          | 枠で囲まれたコード例で、テキス<br>トがページ行幅をこえる場合に、<br>継続を示します。 | $\%$ grep ''#define \<br>XV VERSION STRING'                    |

# シェルプロンプトについて

表 P-2 シェルプロンプト

| シェル                         | プロンプト |
|-----------------------------|-------|
| INIX の C シェル                | マシン名% |
| UNIX の Bourne シェルと Korn シェル | S     |
| スーパーユーザー (シェルの種類を問わない)      | #     |

## 関連マニュアル

SunVTS に関連するマニュアルを、以下に示します。

表 P-3 SunVTS 関連マニュアル

| 用途       | 題名                          | Part No.    |
|----------|-----------------------------|-------------|
| リファレンス   | 『SunVTS 5.1 テストリファレンスマニュアル』 | 816-7254-10 |
| 簡易リファレンス | 『SunVTS リファレンスカード』          | 816-7252-10 |

## コメントをお寄せください

弊社では、マニュアルの改善に努力しており、お客様からのコメントおよびご忠告を お受けしております。コメントは下記宛に電子メールでお送りください。

docfeedback@sun.com

電子メールの表題にはマニュアルの Part No. (816-7253-10) を記載してください。

なお、現在日本語によるコメントには対応できませんので、英語で記述してくださ い。

### 第1章

### SunVTS の概要

この章は、以下の節から構成されています。

- 1ページの「SunVTS について」
- 2ページの「SunVTS の機能」
- 6ページの「SunVTS のアーキテクチャー」

## SunVTS について

SunVTS™ は、サンのプラットフォーム上で動作する大部分のハードウェアコント ローラおよびデバイスの接続状態と動作を確認することによって、サンのハードウェ アをテストおよび検査します。

注 – SunVTS が動作するプラットフォームは、Solaris™ オペレーティング環境が動 作している Sun SPARC™ のみです。

変更可能なテストインスタンス数と Processor Affinity 機能により、デスクトップか らサーバーまでのいろいろなマシン上で動作させることができます。

SunVTS は、32 ビットまたは 64 ビットのいずれの Solaris オペレーティング環境で もデバイスのテストを行うことができます。SunVTS は、オペレーティング環境 (32 ビットまたは 64 ビット) を自動的に判断し、その環境に合わせて適切なテストを行 います。

開発、製造、受け入れ検査、障害追跡、定期的な保守、システムやサブシステムの負 荷テストといった検査に SunVTS を使用することができます。

SunVTS には、テストの設定や状態の監視を行うことができる、グラフィカルなユー ザーインタフェース (UI) があります。このユーザーインタフェースには、ネット ワーク上の別システム上の SunVTS テスト状況を表示することができます。また、グ ラフィカル UI を使用することができない環境用に TTY モードのインタフェースも用 意されています。

### SunVTS の機能

#### SunVTS 5.1 の新機能

SunVTS 5.1 ソフトウェアは、Solaris 8 2/02、Solaris 9、および Solaris 9 9/02 オペ レーティング環境と互換性があります。SunVTS のこのリリースには、新しく 2 つの テストモード (Online および Exclusive) が追加されました。各テストモードに関して は、5 ページの「SunVTS のテストモード」を参照してください。また、汎用構成オ プションファイルの作成および編集もサポートされており、それらについては、付録 C で説明されています。さらに、メイン CDE Diagnostic ウィンドウまたは TTY UI から Help/Online Help を選択すれば、オンラインヘルプが使用できます。

#### SunVTS テストの分類

SunVTS は、広範囲なサン製品や周辺機器を評価する多数のテストから構成されてい ます。

SunVTS のテストは、大きく分けて以下のように分類されます。

- オーディオテスト
- 通信テスト (シリアルおよびパラレル)
- グラフィック/ビデオテスト
- メモリーテスト
- ネットワークテスト
- 周辺機器テスト (ディスク、テープ、CD-ROM、プリンタ、フロッピーディスク)
- プロセッサテスト
- 記憶装置テスト

SunVTS が最大限の効果を発揮できるように、正しいテストモードとオプションを選 択する必要があります。このマニュアルでは、SunVTS のすべてのテストモードとオ プションを説明しています。個々のテストの設定について詳細は、『SunVTS テスト リファレンスマニュアル』を参照してください。

### SunVTS ユーザーインタフェース

SunVTS は、以下のユーザーインタフェースから実行することができます。

- グラフィカルユーザーインタフェース CDE 環境を使用します。図 1-1 は、 SunVTS の CDE インタフェースを示しています。
- TTY インタフェース このインタフェースを使用して、端末、シェルツール、シ リアルポートに接続されたモデムから SunVTS を実行することができます。
- 個々の SunVTS テスト コマンド行から個々の SunVTS テストを実行します。

注 – SunVTS 5.0 では、SunVTS OPEN LOOK ユーザーインタフェースはサポートさ れなくなりました。

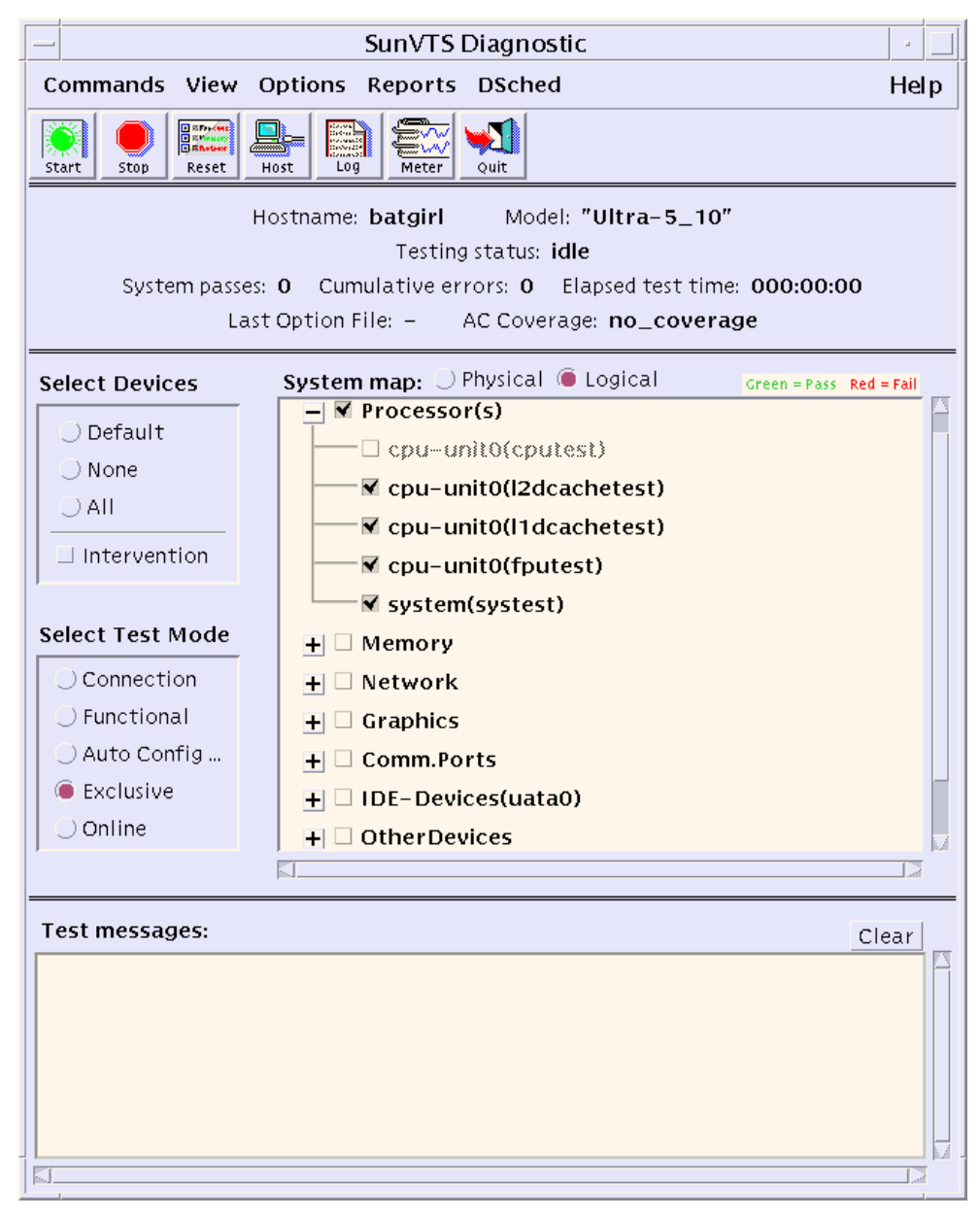

図 1-1 SunVTS CDE メインウィンドウ

#### SunVTS のテストモード

SunVTS のテストセッションは、SunVTS の構成に応じて以下のいずれかのテスト モードで動作します。

- 接続 (Connection) テストモード 選択したデバイスに対して低負荷かつ高速なテ ストを行い、可用性と接続状態を調べます。このモードで実施されるテストは、 非占有型であり、高速テストの完了後、デバイスはすぐに開放されます。システ ムに多大な負荷がかかることはありません。
- 機能 (Functional) テストモード ― システムとデバイスに対して徹底的なテストを 行います。テスト中は常にシステム資源が使用されるため、他のアプリケーショ ンが動作していないことが前提となります。
- 排他 (Exclusive) テストモード 他の sunvts テストまたはアプリケーションを 同時に実行する必要がないテストを実行できます。
- オンライン (Online) テストモード 任意のアプリケーションの実行中に、 sunvts テストを実行できます。
- 自動構成 (Auto Config) テストモード あらかじめ決められたテストオプション のセットを自動的に割り当てることにより、Sun VTS の構成プロセスを簡略化し ます。

### セキュリティー

SunVTS には、以下の 2 つのセキュリティー機構があり、SunVTS をインストールす る際に選択することができます。

- 基本セキュリティー 一 SunVTS の使用を許可された有効なユーザー、グループ、 ホストが一覧表示されたローカルファイルを保守します。このレベルのセキュリ ティーでは、ネットワークの認証を安全に行うことはできません。セキュリ ティー保護が必要なネットワークでは使用を控えてください。
- SEAM セキュリティー Kerberos に基づいた Sun Enterprise Authentication Mechanism (SEAM) を使用して、ユーザー認証の安全性とデータの完全性ならび に機密性を確保します。このセキュリティー機構は、ネットワーク経由でトラン ザクションを行うためのものです。SunVTS Kerberos セキュリティーを利用する には、ネットワーク環境に SEAM ソフトウェアをインストールする必要がありま す。

SunVTS をインストールするときには、使用するセキュリティー機構を指定するよう 求められます。上記のセキュリティーのうちいずれかを選択してください。インス トールの際に表示されるすべての質問に対してリターンキーのみで答えた場合は、デ フォルトの SEAM セキュリティーに設定されます。

第 1 章 SunVTS の概要 **5**

### SunVTS のアーキテクチャー

SunVTS のアーキテクチャーは、SunVTS カーネル、ユーザーインタフェース、ハー ドウェアテストの 3 つの部分に分かれています。図 1-2 は、SunVTS のアーキテク チャーを表しています。

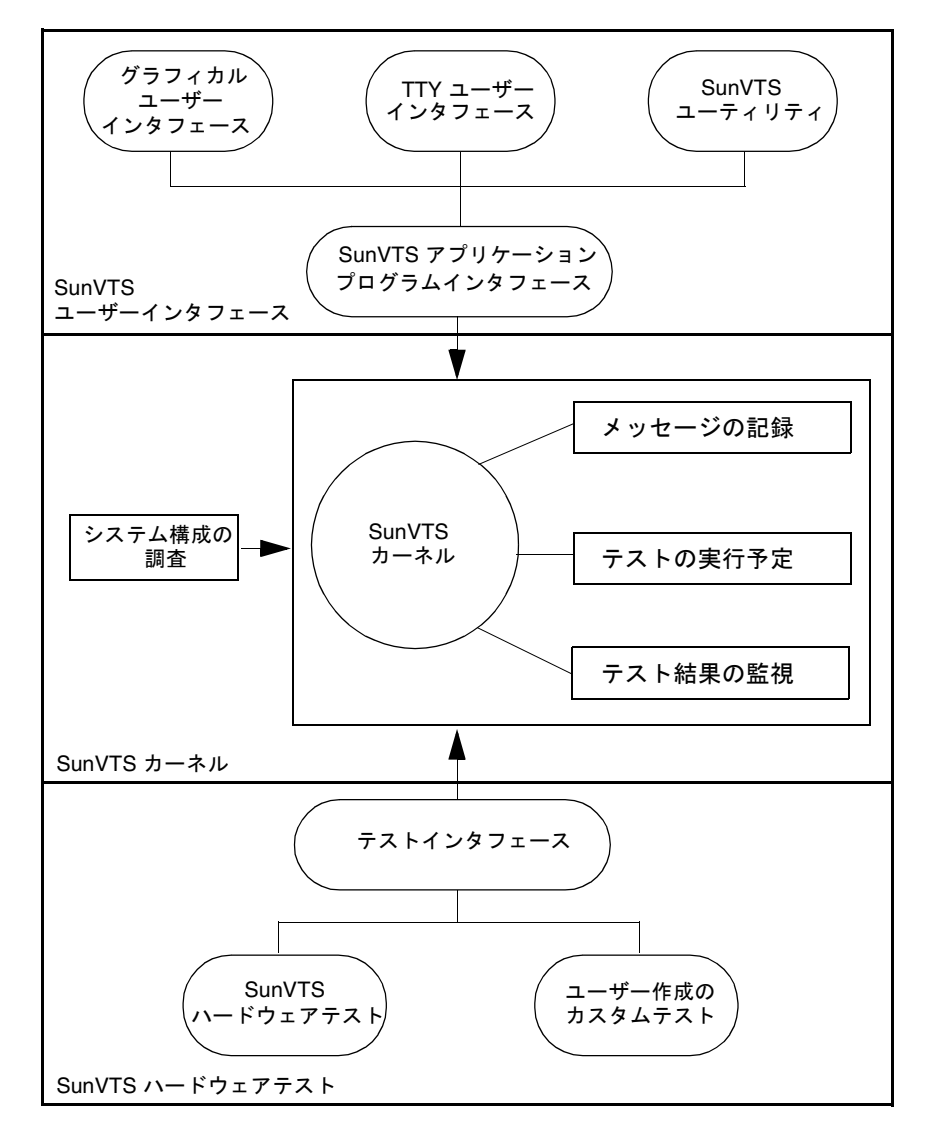

図 1-2 SunVTS アーキテクチャー

**<sup>6</sup>** SunVTS 5.1 ユーザーマニュアル • 2002 年 9 月

#### SunVTS カーネル

SunVTS カーネルの主な機能は以下のとおりです。

- 起動時にシステムのハードウェア構成を調べ、その情報を保存する
- テストから報告されたメッセージを記録する
- 実行中のすべてのテストの状態を保持する
- ユーザーインタフェースや他のアプリケーションからの状態要求や、制御コマン ドを監視する
- ユーザーにより有効にされたテストの実行予定を立てる
- バックグラウンドプロセス (デーモン) として動作する

SunVTS カーネルには、以下の 2 つのバージョンがあります。

- 32 ビットカーネル /opt/SUNWvts/bin/vtsk
- 64 ビットカーネル /opt/SUNWvts/bin/sparcv9/vtsk

### SunVTS ユーザーインタフェース

SunVTS ユーザーインタフェースは、SunVTS カーネルとは異なるプロセスです。ア プリケーションプログラミングインタフェース (API) を介して SunVTS カーネルと通 信します。これにより、SunVTS は、システムの環境に基づいて適切なインタフェー ス (CDE、TTY) を実行することができ、ユーザーインタフェースは、テスト中のシ ステム以外のシステムで動作することができます。

### SunVTS のハードウェアテスト

SunVTS アプリケーションには、多くのテストがまとめられています。各テストは、 SunVTS カーネルからは独立したプロセスとして動作します。

SunVTS を起動すると、SunVTS カーネルが自動的にシステムカーネルを調査し、接 続されているハードウェアデバイスを特定し、テスト可能なデバイスが SunVTS ユー ザーインタフェースに表示されます。これにより、ハードウェア構成をすばやく確認 することができます。対象とするシステムで可能なテストだけが表示されます。

テスト中、すべての SunVTS ハードウェアテストは、プロセス間通信 (IPC) プロトコ ルを使用してテスト状態とメッセージを SunVTS カーネルに送信します。カーネル は、その状態をユーザーインタフェースに渡し、メッセージを記録します。

SunVTS カーネルと大部分のテストは、32 ビットおよび 64 ビット Solaris オペレー ティング環境の両方をサポートしています。

第 1 章 SunVTS の概要 **7**

### 第 2 章

## SunVTS のインストールと削除

この章では、SunVTS のインストールと削除の方法について説明します。

- 10 ページの「SunVTS のパッケージ」
- 11 ページの「SunVTS のインストール」
- 14ページの「SunVTS のマニュアルページの利用に必要な設定をする」
- 15ページの「設定を追加して SunVTS を /opt 以外のディレクトリにインストー ルする」
- 16ページの「SunVTS のセキュリティー」
- 22 ページの「日本語環境におけるその他の注意」
- 23 ページの「カスタムテストの追加」
- 26 ページの「SunVTS の削除」

### SunVTS のパッケージ

SunVTS ソフトウェアは、以下の表にあるパッケージからインストールされます。

表 2-1 SunVTS のパッケージ

| パッケージ名    | 説明                                                                                                    |
|-----------|----------------------------------------------------------------------------------------------------|
| SUNWyts   | SunVTS カーネルとユーザーインタフェース、テストの 32 ビットバ<br>イナリ版が含まれている主要パッケージです。SunVTSを実行する<br>には、必ずインストールする必要があります。                                                                                                    |
| SUNWytsx  | SunVTS テストの 64 ビットバイナリ版と SunVTS カーネルが含まれ<br>ています。64 ビットの実行をサポートするシステムにインストール<br>してください。SunVTSの32ビット機能だけを使用する場合は必要<br>ありません。このパッケージは、64 ビット版の Solaris オペレー<br>ティング システムがインストールされていないシステムにインス<br>トールすることはできません。 |
| SUNWytsmn | SunVTS のマニュアルページが含まれています。これらのファイル<br>は、デフォルトでは、/opt/SUNWvts/man ディレクトリにインス<br>トールされます。また、MANPATH 変数を更新する必要があります<br>(この章で説明します)。これらのマニュアルページは必ずしもイン<br>ストールする必要はありませんが、SunVTS のコマンドに関する有<br>用な情報が含まれています。      |
|           | 注 1-物理マッピングをサポートする configd パッケージ (SUNWeswsa、SUNWsycfd、                                                                                                    |

SUNWesnta、および SUNWeswga) は、必要なくなり、今後は提供されません。

注 2-vtsui.online コマンドを使用して起動する SunVTS オンラインテスト機能は、 SunVTS 4.3 以降は利用できません。このオンラインテスト機能を提供する SUNWodu パッ ケージも廃止されました。

サンのシステムのオンライン診断テストは、現在、Sun Management Center ソフトウェアで Sun Hardware Diagnostic Suite 追加ソフトウェアを使用することで利用できます。詳細は、 http://www.sun.com/sunmanagementcenter を参照してください。

注 3-SunVTS 5.0 で、SunVTS OPEN LOOK ユーザーインタフェースはサポートされなくな りました。SunVTS OPEN LOOK のテスト (sundials および sunbuttons) は含まれてい ません。すべての機能を利用するには、SunVTS CDE または TTY インタフェースを使用し てください。サポート終了に関する最新情報は、Solaris オペレーティング環境の「ハード ウェアマニュアル (補足)」の「サポート中止のご案内」の節を参照してください。

SunVTS パッケージは、Solaris メディアキットに含まれているサプリメント CD に 収録されています。

### インストールの条件

- Solaris 9 オペレーティング環境がインストールされ (最低限、Entire Distribution ソフトウェアグループ [SUNWCall] が必要)、マルチユーザーレベル (実行レベル 3) で起動されている。
- スーパーユーザーである。
- SunVTS を格納するパーティションに、未使用のディスク空間が 62 MB 以上あ る。デフォルトのインストール先は、/opt ディレクトリです。

注 – Solaris オペレーティング環境の各バージョンと、それがサポートする SunVTS のバージョンの関係については、付録 B を参照してください。

### SunVTS のインストール

パッケージのインストールに使用することができるユーティリティーは、いくつかあ りますが、この章では、pkgadd ユーティリティーを使用して、ローカルの CD-ROM ドライブから SunVTS をインストールする方法を説明します。他の方法を 用いたインストールについては、『Solaris 9 Sun ハードウェアマニュアル』を参照し てください。

#### ▼ pkgadd コマンドで SunVTS をインストールする

1. システムにログインして、スーパーユーザーになります。

% **su**

第 2 章 SunVTS のインストールと削除 **11**

2. SunVTS がシステムにインストールされているかどうかを確認します。

# **pkginfo -c sunvts**

- SunVTS パッケージがインストールされて**いない**場合、画面には何も表示されませ ん。SunVTS のインストールに進むことができます。
- 以下のメッセージが表示された場合は、SunVTS がインストールされています。既 存の SunVTS を削除してから、インストールを行ってください。26 ページの 「SunVTS の削除」を参照してください。

system SUNWvts SunVTS

3. CD-ROM ドライブに Software Supplement for the Solaris Operating Environment CD (サプリメント CD) を挿入します。

ボリュームマネージャーによって、CD が自動的にマウントされます。

- 4. 下記の例を参考に pkgadd を使用して、SunVTS をインストールします。
	- SunVTS をデフォルトのディレクトリ (/opt) にインストールする場合は、以下の ように入力します。

# **pkgadd -d /cdrom/cdrom0/SunVTS\_5.1/Product SUNWvts**

■ SunVTS をデフォルト (/opt) 以外のディレクトリにインストールする場合は、以 下のように入力します。この場合は、インストールするディレクトリを入力する ように求められます。

# **pkgadd -a none -d /cdrom/cdrom0/SunVTS\_5.1/Product SUNWvts**

注 – デフォルト (/opt) 以外のディレクトリに SunVTS をインストールする場合は、 SunVTS CDE インタフェースを使用する前に、VTS\_PM\_PATH 変数を設定する必要が あります。15 ページの「設定を追加して SunVTS を /opt 以外のディレクトリにイ ンストールする」を参照してください。

#### 5. 問い合わせに答えます。

Sun Enterprise Authentication Mechanism (SEAM) セキュリティーを有効にするかど うか尋ねられます。Kerberos ベースのセキュリティー機能により、SunVTS で最高 レベルのセキュリティーが確保されます。この機能を有効にできるのは、SEAM ソフ トウェアがインストールされており、ネットワーク環境に SEAM サーバーとクライ

アントが構成されているときだけです。16 ページの「SunVTS のセキュリティー」を 参照してください。なお、SEAM が構成されている環境であっても、この機能を無効 にしておくことは可能です。

SEAM セキュリティーで SunVTS を実行するように選択した場合は、SEAM を次の ように設定してください。

- Principal sunvts を設定します。
- Complete Service Name sunvts@host を設定します。ここで、host は、SunVTS カーネルが動作しているホストの完全指定のドメイン名です。

注 – 上記以外のパッケージの要件を通知するインストールメッセージが表示される ことがあります。このメッセージによって、SunVTS の正常なインストールまたは実 行が妨げられることはありません。これらのパッケージをインストールする方法につ いては、以下の手順を参照してください。

6. 実際の Solaris オペレーティング環境に合わせて SunVTS サポートパッケージをイン ストールします。(詳細は、10 ページの「SunVTS のパッケージ」を参照してくださ い。)

以下に例を示します。

# **pkgadd -d /cdrom/cdrom0/SunVTS\_5.1/Product SUNWvtsx SUNWvtsmn**

注 – SUNWvts のインストールで -a none オプションを使用した場合は、ここでも -a none オプションを入力してください。

注 – SUNWvtsx パッケージは、64 ビット版の Solaris オペレーティング環境がイン ストールされているシステムにだけインストールされます。

注 – 物理マッピングをサポートする configd パッケージ (SUNWeswsa、SUNWsycfd、 SUNWesnta、および SUNWeswga) は、必要なくなり、今後は提供されません。

#### 7. configd パッケージがインストールされたことを確認します。

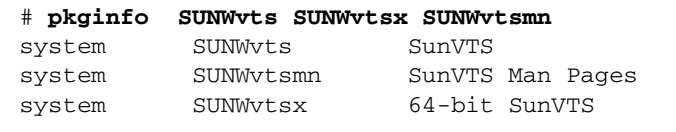

第 2 章 SunVTS のインストールと削除 **13**

### ▼ SunVTS のマニュアルページの利用に必要な設定 をする

SunVTS のマニュアルページは、「SunVTS のインストールディレクトリ/man」ディ レクトリ (デフォルトでは /opt/SUNWvts/man) にインストールされます。マニュア ルページを利用するには、使用しているログインシェルに対応する初期設定ファイル (通常、Bourne および Korn シェルでは .profile、C シェルでは .login) の MANPATH シェル変数にこのディレクトリを追加する必要があります。

注 – 下記の手順では、SunVTS パッケージのインストールでデフォルトの SunVTS インストールディレクトリ (/opt) が使用されているものとして説明しています。デ フォルト以外のディレクトリにインストールした場合は、ディレクトリ名を、マニュ アルページを実際にインストールしたディレクトリ名に置き換えてください。

1. テキストエディタで適切な初期設定ファイルを開き、MANPATH 変数に SunVTS のマ ニュアルページのディレクトリ (デフォルトでは/opt/SUNWvts/man ) を追加しま す。

Bourne, Korn シェルの例:

MANPATH=/usr/share/man:/usr/man:**/opt/SUNWvts/man**;export MANPATH

C シェルの例:

setenv MANPATH /usr/share/man:/usr/man:**/opt/SUNWvts/man**

- 2. . [ドット] または source コマンドで初期設定ファイルを再読み込みするか、ログイ ンし直すことによって、編集した初期設定ファイルをシェルに読み取らせます。
- 3. SunVTS のマニュアルページディレクトリが MANPATH 変数に設定されていることを 確認します。

# **echo \$MANPATH** /usr/share/man:/usr/man:/opt/SUNWvts/man

注 – ユーザーの作業環境、シェル変数、初期設定ファイルのカスタマイズについて は、『Solaris のシステム管理』を参照してください。

#### ▼ 設定を追加して SunVTS を /opt 以外のディレ クトリにインストールする

SunVTS をデフォルト (/opt) 以外のディレクトリにインストールする場合は、 VTS\_PM\_PATH 環境変数を設定してからでなければ、SunVTS の CDE ユーザーイン タフェースを使用できません。VTS\_PM\_PATH は、SunVTS CDE インタフェースにグ ラフィック要素を配置するための変数です。

注 – SunVTS がデフォルトディレクトリ (/opt) にインストールされている場合は、 VTS\_PM\_PATH 変数は必要ありません。

- 1. テキストエディタで、.profile (Bourne または Korn シェル用) や .login (C シェ ル用) などの初期設定ファイルを開きます。
- 2. 以下のように VTS\_PM\_PATH 変数を追加します。

Bourne または Korn シェルの例:

VTS\_PM\_PATH=*your\_base\_install\_dir*/SUNWvts/bin/pm;export VTS\_PM\_PATH

C シェルの例:

setenv VTS\_PM\_PATH *your\_base\_install\_dir*/SUNWvts/bin/pm

3. .[ドット] または source コマンドで初期設定ファイルを再読み込みするか、いった んログアウトし再度ログインし直すことによって、修正した初期設定ファイルをシェ ルに読み取らせます。

### SunVTS のセキュリティー

SunVTS のセキュリティー機構は、以下の 2 つから選択することができます。

- 基本セキュリティー ー SunVTS の使用を許可された有効なユーザー、グループ、 ホストを記述したローカルファイルを保守します。このレベルのセキュリティー では、ネットワークの認証を安全に行うことはできません。セキュリティー保護 が必要なネットワークでは使用を控えてください。
- SEAM セキュリティー Sun Enterprise Authentication Mechanism™ (SEAM) を 使用して、ユーザー認証を安全に行い、データの完全性と機密性を確保します。 このセキュリティー機構は、Kerberos V5 テクノロジを使用してネットワーク経由 でトランザクションを行うためのものです。

SunVTS をインストールするときには、使用するセキュリティー機構を指定するよう 求められます。上記のセキュリティーのうちいずれかを選択してください。インス トールの際に表示されるすべての質問に対してリターンキーのみで答えた場合は、デ フォルトとして SEAM セキュリティーが設定されます。

### 基本セキュリティー

SunVTS ユーザーインタフェース (vtsui、vtstty) を使用してテストを制御するに は、先にユーザーインタフェースを SunVTS のカーネル (vtsk) に接続する必要があ ります。SunVTS カーネルは、SunVTS インタフェースからの "connect to" 要求を、 *SunVTS* のインストールディレクトリ/bin/.sunvts\_sec ファイルのエントリに基 づいて選択的に受け付けます。接続アクセス権は、このファイルの 3 つのカテゴリに よって、以下のように制御されます。

- HOSTS—ユーザーが、HOSTS カテゴリに属しているホストで作業している場合 は、その接続要求は認証なしで許可されます。
- GROUPS—ユーザーが、GROUPS カテゴリに属しているグループのメンバーであ る場合は、パスワードの入力を求められます。SunVTS カーネルは、このパスワー ドをテスト実行中システム (SUT) のパスワードデータベースと比較します。パス ワードが一致しない、あるいはこのユーザーが登録されていない場合は、接続は 拒否されます。
- USERS—ユーザーが、USERS カテゴリのメンバーである場合は、パスワードの入 力を求められます。SunVTS カーネルは、このパスワードを SUT のパスワード データベースと比較します。パスワードが一致しない、あるいはこのユーザーが 登録されていない場合は、接続は拒否されます。

上記のカテゴリにプラス (**+**) のエントリがある場合は、そのカテゴリのすべてのホス ト、グループ、またはユーザーがパスワードなしでアクセスできることを意味しま す。

認証に必要なユーザーパスワードは、SUT へのログインで使用されるものと同じで す。

接続アクセス権に対する検査は、HOSTS、GROUPS、USERS カテゴリの順で行われ ます。接続要求とエントリが一致すると、直ちにその接続が承認されます。

セキュリティーファイルのエントリが無効である、またはファイルにエントリが存在 しない場合は、root (スーパーユーザー) を除くすべてのアクセスはローカルマシン 上で拒否されます。ただし、このファイルのエントリは、SunVTS カーネルの動作中 でも修正が可能です。

SunVTS カーネルの起動時に -e オプションを指定した場合は、.sunvts\_sec ファイ ルのエントリに関係なく、すべてのホストからの "connect to" 要求はSunVTS カーネ ルで受け付けられます。

注 – SunVTS 3.1 以降では、.sunvts\_sec ファイルは、デフォルトでテスト実行中シ ステムの root に構成されています。その他のすべての "connect to" 要求は拒否され ます。

注 - SEAM セキュリティーを有効にすると、.sunvts\_sec ファイルは省略されま す。

デフォルトの .sunvts\_sec ファイルの内容を以下に示します。

セキュリティーファイル (.sunvts\_sec) のコーディング例

```
#This file should be <SunVTS 5.1 install directory>
/bin/.sunvts_sec
#
#Any line beginning with a # is a comment line
#
# Trusted Hosts entry
# One hostname per line.
# A "+" entry on a line indicates that ALL hosts are Trusted Hosts.
# No password authentication is done.
# The line with the label HOSTS: is required to have the list of 
hosts
#
HOSTS:
# +#host1
#host2
#
# Trusted Groups entry
# One groupname per line.
# A "+" entry on a line indicates that ALL groups are Trusted 
Groups.
# User password authentication is done.
# The line with the label GROUPS: is required to have the list of 
groups
#
GROUPS:
#group1
#
# Trusted Users entry
# One username per line.
# A "+" entry on a line indicates that ALL users are Trusted Users.
# User password authentication is done.
# The line with the label USERS: is required to have the list of 
users.
USERS:
root
#user1
#user2
```
#### SEAM セキュリティー

SunVTS で SEAM セキュリティー機能を使用するには、以下のことが必要です。

- SEAM 1.0.1 の完全なクライアント/サーバーアプリケーションがインストールさ れ、ネットワーク環境で動作している必要がある。
- SunVTS のインストール先のシステムに、最低限、SEAM 1.0.1 クライアントソフ トウェアがインストールされている。
- SunVTS をインストールする際に、SEAM セキュリティー (Kerberos V5) を選択す る。

注 – SEAM の詳細については、以下のドキュメントを参照してください。

• **『Sun Enterprise Administration Mechanism 1.0.1 Guide』** 

• 『SEAM 1.0.1 Installation and Release Notes』

これらのドキュメントは、Sun Enterprise Authentication Mechanism 1.0.1 AnswerBook Collection の一部であり、http://docs.sun.com からアクセスでき ます。

SEAM ソフトウェアは、Solaris のリリースに付属しています。

SunVTS の SEAM セキュリティーシステムは、チケットの概念を中心とする Kerberos V5 テクノロジに基づいています。チケットとは、電子情報のセットであ り、ユーザーまたはサービスの識別に使用されます。SunVTS 経由で別のホストに接 続する場合は、チケットの要求が透過的に Key Distribution Center (KDC) に送信さ れ、そこからデータベースにアクセスして、ユーザーの本人確認が行われます。別の ホストへのアクセス権が承認されると、KDCからチケットが返されます。

「透過的」とは、ユーザーが明示的にチケットを要求する必要がないことを意味しま す。つまり、チケット要求は、遠隔接続の一環としてバックグラウンドで行われると いうことです。ネットワーク上でパスワードの送信は行われません。認証を受けた ユーザーだけが、特定のサービスへのチケットを取得できます。したがって、他のク ライアントが ID を偽ってアクセス権を得ることはできません。

SEAM セキュリティーで SunVTS を実行するように選択した場合は、SEAM を次の ように設定してください。

- Principal sunvts を設定します。
- Complete Service Name sunvts@host を設定します。ここで、host は、SunVTS カーネルが動作しているホストの完全指定のドメイン名です。

#### SunVTS セキュリティーの制御

▼ インストール時に SunVTS セキュリティーモードを制御する

SunVTS セキュリティーモードの制御は、SunVTS をインストールするときに確立す るのが最適です。

1. SunVTS で使用するセキュリティーレベルを決定する。

安全性の高い SEAM セキュリティーを選択する場合は、お使いのシステムが SEAM 上で動作していることを確認してください。

2. 11 ページの「SunVTS のインストール」に従って、SunVTS をインストールする。

インストールプログラムから、SEAM セキュリティーを有効にするかどうかを尋ねら れます。以下の説明に従って答えてください。

- y (はい) (デフォルト)–SunVTS の Kerberos SEAM セキュリティーが有効にな ります。SunVTS のセキュリティー管理で必要な操作はこれだけです。SunVTS は、実際のネットワーク環境で SEAM ソフトウェアを構成する際に定義された認 証方法によって、SunVTS へのアクセスを許可または拒否します。ネットワーク環 境に SEAM ソフトウェアがインストール・構成されていない場合は、このセキュ リティースキーマは使用しないでください。
- n (いいえ)–基本セキュリティーファイルが使用され、SEAM セキュリティーは 有効になりません。インストールが完了すると、テスト実行中システムのスー パーユーザーとして SunVTS にアクセスできます。別のユーザーを承認するに は、.sunvts\_sec ファイルを変更してください。

#### ▼ インストール後に SunVTS セキュリティーを切り替える

SunVTS をインストールした後で、セキュリティーを SEAM から基本へ、またはそ の逆に切り替える場合は、以下の手順に従ってください。

- 1. スーパーユーザーになる。
- 2. SunVTS が起動していないことを確認する。
- 3. 以下のように、ディレクトリを SunVTS バイナリディレクトリに変更する。

# **cd /opt/SUNWvts/bin**

注 – SunVTS を /opt 以外のディレクトリにインストールする場合は、参照ディレク トリもそれに合わせて変更してください。

- 4. テキストエディタで .sunvts sec gss ファイルを開く。 このファイルには、後ろに以下のいずれかを付加した行が含まれています。
- **20** SunVTS 5.1 ユーザーマニュアル 2002 年 9 月
- ON–SEAM セキュリティーが有効であることを示します。
- OFF—SEAM セキュリティーが無効であり、基本セキュリティーが使用されてい ることを示します。
- 5. ON (または OFF) を反対に変更し、変更内容を保存し、テキストエディタを終了す る。

注 – ON と OFF は大文字で入力してください。大文字と小文字を区別します。

6. SunVTS を起動する。

指定したセキュリティー機構が有効になります。

### SunVTS の環境変数

次の表に示すように、環境変数を使用して、SunVTS が持つ特定の機能を制御してく ださい。MANPATH 以外の変数は、SunVTS のデフォルト機能を変更するときにのみ 使用してください。

表 2-2 SunVTS の環境変数

| 変数              | 説明                                                                                                    |
|-----------------|----------------------------------------------------------------------------------------------------|
| BYPASS FS PROBE | disktest によってサブテストを実行するときに使用します。こ<br>のとき、SunVTS はマウント可能なパーティションをすべてマウ<br>ントしている必要があります。<br>詳細は、『SunVTSテストリファレンスマニュアル』の<br>disktest の章を参照してください。                                 |
| MANPATH         | SunVTS のマニュアルページの場所 (デフォルトは<br>/opt/SUNWvts/man)を MANPATH 変数に付加すると、man コマ<br>ンドで SunVTS のマニュアルページを検索ならびに表示すること<br>ができます。詳細は、14 ページの「SunVTS のマニュアルページ<br>の利用に必要な設定をする」を参照してください。 |

表 2-2 SunVTS の環境変数 (続き)

| 変数           | 説明                                                                                                    |
|--------------|----------------------------------------------------------------------------------------------------|
| VTS CMD HOST | vts cmd コマンドで、SunVTS カーネルに接続するホスト名を<br>指定するときに使用します。詳細は、vts cmd コマンドのマ<br>ニュアルページを参照してください。                                                                                                    |
| VTS OLD MSG  | SunVTS 5.0 では、この変数はサポートされなくなりました。こ<br>の変数は、テストメッセージを SunVTS 4.0 より古いリリースの<br>形式で表示するためのものです。(前リリースまで、スクリプト<br>では古い形式のメッセージが使用されていました。) SunVTS の<br>現リリースでは、スクリプト側で新しいメッセージ形式に対応す<br>ることになっています。                       |
| VTS PM PATH  | SunVTS がデフォルトのディレクトリ (/opt) にインストールさ<br>れていない場合にのみ使用します。<br>SunVTS CDE ユーザーインタフェースの適切な操作で、<br>VTS_PM_PATH 変数を vts_install_dir/SUNWvts/bin/pm<br>に設定します。15 ページの「設定を追加して SunVTS を /opt<br>以外のディレクトリにインストールする」を参照してください。 |

### 日本語環境におけるその他の注意

SunVTS ソフトウェアは、国際化に対応しており、ユーザーが国際化について熟知し ている場合は、SunVTS を日本語環境に対応させて実行できるように設計されていま す。

日本語環境で SunVTS を実行する際には、英語フォントまたは日本語フォントのいず れかを使用できます。以下の手順で、どちらのフォントを使用するか選択してくださ い。

#### ▼ 日本語環境で英語版 SunVTS を実行する

SunVTS を起動する前に、LANG 変数を英語に設定します。C シェルでの例を以下に 示します。

1. LANG 変数を C に設定する。

# **setenv LANG C**

#### ▼ 日本語環境用 GUI リソース ファイルを設定する

1. スーパーユーザーになってディレクトリを作成します。

```
# mkdir -p /opt/SUNWvts/lib/locale/LANG/app-defaults
```
ここで *LANG* には、使用している言語の言語コード (日本語 EUC の場合は ja) を入 力します。

2. 作成したディレクトリに SunVTS Xresource (Vtsui) ファイルをコピーします。

# **cp /opt/SUNWvts/lib/Vtsui /opt/SUNWvts/lib/locale/***LANG***/app -defaults**

注 – 上記の例は、SunVTS をデフォルトのディレクトリ (/opt) にインストールした 場合を前提としています。SunVTS を別のディレクトリにインストールした場合は、 そのディレクトリのパスに合わせて指定してください。

3. 日本語環境で必要なフォント仕様に合うように、Vtsui ファイルのフォント定義を カスタマイズします。

### カスタムテストの追加

SunVTS 環境には、開発者が独自に作成したカスタムテストを追加することができま す。このマニュアルでは、カスタムテストの開発については説明していませんが、 SunVTS 環境にカスタムテストを追加する際に必要な作業を記載しています。

#### ▼ カスタムテストを追加する

- 1. カスタムテストのバイナリファイルを、SunVTS の bin ディレクトリにコピーしま す。バイナリテストが 32 ビット版または 64 ビット版のいずれであるかに応じて、 以下のディレクトリのうちどちらかにコピーしてください。
	- 32 ビット版:/opt/SUNWvts/bin
	- 64 ビット版:/opt/SUNWvts/bin/sparcv9
- 2. バイナリテストが 32 ビット版または 64 ビット版のいずれであるかに応じて、以下 の .customtest ファイルのどちらかを変更します。

第 2 章 SunVTS のインストールと削除 **23**

- 32 ビット版:/opt/SUNWvts/bin/.customtest
- 64 ビット版:/opt/SUNWvts/bin/sparcv9/.customtest

.customtest のファイル形式については、24 ページの「.customtest のファイル 形式」で説明しています。

#### 3. SunVTS を再起動するか、システムの状態を再度調査します。

SunVTS を起動すると、カスタムテストが SunVTS のユーザーインタフェースに表示 されます。

#### .customtest のファイル形式

.customtest ファイルでは、カスタムテストのテストオプションの値とデフォルト オプションの値が定義されています。SunVTS のユーザーインタフェースからオプ ションダイアログボックスを使用して、これらのオプションを変更することができま す。Resetボタンを押すと、オプションは.customtest ファイルで定義されている デフォルトの設定に戻ります。

ファイルの各行は、セミコロンで区切られた、以下にあげる複数のフィールドから構 成されています。

- 先頭フィールドはラベル名またはデバイス名です (必須)。
- 第2フィールドはテスト名です (必須)。
- 第3フィールドは任意の行です (省略可)。このフィールドを使用する場合は必ず 指定の書式で記述してください。
- 第4フィールドはスケーラブルテストに使用します。このフィールドを使用する 場合は、キーワード SCA を入力する必要があります。

例:

■ オプションを付けずにテストを追加する。

% *your\_label\_name***;***your\_test\_name*

■ キーワード SCA を付けてスケーラブルオプションを追加する。

**%** *your\_label\_name***;***your\_test\_name***;SCA**

■ オプションの指定を追加し、オプションメニューをカスタマイズする。

% *Option\_Name<Option\_Type|Value|Default\_Value|Command\_Line\_Option>*

■ 各オプションをコンマで区切り、複数のオプションを指定する。

% *label\_name;test\_name;Numeric<NUMERIC|0,100|50|numeric>, Exc\_Choice<EXC\_CHOICE|Top,Middle,Bottom|Middle|exc\_choice>, Inc\_Choice <INC\_CHOICE|Left,Center,Right|Left+Center+Right|inc\_choice>, Toggle<TOGGLE|This,That|This|toggle>, Text<TEXT|20|Type\_Here|text>, Slidebar<SLIDEBAR|0,10|5|slidebar>, Errors<CYCLE|Yes,No|No|errors>, Cycle<CYCLE|First,Second,Third|First|cycle>*;**SCA**

SunVTS で上記のテストを起動するには、次のように入力します。

```
% ./test_name -s[vq..] [-i n] 
-o dev=user[0,1..],Command_Line_Option=Value...
```
テストに probe が付加されている場合は、.customtest を使用することができませ ん。カスタムテストのバイナリファイルは、SunVTS が現在動作している Solaris カーネルのバージョンに対応しています。

注 – .customtest ファイルの名前を .customtest-*group* に変更すると、関連す るすべてのテストは、指定された *group* の下に表示されます。

## SunVTS の削除

新しいバージョンの SunVTS をインストールする前に、既存の SunVTS を削除する 必要があります。以下に、pkgrm コマンドを使用して既存の SunVTS を削除する手 順を示します。

SunVTS ソフトウェアのインストールおよび削除には、同じツールまたはユーティリ ティーを使用します。pkgadd を使用してインストールした場合は、pkgrm を使用し てアンインストールし、Web Start を使用してインストールした場合は、Product Registry を使用してアンインストールします。

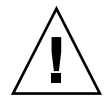

注意 – Web Start を使用して SunVTS パッケージをインストールした場合は、必ず Product Registry を使用してパッケージを削除してください。Web Start を使用して インストールしたパッケージを、pkgrm を使用して削除すると、パッケージデータ ベースと製品レジストリが同期しなくなる可能性があります。

### ▼ pkgrm コマンドで SunVTS を削除する

1. システムにログインして、スーパーユーザーになります。

% **su**

2. pkgrm コマンドを使用して、パッケージを削除します。

# **pkgrm SUNWvtsx SUNWvtsmn SUNWvtsol SUNWvts**

注 – SunVTS 5.0 では、SUNWvtsol パッケージは使用されなくなりました。SunVTS 5.1 をインストールするシステムに、このパッケージがインストールされている場合 には、SunVTS 5.1 のインストール前に削除してください。

削除を確認するプロンプトに対して **y** (はい) を入力します。 Removal of パッケージ名 was successful. というメッセージが表示されま す。
## 第 3 章

# SunVTS の起動

この章は、以下の節から構成されています。

- 27ページの「SunVTS の実行時の注意事項」
- 28 ページの「SunVTS の起動の条件」
- 29ページの「SunVTS の実行手順の概要」
- 30 ページの「デバイスのテストの準備」
- 31 ページの「ローカルシステムの SunVTS の起動」
- 36 ページの「遠隔システムの SunVTS の起動」
- 39 ページの「SunVTS の終了」
- 40 ページの「vtsprobe ユーティリティーを使用したデバイスの表示」

# SunVTS の実行時の注意事項

SunVTS を起動する前に、以下のような実行時の問題について考慮してください。

- システムの負荷 SunVTS を実行する前に、SunVTS によって加えられるシステ ムへの負荷とその負荷がユーザーに与える影響を考慮してください。選択した モードによっては、テストによってシステムの負荷が大幅に増大することもあれ ば、きわめて小さな負荷のこともあります。SunVTS を使用してシステム負荷のテ ストと検査を行う場合は、負荷を増大させます。
- 他のアプリケーションへの影響–SunVTS のテストによっては、アプリケーション が実行できないレベルまでシステム資源 (仮想メモリなど) に負荷がかかる場合が あります。
- システム機能 SunVTS は、システムが実行レベル 3 (マルチユーザーレベル) で 完全に起動している場合にだけ動作する、オンライン診断ツールです。シングル ユーザーモード (保守モード) または実行レベル 0 (監視モード) では、SunVTS は 動作しません。
- スーパーユーザーのアクセス セキュリティー上の理由から、SunVTS を実行で きるのは、スーパーユーザーだけです。ただし、SunVTS の基本的なセキュリ ティースキーマで SunVTS のセキュリティーファイルを編集した場合を除きま す。
- グラフィックステスト フレームバッファーのテストを実行するときは、フレー ムバッファーを使用する他のアプリケーションまたはスクリーンセーバープログ ラムを実行しないでください。また、フレームバッファーグラフィックテストで は、画面にテストパターンが表示されるため、一時的にウィンドウ環境での作業 ができなくなります。
- スワップ空間 テストに必要なスワップ空間の大きさは、個々のハードウェアお よびソフトウェアの構成によって大幅に異なります。マシンに十分な量のスワッ プ空間がない場合は、ウィンドウが表示されて、追加する必要のあるスワップ空 間量を示すメッセージが示されます。
- SunVTS 最新情報 SunVTS の最新情報については、/opt/SUNWvts/README ファイルを参照してください。

## SunVTS の起動の条件

SunVTS を実行するには、以下の条件が満たされている必要があります。

- SunVTSを実行するシステムに SunVTS のパッケージがインストールされてい る。インストールについては、9 ページの「SunVTS のインストールと削除」を参 照してください。
- システムがマルチユーザーレベルで実行されている。
- GUI (グラフィカルユーザーインタフェース)の CDE がインストールされている (GUI で SunVTS を実行する場合)。GUI がインストールされていない場合は、 TTY インタフェースで SunVTS を起動します。

注 – 必須ではありませんが、SunVTS を起動する前に、テープドライブ、CD-ROM ドライブ、フロッピーディスクドライブなどのデバイスに、あらかじめメディアを装 着しておくことを推奨します。デバイス調査結果の信頼性をより高めることができま す。詳細は、30 ページの「デバイスのテストの準備」を参照してください。

# SunVTS の実行手順の概要

以下の表は、SunVTS でシステムをテストする手順をまとめたものです。簡単な説明 と、より詳細な情報の記載箇所も示しています。

表 3-1 SunVTS の実行手順

| 手順           | 作業                               | 説明                                                                                                    |
|--------------|----------------------------------|----------------------------------------------------------------------------------------------------|
| $\mathbf{1}$ | スーパーユーザーに<br>なります。               | スーパーユーザーでログインするか、su でスーパーユー<br>ザーになります。<br>注: SunVTS にアクセスするには、ユーザーまたはホスト<br>は、SunVTS のセキュリティー機構のうちいずれかを介して<br>アクセス権を取得する必要があります。16ページの<br>「SunVTS のセキュリティー」を参照してください。                      |
| 2            | テスト対象のシステ<br>ムの現在の状態を確<br>認します。  | 他のアプリケーションが実行され、システムが実際に使用さ<br>れている場合に、システムは、オンライン状態にあるとみな<br>されます。システムがオンライン状態にある場合は、アプリ<br>ケーションを停止し、テストを実行している間はシステムを<br>オフライン状態にします。27 ページの「SunVTS の実行時の<br>注意事項」を参照してください。             |
| 3            | デバイスのテストの<br>準備をします。             | テストに必要な装置またはループバックコネクタを取り付け<br>ます。<br>機能テストモードでテープドライブ、CD-ROM ドライブ、<br>フロッピーディスクドライブをテストする場合、記憶メディ<br>アは必須です。通信ポートのテストでは、ループバックコネ<br>クタが必要になります。<br>30 ページの「デバイスのテストの準備」を参照してくださ<br>$V_{0}$ |
| 4            | 使用するグラフィカ<br>ル環境を起動します<br>(省略可)。 | SunVTS は、CDE ウィンドウ環境か、非グラフィカルウィ<br>ンドウ環境 (TTY モード) で実行することができます。                                                                                                    |
| 5            | SunVTS を起動しま<br>す。               | アプリケーションを起動する方法はいくつかあります。<br>以下の節を参照してください。<br>• 31 ページの「ローカルシステムの SunVTS の起動」<br>● 36 ページの「遠隔システムの SunVTS の起動」<br>● 40 ページの「vtsprobe ユーティリティーを使用したデ<br>バイスの表示                              |

表 3-1 SunVTS の実行手順 (続き)

| 手順 | 作業                                  | 説明                                                                                                    |
|----|-------------------------------------|----------------------------------------------------------------------------------------------------|
| 6  | テストセッションを<br>構成し、SunVTS を<br>起動します。 | テストセッションの設定方法は、使用している SunVTS イン<br>タフェースによって異なります。以下の章を参照してくださ<br>い。<br>• 43 ページの「SunVTS CDE ユーザーインタフェースの使<br>用方法」<br>● 81 ページの「SunVTS TTY ユーザーインタフェースの使<br>用方法: |
| 7  | テストを実行しま<br>す。                      | テストを実行するには、SunVTS インタフェースから Start<br>ボタンを選択します。SunVTS の設定によって、テストは1<br>秒程度で終わることもあれば、実行され続けることもありま<br>す。                                                         |
| 8  | テストの結果を確認<br>します。                   | テストの結果は、SunVTS インタフェースに即時に表示さ<br>れ、3つのログファイルに記録されます。テストの結果を電<br>子メールで通知するように設定することもできます。                                                                         |
| 9  | SunVTS を終了しま<br>す。                  | 詳細は、39 ページの「SunVTS の終了」を参照してくださ<br>い。                                                                                                    |

# デバイスのテストの準備

テストによっては、メディアまたはループバックコネクタが必要になります。 SunVTS カーネルがデバイスを正しく特定できるように、SunVTS 起動時、または SunVTS の再調査コマンド実行時に行われるデバイスの調査前に、メディアまたはコ ネクタを取り付けてください。

機能テストモードで以下のデバイスをテストする場合は、そのデバイスに記憶メディ アが挿入されている必要があります。

- テープドライブ テストするテープドライブにテープを挿入してください。テー プテストは読み取り専用モードで行われますが、誤ってデータが上書きされるこ とのないように新しいテープを使用してください。
- CD-ROM および DVD ドライブ 適切なメディアをドライブに挿入してくださ い。音楽用またはデータ CD のどちらでも構いません。
- フロッピーディスクドライブ フロッピーディスクドライブにディスクを挿入し てください。フロッピーディスクテストは読み取り専用モードで行われますが、 誤ってデータが上書きされることのないように新しいディスクを使用してくださ い。
- SmartCard リーダー テスト用の新しいスマートカードを用意してください。 SmartCard テストは、このカード上に記述されます。
- 通信ポート ほとんどの通信ポートテストでは、ポートにループバックコネクタ が接続されている必要があります。テストするポートに必要なループバックコネ クタを接続してください。ループバックコネクタについての詳細は、『SunVTS テ ストリファレンスマニュアル』を参照してください。
- プリンタポート プリンタに接続してください。

注 – テストを実行する前に、ユーザーの介入が必要なデバイス (テープ、CD-ROM、 およびフロッピーディスクのテストに使用する読み込み装置など) がある場合は、 Intervention チェックボックスを選択し、ユーザーの介入があることを SunVTS に通 知する必要があります。このチェックボックスを選択しない限り、intervention モー ドのテストを選択できません。

# ローカルシステムの SunVTS の起動

ここでは、一般的な SunVTS の起動方法について説明します。

- 31 ページの「sunvts コマンドを使用する」
- 33 ページの「SunVTS カーネルとインタフェースの単独起動」
- 35 ページの「オンラインシステムをテストするための SunVTS の起動」

## sunvts コマンドを使用する

SunVTS を起動する最も一般的な方法は、sunvts コマンドを使用する方法です。 sunvts コマンドは、システムの環境に従って、32 ビット版または 64 ビット版 SunVTS カーネルと、SunVTS ユーザーインタフェースの 1 つを起動します。

起動の対象となる SunVTS ユーザーインタフェースは、以下の基準によって決定され ます。

- CDE ウィンドウマネージャ (dtwm) が動作している場合は、SunVTS CDE ユー ザーインタフェースが起動されます (vtsui)。
- どのウィンドウマネージャも動作していない場合、SunVTS TTY UI が起動されま す (vtstty)。

注 – sunvts コマンドは、SUT (テスト実行中システム) がオフライン状態になって いるものとして SunVTS を起動します。他のシステムアプリケーションはすべて停止 させておいてください。

第 3 章 SunVTS の起動 **31**

- ▼ sunvts コマンドを使用して SunVTS を起動する
- 1. スーパーユーザーになります。
- 2. sunvts コマンドを実行します。

# **/opt/SUNWvts/bin/sunvts**

注 – 次のようなエラーメッセージが表示された場合は、**xhost** 表示ホスト名 と入力 し、ホストのアクセス権を取得する必要があります。 connection to ":0.0" refused by server Xlib: Client is not authorized to connect to server Error: Can't open display :0.0

- 3. 使用する SunVTS ユーザーインタフェースに応じて、以下の章を参照してくださ い。
	- 43ページの「SunVTS CDE ユーザーインタフェースの使用方法」
	- 81 ページの「SunVTS TTY ユーザーインタフェースの使用方法」
- ▼ オプションを付けて sunvts コマンドを使用する

sunvts コマンドにさまざまなオプション (次の表) を付けて、SunVTS の起動方法を 制御できます。

1. たとえば、次のコマンドは、使用しているウィンドウ環境に関係なく、TTY ユー ザーインタフェースを備えた SunVTS を起動します。

# **/opt/SUNWvts/bin/sunvts -t**

表 3-2 sunvts のコマンド構文

| /opt/SUNWvts/bin/sunvts [-epqstv] [-o オプションファイル名]<br>[-f ログファイルディレクトリ名] [-h ホスト名] -display ローカルホスト名:0 |                                                   |  |
|----------------------------------------------------------------------------------------------------|---------------------------------------------------|--|
| 引数                                                                                                    | 説明                                                |  |
| -е                                                                                                    | 接続用アクセス権の確認機能を無効にします。                             |  |
| -р                                                                                                    | SunVTS カーネルを起動します。ただし、テストシステムのデバイス<br>の状態は調査しません。 |  |

**-q** テストが停止したときに、SunVTS カーネルとユーザーインタフェー スの両方を自動的に終了します。

表 3-2 sunvts のコマンド構文 (続き)

| /opt/SUNWvts/bin/sunvts [-epgstv] [-o オフションファイル名]<br>[-f ログファイルディレクトリ名] [-h ホスト名] -display ローカルホスト名:0 |                                                                                                    |  |
|----------------------------------------------------------------------------------------------------|----------------------------------------------------------------------------------------------------|--|
| 引数                                                                                                    | 説明                                                                                                    |  |
| -s                                                                                                    | 選択したグループのテストを自動的に開始します。このフラグを指<br>定するときは、-o オプションファイル名フラグを指定する必要があ<br>ります。                                                                                                    |  |
| -t                                                                                                    | TTY ベースのプログラムである vtstty を起動します。このオプ<br>ションを指定しない場合は、CDE GUI が動作しているときは vtsui<br>が起動されます。                                                                                                    |  |
| -v                                                                                                    | SunVTS カーネルとユーザーインタフェースに関する情報を表示しま<br>す。                                                                                                    |  |
| <b>-oオプションファ</b><br>イル名                                                                               | 指定したオプションファイルから読み取ったテストオプションを使<br>用して、SunVTS カーネルを起動します。指定したオプションファイ<br>ルは、ユーザーインタフェースによって<br>/var/opt/SUNWvts/options ディレクトリに保存されます。                                                                                                    |  |
| - £ ログファイルの<br>ディレクトリ名                                                                                | デフォルトの /var/opt/SUNWvts/logs 以外の代替ログファイル<br>ディレクトリを指定します。                                                                                                    |  |
| --h ホスト名                                                                                              | ローカルマシンでユーザーインタフェース (vtsui または vtstty)<br>を起動し、指定ホストマシンの SunVTS カーネル (vtsk) への接続を<br>試みます。指定した <b>ホスト名</b> と、SunVTS テストを実行しようとする<br>ホスト名が同じ場合は、SunVTS カーネル (vtsk) が起動されます。<br>テストシステムで vtsk がすでに動作している場合は、-o、-f、<br>-g、-p、-s オプションは無視されます。 |  |
| -display $\Box - \Box \nu$<br>ホスト名:0                                                                  | 遠隔ログインを行って SunVTS を実行している場合は、このオプ<br>ションで遠隔システムのSunVTS カーネルが起動され、<br>local hostname: 0 で指定されたローカルマシン上に、ユーザーイン<br>タフェースが表示されます。                                                                                                    |  |

**/opt/SUNWvts/bin/sunvts [-epqstv] [-o** オプションファイル名**]**

# SunVTS カーネルとインタフェースの単独起動

sunvts コマンドは、構成に従った SunVTS カーネルおよびユーザーインタフェース の両方を起動します。これに対して、SunVTS カーネルだけを起動したり、特定の ユーザーインタフェースだけを指定したりするコマンドがあります。

第 3 章 SunVTS の起動 **33**

### ▼ SunVTS カーネル (vtsk) を起動する

- 1. vtsk コマンドは、SunVTS カーネルを起動します。コマンド行オプション (次の表 を参照) を使用して、このコマンドの動作を制御することができます。
	- 32 ビット Solaris 環境で動作するシステムの場合は、次のコマンドを使用します。

# **/opt/SUNWvts/bin/vtsk**

■ 64 ビット Solaris 環境で動作するシステムの場合は、次のコマンドを使用します。

# **/opt/SUNWvts/bin/sparcv9/vtsk**

vtsk のコマンド行構文とオプションは、以下のとおりです。

表 3-3 vtsk のコマンド行構文とオプション

| [-£ ログファイルディレクトリ名]      |                                                                                                    |  |
|-------------------------|----------------------------------------------------------------------------------------------------|--|
| 引数                      | 説明                                                                                                    |  |
| -е                      | 接続用アクセス権の確認機能を無効にします。                                                                                                    |  |
| -p                      | SunVTS カーネルを起動します。ただし、テストシステムのデバイス<br>の状態は調査しません。                                                                                 |  |
| -a                      | テストが終了したときに SunVTS カーネルとユーザーインタフェース<br>の両方を自動的に終了します。                                                                             |  |
| -s                      | 選択したグループのテストを自動的に開始します。このフラグを指定<br>するときは、-o オプションファイル名 フラグを指定する必要があり<br>ます。                                                       |  |
| $-\mathbf{v}$           | SunVTS カーネルからの SunVTS のバージョン情報のみを表示しま<br>す。vtsk オプションは、vtsk デーモンを起動しません。                                                          |  |
| <b>-oオプションファ</b><br>イル名 | オプションファイルから読み取ったテストオプションを使用して、<br>SunVTS カーネルを起動します。指定したオプションファイルは、<br>ユーザーインタフェースによって /var/opt/SUNWvts/options<br>ディレクトリに保存されます。 |  |
| - £ 口グファイルの<br>ディレクトリ名  | デフォルトの /var/opt/SUNWvts/logs 以外の代替ログファイル<br>ディレクトリ名を指定します。                                                                        |  |

**/opt/SUNWvts/bin/vtsk [-epqsv] [-o** オプションファイル名**]** 

▼ 特定の SunVTS ユーザーインタフェースを起動する

ほとんどの場合は、sunvts コマンドを使用すると、適切な SunVTS ユーザーインタ フェースが起動されます。

- 1. SunVTS カーネルを起動せずに特定のユーザーインタフェースだけを起動する場合 は、以下のいずれかのコマンドを使用します。
	- CDE インタフェースを起動する場合。

# **/opt/SUNWvts/bin/vtsui**

■ TTY インタフェースを起動する場合。

# **/opt/SUNWvts/bin/vtstty**

いずれの場合も、起動されたユーザーインタフェースは SunVTS カーネルへの接続を 試みます。

## オンラインシステムをテストするための SunVTS の起動

vtsui.online コマンドを使用して起動する SunVTS オンラインテスト機能は、 SunVTS 4.3 以降は利用できません。このオンラインテスト機能を提供する SUNWodu パッケージも廃止されました。

サンのシステムのオンライン診断テストは、現在、Sun Management Center ソフト ウェアで Sun Hardware Diagnostic Suite 追加ソフトウェアを使用することで利用で きます。詳細は、http://www.sun.com/sunmanagementcenter を参照してくだ さい。

SunVTS テストセッションを開始する前に、すべてのユーザーアプリケーションを終 了させてください。

# 遠隔システムの SunVTS の起動

ネットワークを介して SunVTS のテストセッションを開始、起動、制御することがで きます。この操作を行う方法はいくつかありますが、最も望ましいのは、遠隔システ ム (Ethernet、モデム回線などで接続) で SunVTS カーネルを動作させて、そのシス テムをテストしながら、ローカルシステムで SunVTS ユーザーインタフェースを表示 する方法です。

この節では、以下について説明します。

- 36 ページの「ユーザーインタフェースを遠隔システムに接続する」
- 37 ページの「遠隔ログインで SunVTS を実行する」
- 38 ページの「telnet または tip (TTY インタフェース) で SunVTS を実行する」

## 実行条件

遠隔システムで SunVTS を実行するには、通常の SunVTS 実行条件 (28 ページの 「SunVTS の起動の条件」を参照) の他に、以下の条件が満たされている必要があり ます。

- 遠隔接続するユーザーまたはホストが、.sunvts\_sec ファイル (基本セキュリ ティー) または SEAM セキュリティースキーマによって SunVTS ユーザーとして 承認されている。16 ページの「SunVTS のセキュリティー」を参照してくださ い。
- ローカルシステムと遠隔システムの両方に同じバージョンの SunVTS がインス トールされている。

### ▼ ユーザーインタフェースを遠隔システムに接続する

1. 以下のコマンドを入力します。

# **/opt/SUNWvts/bin/sunvts -h** 遠隔ホスト名

「遠隔ホスト名」は、実際の遠隔マシンのホスト名または IP アドレスに置き換えて ください。

sunvts コマンドは、遠隔システムで SunVTS カーネル (vtsk) を起動して、ローカ ルシステムで SunVTS ユーザーインタフェースを起動します。ユーザーインタフェー スはカーネルに接続して、遠隔システムのテストセッションを表示します。図 3-1 を 参照してください。

*SUT* (*System Under Test* : テスト実行中システム) という用語は、SunVTS カーネル を実行しているシステムを意味します。この例では、遠隔システムが SUT です。

#### **36** SunVTS 5.1 ユーザーマニュアル • 2002 年 9 月

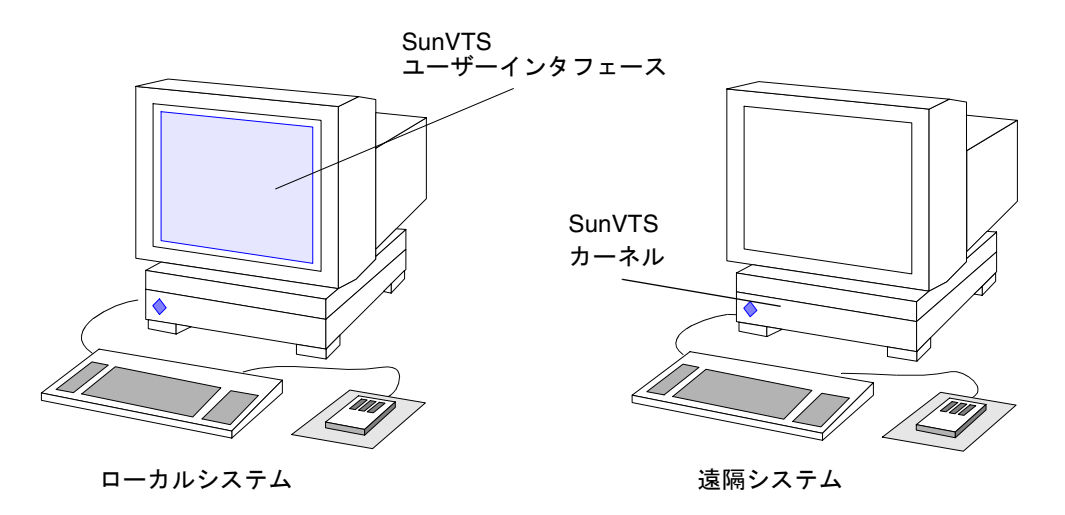

図 3-1 -h オプションを使用した sunvts の実行

注 – ユーザーインタフェースがすでにローカルシステムで動作している場合は、 Connect to ボタンを使用して、遠隔マシンの SunVTS カーネルに接続することがで きます。ただし、SunVTS のセキュリティーが正しく設定されていることが前提とな ります。

- 2. 以下の節のいずれかの説明に従って、SunVTS にテストセッションの設定をし、テス トを開始します。
	- 43ページの「SunVTS CDE ユーザーインタフェースの使用方法」
	- 81 ページの「SunVTS TTY ユーザーインタフェースの使用方法」

#### ▼ 遠隔ログインで SunVTS を実行する

1. xhost コマンドを使用して、ローカルシステムで遠隔システムを表示できるように します。

% **/usr/openwin/bin/xhost +** 遠隔ホスト名

「遠隔ホスト名」は、実際の遠隔システムのホスト名に置き換えてください。

2. スーパーユーザーになり、rlogin などのコマンドを使用して、遠隔マシンにログイ ンします。

第 3 章 SunVTS の起動 **37**

3. SunVTS を起動します。

# **/opt/SUNWvts/bin/sunvts -display** ローカルホスト名*:0*

「ローカルホスト名」は、実際のローカルシステムの名前に置き換えてください。 遠隔システムで SunVTS カーネルが起動し、ローカルシステムでユーザーインタ フェースが起動します。

- 4. 以下の節のいずれかの説明に従って、SunVTS にテストセッションの設定をし、テス トを開始します。
	- 43ページの「SunVTS CDE ユーザーインタフェースの使用方法」
	- 81 ページの「SunVTS TTY ユーザーインタフェースの使用方法」
- ▼ telnet または tip (TTY インタフェース) で SunVTS を実 行する

TTY インタフェースを使用して、telnet または tip セッションで、遠隔システム 上の SunVTS を実行することができます。

TTY インタフェースを起動する前に、正しい端末の種類と列数を設定する必要があ ります。以下の手順に従ってください。

1. echo コマンドを使用して、TERM 変数の値を表示します。

次の例では、TERM 変数は Korn または Bourne シェルの変数であり、値は sun-cmd です。表示デバイスには、Wyse、TeleVideo、またはその他の種類の端末を使用する ことができますが、その場合の TERM 値は異なったものになります。

\$ **echo \$TERM** sun-cmd

2. stty コマンドを使用して、端末の設定を表示します。

#### \$ **stty**

```
speed 9600 baud; -parity hupcl 
rows = 60; columns = 80; ypixels = 780; xpixels = 568;
swtch = <undef>;
brkint -inpck -istrip icrnl -ixany imaxbel onlcr 
echo echoe echok echoctl echoke iexten
```
注 – SunVTS の TTY インタフェースを実行するには、最低でも列数が 80、行数が 24 である必要があります。

- 3. TERM 変数の値と rows および columns の値を書き留めます。 これらの値は後の設定で使用します。
- 4. telnet または tip コマンドを使用して、遠隔システムに接続します。 これらのコマンドの詳細については、telnet(1) および tip(1) のマニュアルペー ジを参照してください。
- 5. 遠隔システムのスーパーユーザーになります。
- 6. telnet または tip セッションウィンドウで端末の種類と設定を確認します。

```
# TERM=sun-cmd
# stty rows 60
# stty columns 80
```
7. TTY インタフェースで SunVTS を起動します。

```
# /opt/SUNWvts/bin/sunvts -t
```
8. SunVTS にテストセッションの設定をして、テストを開始します。 81 ページの「SunVTS TTY ユーザーインタフェースの使用方法」を参照してくださ い。

# SunVTS の終了

## ▼ SunVTS を終了する

- 1. SunVTS がテストを実行中の場合は、SunVTS を終了する前に、そのテストセッショ ンを中止します。
- 2. Quit SunVTS サブメニューを表示し、以下のいずれかを選択して SunVTS を終了し ます。
	- vts kernel and ui ユーザーインタフェースと SunVTS カーネルを終了します。
	- vts kernel SunVTS カーネルだけを終了します。
	- vts ui ユーザーインタフェースだけを終了します。
	- Quit ボタン ユーザーインタフェースだけを終了します。

# vtsprobe ユーティリティーを使用した デバイスの表示

vtsprobe コマンドは、テスト可能なすべてのデバイス、関連する構成情報、対応す るハードウェアテストを表示します。

vtsprobe コマンドを使用するには、テストマシン上で SunVTS のカーネルが動作 している必要があります。SunVTS カーネルの起動方法については、33 ページの 「SunVTS カーネルとインタフェースの単独起動」を参照してください。

vtsprobe を実行しようとするユーザーあるいは遠隔ホストは.sunvts\_sec ファイ ルに登録されている必要があります。デフォルトでは、このファイルには、ローカル ホストの root が登録されています。33 ページの「SunVTS カーネルとインタフェー スの単独起動」を参照してください。

## ▼ ローカルシステムのデバイスを表示する

1. 以下のコマンドを入力します。

```
コード例 3-1 vtsprobe の出力例
```
example% **/opt/SUNWvts/bin/vtsprobe** Processor(s) fpu(fputest) Architecture: sparc Type: TI TMS390Z50 SuperSPARC chip system(systest) System Configuration: sun4m SPARCstation 10 (1 X 390Z50) System clock frequency: 40 MHz SBUS clock frequency: 20 MHz Memory kmem(vmem) Amount: 233580KB mem(pmem) Physical Memory size:48 Mb Network isdn0(isdntest) le0(nettest) Host\_Name: example Host Address: 131.155.56.122 Host ID: 12347f61 Domain Name: widget.com SCSI-Devices(esp0) c0t0d0(rawtest) Logical Name: c0t0d0 Capacity: 510.23MB Controller: esp0 c0t0d0(fstest) Logical Name: c0t0d0 Controller:esp0 tape0(tapetest) Drive Type: Exabyte EXB-8200 8mm Helical Scan Comm.Ports zs0(sptest) term/a & term/b Graphics cgsix0(cg6) 5000KB required for testing. OtherDevices Controller:Intel 82077 diskette(fstest)

コード例 3-1 vtsprobe の出力例 (続き)

 Logical Name: diskette Controller: Intel 82077 sound0(audio) Audio Device Type: DBRI Speakerbox

## ▼ 遠隔システムのデバイスを表示する

注 - ユーザーまたはローカルホストは、遠隔システムの.sunvts\_sec ファイルに 登録されている必要があります。

- 1. 遠隔システムで、SunVTS カーネルが動作していることを確認します。
- 2. 以下のコマンドを入力します。

# **vtsprobe -h** *hostname*

vtsprobe ユーティリティーが遠隔マシンに接続し、そのマシンのハードウェアデバ イスを表示します。出力は、vtsprobe を起動したウィンドウに表示されます。

第 4 章

# SunVTS CDE ユーザーインタ フェースの使用方法

この章では、SunVTS の CDE ユーザーインタフェースを使用してテストセッション を実行する方法について説明します。実行の手順が段階的に解説されており、 SunVTS での CDE ユーザーインタフェースの使用方法が理解しやすくなっていま す。この章は、以下の節から構成されています。

- 44ページの「SunVTS CDE ユーザーインタフェースを使用した起動」
- 60ページの「SunVTS CDE ユーザーインタフェースの追加機能」
- 73 ページの「テスト手順スケジューラを使用したテストシーケンスのスケジュー リング」

注 – この章は、以下の手順をすでに完了していることを前提としています。 ●9ページの「SunVTS のインストールと削除」の手順に従い、SunVTS がインス トールされている。

● 27ページの「SunVTS の起動」の手順に従い、SunVTS が起動されている。

• 30 ページの「デバイスのテストの準備」の手順に従い、システム上でテストを実 行する準備が整っている。

SunVTS の各ウィンドウおよびダイアログボックスについては、付録 A を参照して ください。

# SunVTS CDE ユーザーインタフェース を使用した起動

この節では、SunVTS の CDE ユーザーインタフェースの基本的な機能を使用して、 システム上で診断テストを行う方法について説明します。高度な機能の使用方法につ いては、60 ページの「SunVTS CDE ユーザーインタフェースの追加機能」を参照し てください。

## SunVTS CDE ユーザーインタフェースのメイン ウィンドウ

SunVTS CDE ユーザーインタフェースを起動すると、SunVTS CDE のメインウィン ドウが表示されます(図 4-1)。SunVTS はアイドル状態で、すべてのテストオプショ ンはデフォルト値に設定されています。

この章では、CDE メインウィンドウを使用する手順について、以下のような構成で 説明しています。

- 46ページの「SunVTS のテストセッションを構成する」
- 55 ページの「テストセッションを実行、監視、停止する」
- 57 ページの「テストセッションの結果を評価し、リセットする」

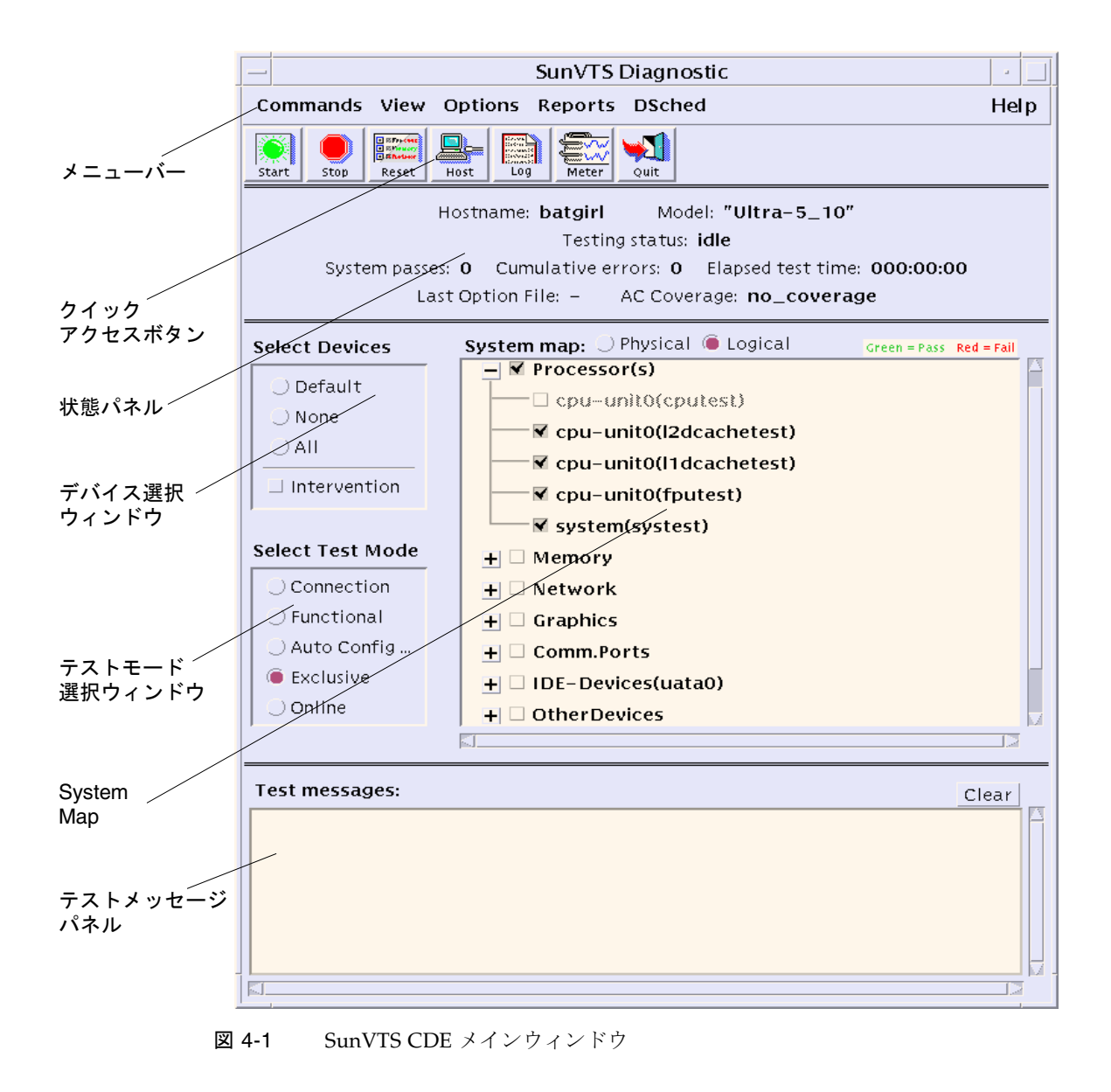

注 – メインウィンドウの各項目については、付録 A を参照してください。

### ▼ SunVTS のテストセッションを構成する

#### 1. 状態パネル (図 4-2) で、現在のシステム状態を確認します。

Hostname: doodle2 Model: "Ultra-5\_10" Testing status: testing System passes: 33 Cumulative errors: 1 Elapsed test time: 000:11:01 Last Option File: vtsconfig1 AC Coverage: no\_coverage

#### **図 4-2 CDE 状態パネル**

状態パネルには、以下の情報が表示されます。

- Hostname—テスト中のシステム名が表示されます。
- Model-テスト中のモデル名が表示されます。
- Testing status—以下の状態が表示されます。
	- ds idle—テスト手順スケジューラが起動されており、テストは行われていない 状態です。
	- ds\_running-テスト手順スケジューラが起動されており、テストシーケンスが 実行されている状態です。
	- ds\_suspended—テスト手順スケジューラが起動されており、テストシーケンス は一時的に中断された状態です。
	- idle-テストは行われていません。
	- replay—過去に記録されたテストセッションが表示されます。
	- stopping-テストセッションが中止されたときに一時的に表示されます。
	- suspend—テストセッションは一時的に中断されています。
	- testing-テストセッションを実行中です。
- System passes—成功したシステムパスの合計値が表示されます (すべてのテスト が 1 回実行された時点で、システムパス 1 回になります)。
- Cumulative errors—すべてのテストでのエラー発生回数の合計値です。
- Elapsed test time—時 : 分 : 秒の形式でテストの経過時間が表示されます。
- Last Option File—最後にアクセスされたオプションファイルの名前が表示されま す。
- AC Coverage—選択された自動構成対象レベルのタイプ (自動構成機能を使用して いない場合、confidence、comprehensive、または no\_coverage のいずれ か) が表示されます。

#### 2. テストモード選択ウィンドウ (図 4-3) で、テストモードを選択します。

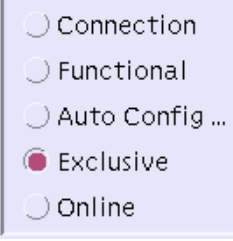

図 4-3 CDE テストモード選択ウィンドウ

#### テストモード*:*

- 接続 (Connection) テストモード 選択したデバイスに対して低負荷かつ高速なテ ストを行い、可用性と接続状態を調べます。このモードで実施されるテストは非 占有型であり、高速テストを完了すると、デバイスはすぐに開放されます。シス テムに多大な負荷がかかることはありません。
- 機能 (Functional) テストモード システムとデバイスに対してより徹底的なテス トを行います。テスト中は常にシステム資源が使用されるため、他のアプリケー ションが動作していないことが前提となります。
- 自動構成 (Auto Config) テストモード 自動構成機能を使用できるようにする Automatic Configuration ダイアログボックスを開きます。自動構成機能では、あ らかじめ決められたテストオプションのセットを割り当てることにより、テスト セッションの構成が簡略化されます。この機能の使用方法についての説明は、60 ページの「自動構成機能の使用方法」を参照してください。
- 排他 (Exclusive) テストモード 排他的に実行する必要のあるテストを実行でき ます。このとき、他のテストまたはアプリケーションを同時に実行することはで きません。
- オンライン (Online) テストモード 他の任意のアプリケーションを実行中に sunvts テストを実行できます。

注 – テストモードを変更すると、System Map (システムマップ) の選択肢も変更され ます。

3. System Map の表示モード (論理表示または物理表示) を指定します。

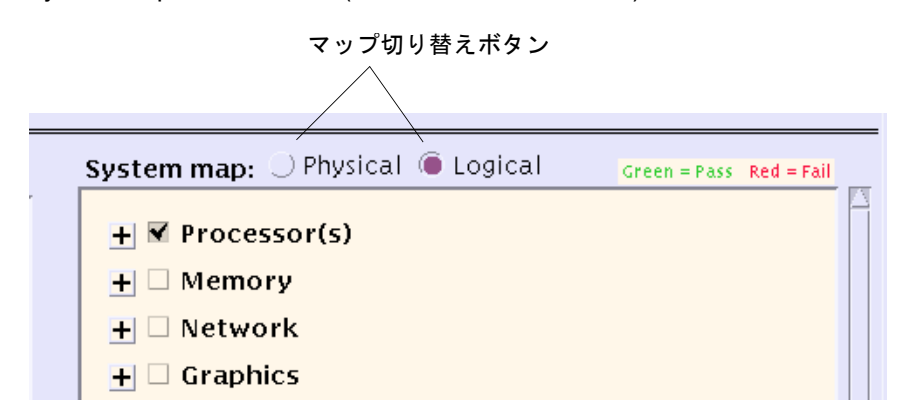

図 4-4 CDE System Map (論理表示、縮小)

#### 表示モード*:*

SunVTS により、システム上でテスト可能と識別されたデバイスが、System Map (図 4-6) に表示されます。表示方法は以下から選択することができます。

- Logical (論理表示) デバイスを機能別にグループ分けします。たとえば、SCSI ディスク、SCSI テープ、および SCSI CD-ROM ドライブは SCSI-Devices グルー プに分類されます。特定のデバイスやデバイスグループを表示したり、システム 上のすべてのグループを表示できます。
- Physical (物理表示) システム上の各デバイスの正確な位置を、それぞれの接続 状態との関係で表示します。シングルボードタイプシステムをテストする場合 は、各デバイスが、システムボードの下に表示されます。マルチボードタイプシ ステムでは、デバイスが接続されているボード (たとえば、board0、board1など) の下に各デバイスが表示されます。たとえば、異なるディスクインタフェースに 接続された複数のディスクドライブは、インタフェース別に表示されます。物理 表示を使用して、各デバイスの実際の位置を特定することができます。可能であ れば、デバイスのボード番号とコントローラの種類も表示されます。

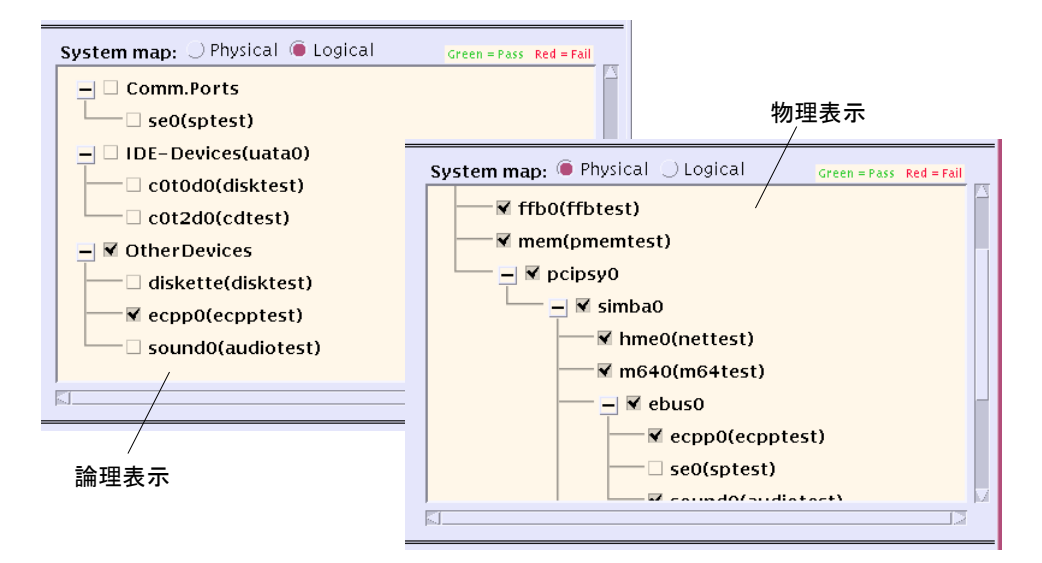

図 4-5 論理表示と物理表示の例

### 方法*:*

Physical または Logical ボタンを選択します。

4. System Map を広げて選択可能なデバイスを表示します。

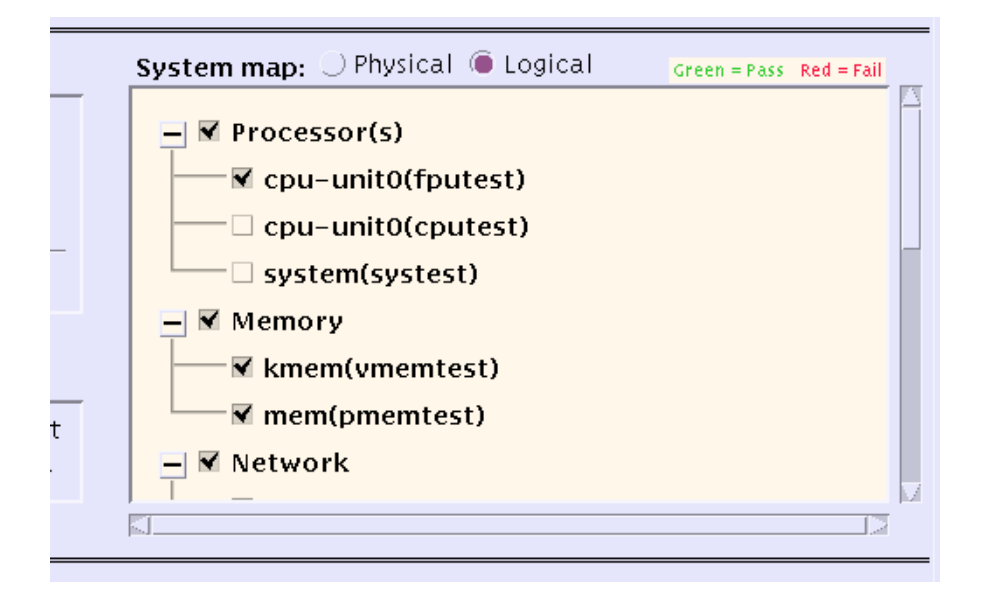

図 4-6 CDE System map (論理表示、拡大)

#### *System Map* のデバイス*:*

SunVTS を起動したとき、System Map のテスト可能なデバイスは閉じたまま表示さ れます。デバイスグループ名だけが表示され、そのグループに属するデバイスは隠さ れます。"+" (プラス) は、デバイスグループが閉じられていることを示します。"-" (マイナス) は、デバイスグループが広げられていることを示し、そのカテゴリのテス ト可能なデバイスを確認できます。

#### 方法*:*

以下の方法で System Map を開きます。

- メニューバーから View → Open System map コマンドを使用し、すべてのデバイ スグループを広げます。
- System Map で対象のデバイスグループの隣にある "+" ボタンをクリックしてデバ イスグループを広げます。

5. テスト対象デバイスを選択します。

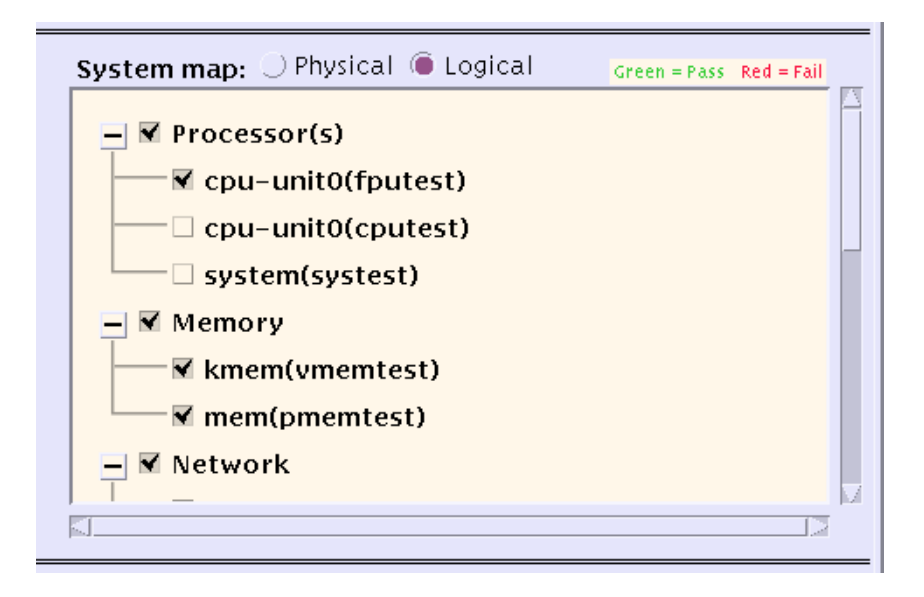

図 4-7 System Map の選択可能デバイス

#### デバイスの選択*:*

System Map のデバイスの隣にあるチェックマークは、そのデバイスが選択されてい ることを示します。実際のシステム上のデバイスと選択したテストモードに応じて、 特定のデバイスがデフォルトで選択されています。

方法*:*

a. デバイス選択ウィンドウにある以下のボタンを使用してデバイスを選択します。

- Default-デフォルトで設定されているデバイスを選択します。
- None—すべてのデバイスの選択を解除します。
- All-すべてのデバイスを選択します。
- Intervention-ユーザーの介入を必要とするデバイスを選択します。

注 – テストを実行する前に、ユーザーの介入が必要なデバイス (テープ、CD-ROM、 およびフロッピーディスクのテストに使用する読み込み装置など) がある場合は、 Intervention チェックボックスを選択し、ユーザーの介入があることを SunVTS に通 知する必要があります。このチェックボックスを選択しない限り、intervention モー ドのテストを選択できません。

b. デバイスまたはデバイスグループの隣にあるチェックボックスをクリックして、 デバイスを選択します。

#### 第 4 章 SunVTS CDE ユーザーインタフェースの使用方法 **51**

6. システムレベルのテストオプションを変更します (任意)。

テストオプション*:*

各デバイスの選択を終えるとテストの準備は完了ですが、SunVTS には必要に応じて テストの実行状態を変更できるオプションがあります。以下の 3 つのレベルでテスト オプションを制御することができます。

- システムレベルオプション 全デバイスのテスト属性を制御します。全オプショ ンをシステム全体に適用する最高レベルのテストオプションです。このレベルで オプションを変更すると、設定はグループおよびデバイスレベルオプションすべ てに適用されます。
- グループレベルオプション ― 特定グループ内の全デバイスのテスト属性を制御し ます。
- デバイスレベルオプション 特定のデバイスのテストを制御します。プルダウン メニューの Apply to All を使用して、別の類似デバイスにも適用可能なオプショ ンもあります。

システムレベル、グループレベル、およびデバイスレベルのオプションは、適用する 順序が重要です。最初にシステムレベルオプションを割り当て、次にグループレベル オプション、最後にデバイスレベルオプションを割り当ててください。下位レベルの オプションから先に設定しても、上位レベルの設定が下位に適用され、下位の設定が 取り消されてしまいます。これに代わる措置として、ロックと優先指定を使用して下 位レベルの設定を保護する方法があります。65 ページの「ロックと優先指定を使用 したテストオプションの保護」を参照してください。

注 – システム、グループ、およびデバイスレベルのオプションは、機能テストモー ドを選択した場合のみ使用できます。接続テストモードでは、これらのオプションの ほとんどがグレー表示になっており、使用することはできません。

|                    | SunVTS <sub>L</sub> |      |
|--------------------|---------------------|------|
| <b>Options</b>     | Reports             |      |
| Thresholds         |                     |      |
| Notify             |                     |      |
| ≛ Schedule …       |                     |      |
| Test execution  e2 |                     |      |
| Advanced           |                     | ting |
| Option files       |                     |      |
|                    |                     |      |

図 4-8 メニューバーの Options メニュー

#### 方法*:*

メニューバーの Options メニュー (図 4-8) からシステムレベルオプションを制御しま す。

以下のダイアログボックスに、テストセッション全体の実行状態を定義するシステム レベルオプションが表示されます。

- Thresholds—システムパスの最大実行回数やテストセッションの最大実行時間な ど、テストセッションの制限値を設定することができます。
- Notify—電子メールによるテストの通知を設定することができます。
- Schedule—自動起動、単一パス、および同時実行のオプションを設定することが できます。
- Test execution-テストセッションの実行状態を定義することができます。たとえ ば、Max errors の値を指定すると、最大許容エラー数を設定することができま す。ここで指定した回数のエラーが発生すると、テストが停止します (0を指定し た場合は、エラーの発生回数に関係なくテストが続行されます)。
- Advanced—優先指定とロックにより、オプション設定(システムレベル、グルー プレベル、デバイスレベル) の優先順位を制御します。
- Option files—読み込み、保存、または削除可能なオプションファイルを作成また は選択します。

注 – これらのダイアログボックスの詳細は、付録 A を参照してください。

注 – SunVTS CDE ダイアログボックスで数値を増減するには、上下の矢印キーを使 用するか、テキストボックスに新しい値を入力して Return を押します。ダイアログ ボックスのすべての変更内容を適用するには、Apply を押します。

第 4 章 SunVTS CDE ユーザーインタフェースの使用方法 **53**

7. グループレベルおよびデバイスレベルのオプションを変更します (任意) 。

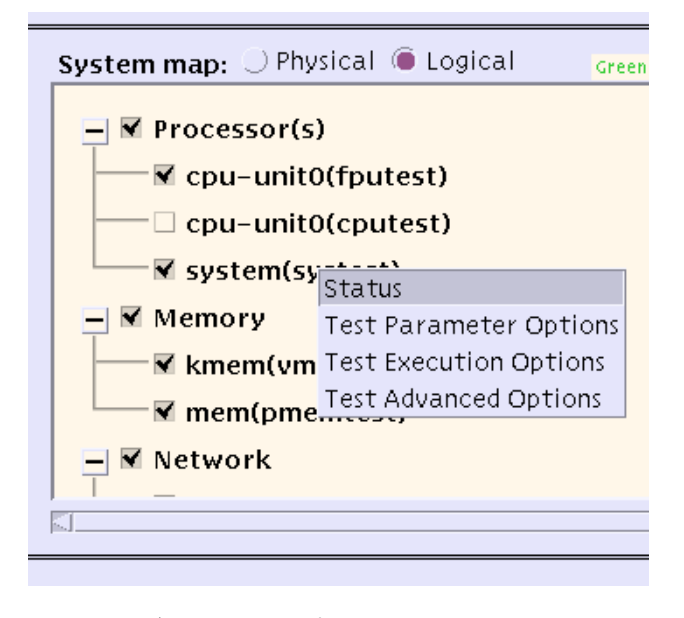

図 4-9 個別テストオプション

#### グループレベルとデバイスレベルのオプション

グループレベルとデバイスレベルのオプションは、個々のテストに付随するテスト属 性であり、特定のデバイス (またはデバイスグループ) だけに関係するものです。

#### 方法*:*

デバイス (またはデバイスグループ) の上にポインタを置いて右クリックし、グルー プレベルとデバイスレベルのメニューを表示させます。

表示されたメニューから、以下のダイアログボックスで設定を行うことができます (図 4-9)。

- Status—すべてのテストインスタンスを一覧表示し、それぞれのインスタンスにつ いて pass/fail 値を示します。
- Test Parameter Options デバイスの構成情報を表示し、このテスト専用の設定 を行います。このメニューは、テストの種類ごとに異なります。たとえば、Test Parameter Options は、メモリーテスト (pmemtest) ではテストするメモリー容量 を、ネットワークテスト (nettest) ではテストパケットの送信先ホストを設定す ることができます。すべての Test Parameter Options についての詳細は、 『SunVTS テストリファレンスマニュアル』を参照してください。Test Parameter Option を変更したときは、変更内容を適切なレベルに適用してください。
	- Within Instance 以下のボタンを使用して、オプション設定をこのテストのイ ンスタンス (テストインスタンス 1 など) に適用します。
		- Apply—このデバイスだけに適用します。

● Apply to Group-グループ内の、デバイスタイプが同じすべてのインスタン スに適用します。

• Apply to All—システム上の、デバイスタイプが同じすべてのインスタンスに 適用します。

- Across All Instances–以下のボタンを使用して、オプション設定をすべてのテ ストインスタンス (インスタンス 1 と 2 など) に適用します。
	- Apply—このデバイスのすべてのテストインスタンスに適用します。

● Apply to Group-グループ内の、デバイスタイプが同じすべてのテストイン スタンスに適用します。

• Apply to All—システム上の、デバイスタイプが同じすべてのテストインスタ ンスに適用します。

詳細は、136 ページの「Test Parameter」を参照してください。

- Test Execution Options—テストの実行状態を設定することができます。たとえ ば、Max errors の値を指定して、最大許容エラー数を設定することができま す。指定した回数のエラーが発生すると、テストを停止します (0を指定した場合 は、エラーの発生回数に関係なくテストが続行されます)。このメニューのオプ ションは、各テスト共通です。
- Test Advanced Options-システムレベルの設定の影響を受けないように、個々の デバイスのオプション設定を「ロック」することができます。詳細は、65 ページ の「ロックと優先指定を使用したテストオプションの保護」を参照してくださ い。
- Schedule Options (グループレベルのみ) 同じグループ内で同時に実行する最大 テスト数を設定します。

注 – このダイアログボックスで表示されるオプションの詳細は、125 ページの 「SunVTS ダイアログボックス」を参照してください。

### ▼ テストセッションを実行、監視、停止する

#### 1. Start ボタンをクリックし、テストセッションを起動します。

Test Execution メニューでの構成に応じて、以下のいずれかの条件でテストが実行さ れます。

- テストエラーが検出されるまで実行する (デフォルト)。Run On Error の値を設定 した場合は、エラーの発生回数が指定した数に達するまでテストが続行されま す。
- テストがMax Pass の値に達するまで続行する。デフォルトでは、テストパスの回 数に制限はありません。各テストパスが完了した時点で、SunVTS は状態 「testing」の表示を5秒間継続します。5秒間のうちにテストする追加のデバイス を選択しなければ、SunVTS はアイドル状態になります。
- テストがMax Time の値に達するまで続行する。デフォルトでは、時間制限はあり ません。
- Stop ボタンが押されるまで続行する。
- 2. 状態パネルでテストセッション全体の状態を監視します。

状態パネルの Testing statusの表示が「testing」の場合は、テストが実行中であるこ とを示しています。システムパス、エラー発生回数、テスト経過時間の値は、積算値 です。

3. System Map でテストを監視します。

表示項目は以下のとおりです。

- アスタリスク(\*) 各デバイスの隣に表示され、デバイスのテストが実行中である ことを示します。(System Concurrency オプションを使用した) SunVTS の構成に 従って、単一または複数のデバイスに対するテストが同時に実行されている状態 です。
- Colors–デバイスの状態を以下の色で表します。
- 黒 ― デバイスのテストが実行されていないか、最初のパスが完了していないこと を示します。
- 緑 一 少なくとも1回テストが行われ、エラーを検出せずに完了したことを示しま す。
- 赤 少なくとも1つのエラーが検出されたことを示します。

#### 4. テストモード選択ウィンドウでテストメッセージを確認します。

以下の状態のときに、テストメッセージウィンドウにテストメッセージが表示されま す。

- テストエラーが発生した。
- (メニューバーから Command → Trace test を選択して) トレースモードを有効に し、トレースがウインドウに表示されるよう設定すると、テストのシステムコー ルがすべて表示された。
- (Test Execution ダイアログボックスから) verbose モードを有効にすると、 verbose メッセージが表示された。
- 5. Stop ボタンをクリックし、テストセッションを終了します。

### ▼ テストセッションの結果を評価し、リセットする

#### 1. ログの表示

ログ*:*

SunVTS では、以下の 4 つのログファイルを使用することができます。

- SunVTS のテストエラーログ SunVTS テストのエラーメッセージとその時刻が 格納されています。パス名は、/var/opt/SUNWvts/logs/sunvts.errです。 SunVTS のテストでエラーが発生しない限り、このログファイルは作成されませ  $h_{\lambda}$
- SunVTS のカーネルエラーログ ― SunVTS のカーネルエラーと SunVTS のプロー ブエラー、およびその時刻が格納されています。SunVTS のカーネルエラーは、 SunVTS の実行に関するエラーで、デバイスのテストに関するエラーではありませ ん。パス名は、/var/opt/SUNWvts/logs/vtsk.err です。SunVTS が SunVTS のカーネルエラーを報告すると、このファイルが作成されます。
- SunVTS の情報ログ SunVTS でテストセッションの起動および停止時に生成さ れる情報メッセージが格納されています。パス名は、 /var/opt/SUNWvts/logs/sunvts.info です。SunVTS のテストセッション が実行されない限り、このログファイルは作成されません。
- Solaris のシステムメッセージログ syslogd によって記録される Solaris の一般 的なイベントログです。パス名は、/var/adm/messages です。

方法*:*

a. Log ボタンをクリックします。

Log file ウィンドウが表示されます。

b. 表示するログファイルを Log file ウィンドウ最上段のボタンから選択して指定しま す。

選択したログファイルの内容が、ウィンドウに表示されます。

- c. ウインドウの下にある 3 つのボタンを使用して以下のことが可能です。
- Print the log file— ダイアログボックスが表示され、印刷オプションとプリンタ名 を指定することができます。
- Delete the log file—ログファイルは画面上に残っていますが、次回表示時に削除さ れます。
- Close the Log file window—Log file ウィンドウを消去します。

注 – 印刷前に、長大なログファイルでないか注意してください。

2. SunVTS メッセージの解釈

SunVTS で実行されるさまざまなテストは、それぞれに多数のメッセージがありま す。このため、表示される個々のメッセージの意味をすべて説明するのは困難です。 ほとんどのメッセージには、発生する各イベントについて説明したテキストが含まれ

第 4 章 SunVTS CDE ユーザーインタフェースの使用方法 **57**

ています。メッセージには、エラー以外のことを通知する情報メッセージ (INFO、 VERBOSE、WARNING) や、テストで検出された異常を通知するエラーメッセージ (ERROR、FATAL) などがあります。この節では、一般的なテストメッセージについて 説明します。

SunVTS 情報メッセージの例:

04/24/00 17:19:47 systemA SunVTS5.1: VTSID 34 disktest. VERBOSE c0t0d0: "number of blocks 3629760"

SunVTS エラーメッセージの例:

```
05/02/00 10:49:43 systemA SunVTS5.1: VTSID 8040 disktest.
  FATAL diskette: "Failed get_volmgr_name()" 
  Probable_Cause(s): 
    (1)No floppy disk in drive
  Recommended_Action(s): 
    (1)Check the floppy drive
```
メッセージタイプ (次の表を参照) 、その後にメッセージテキスト、原因、推奨エ ラー修正作業が表示されます。

以下の表は、表示されるメッセージタイプを示しています。メッセージはすべて テ ストメッセージウィンドウに表示され、そのほとんどが SunVTS のログ (Info また は Error) として記録されます。

表 4-1 メッセージタイプ

| メッセージ<br>タイプ | ログファイル                 | 説明                                                                                |
|--------------|------------------------|-----------------------------------------------------------------------------------|
| <b>INFO</b>  | Info log               | エラーのないテストイベントが発生したときに表示されま<br>す。                                                  |
| <b>ERROR</b> | Error and Info<br>logs | テストでエラーが検出されたときに表示されます。主に、<br>特定の機能またはテスト実行中デバイスの機能に関する不<br>具合を通知します。             |
| FATAL        | Error and Info<br>logs | デバイスを使用できないなど、テストの停止を招くような<br>重大なエラーが検出されたときに表示されます。これらの<br>エラーは、ハードウェアの障害を通知します。 |
| VERBOSE      | Not logged             | テストの進捗状況を通知するメッセージで、Verbose 機能<br>が有効なときに表示されます。                                  |
| WARNING      | Info log               | デバイスがビジー状熊であるなど、エラー以外の要因がテ<br>ストに影響を与えているときに表示されます。                               |

SunVTS の特定のイベントがログファイルに記録されるときにそれらのイベントを監 視するスクリプトと、特殊なメッセージが発行されたときにアクションを起動するス クリプトを作成することができます。この方法については、以下の表に示す SunVTS のメッセージ構文とその説明を参照してください。

SunVTS のメッセージ構文:

<*timestamp*> <*hostname*> "SunVTS<*version\_id*>:" [VTSID <*vts\_msgid*> <*modulename*>[.<*submodulename*>][.<*instnum*>][(*#P*)].<*vts\_msgtype*>] [<*device\_pathname*>:] <*msg\_text*>

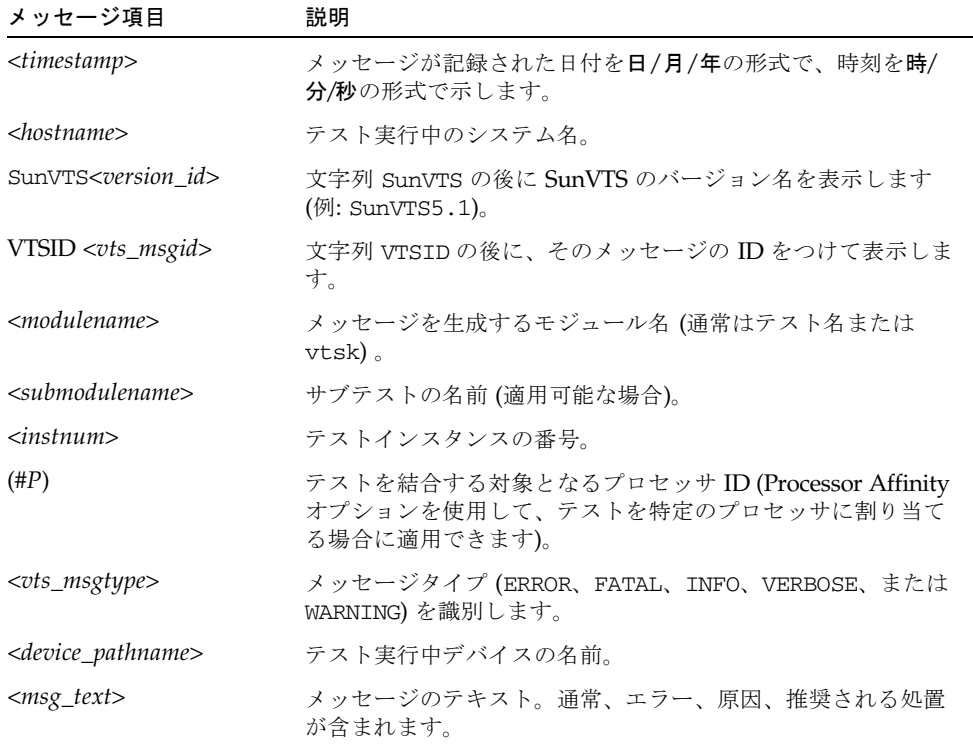

#### 表 4-2 SunVTS メッセージ構文の説明

注 – SunVTS 5.0 では、VTS\_OLD\_MSG 変数はサポートされなくなりました。この変 数は、テストメッセージを SunVTS 4.0 より古いリリースの形式で表示するためのも のです。(前リリースまで、スクリプトでは古い形式のメッセージが使用されていま した。) SunVTS の現リリースでは、スクリプト側で新しいメッセージ形式に対応す ることになっています。

第 4 章 SunVTS CDE ユーザーインタフェースの使用方法 **59**

#### 3. テスト結果のリセット (任意)

メインウィンドウで情報を確認したら、Reset ボタンをクリックして現在表示されて いる結果を消去することができます。これにより、状態パネルの情報もリセットされ ます。これで、テストオプションがリセットされることはありません。

# SunVTS CDE ユーザーインタフェース の追加機能

この節では、SunVTS CDE ユーザーインタフェースを使用した、SunVTS のさらに別 の機能について説明します。

- 60ページの「自動構成機能の使用方法」
- 62 ページの「他のホストへの接続」
- 63ページの「電子メール通知機能の使用方法」
- 63 ページの「ログファイルのサイズ制御」
- 64 ページの「テストのトレース」
- 65ページの「ロックと優先指定を使用したテストオプションの保護」
- 66ページの「テストセッション数の増減」
- 68 ページの「デバッグ機能の使用方法」
- 69ページの「再使用のためのテストセッション構成の保存 (Option Files)」
- 71 ページの「自動起動機能の使用方法」
- 72 ページの「テストセッションの中断と再開」
- 72 ページの「テストセッションの記録と再実行」

## 自動構成機能の使用方法

自動構成 (Automatic Configuration) 機能は、あらかじめ決められたテストオプショ ンのセットを自動的に割り当てることで、SunVTS の構成手順を簡略化します。この 機能には、次のような利点があります。

- 一貫したテストの実行 ― システムをテストする際に、常に、同じテストオプショ ンが適用されます。プラットフォームが同じタイプである複数のシステムをテス トする場合にも、一貫性のある診断を行えます。
- 信頼性の高いテスト テストオプションの設定を間違えたことによるエラーが発 生することはありません。
- 構成の簡略化 多数の SunVTS テストに対応したオプションが数多く用意されて います。自動構成機能により、こうしたテストオプションの煩雑な割り当て作業 を省略できます。
- 時間の節約 自動構成機能を選択することにより、手動でオプションを設定する 必要がなくなり、すぐにテストを開始できます。

### ▼ 自動構成機能を使用する

- 1. 「介入」を必要とするデバイスを準備し、Intervention チェックボックスを選択しま す。30 ページの「デバイスのテストの準備」を参照してください。
- 2. テストモード選択ウィンドウから Auto Config を選択します。

Automatic Configuration ダイアログボックスが表示されます (図 4-10)。

- 3. Automatic Configuration ダイアログボックスから次のいずれかを選択します。
	- Comprehensive 完全なテストを実行するためのすべてのテストオプションを設 定します。適用可能なすべての機能テストが有効となります。このテストセッ ションではシステムのすべての機能が検証されるので、対象システムにハード ウェア障害が存在しないことが保証されます。
	- Confidence 必須のテストオプションのみを設定します。Comprehensive レベ ルのテストに比べて機能テストの範囲を限定し、より短時間でシステムの主要な 機能だけを検証します。

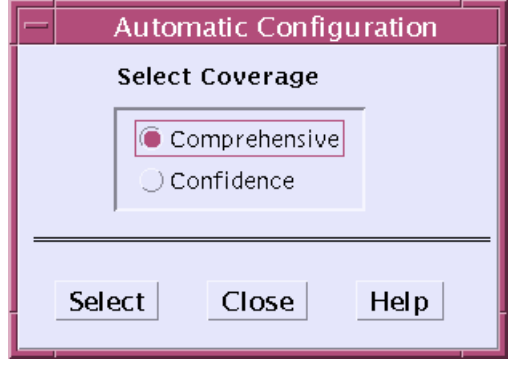

図 4-10 Automatic Configuration ダイアログボックス

#### 4. ダイアログボックスの Select をクリックします。

あらかじめ定義されたオプションが適用され、選択されたデバイスをテストできるよ うになります。

第 4 章 SunVTS CDE ユーザーインタフェースの使用方法 **61**

注 – Help ボタンにより、自動構成の情報と説明のダイアログボックスを表示できま す。

5. System Map からテスト対象のデバイスを選択するか、または選択を解除します (オ プション)。

この手順は省略可能です。完全なシステムテストを実行する場合は、自動構成機能で 選択されたデバイスを使用します。

6. SunVTS メインウィンドウの Start ボタンをクリックします。

選択されたテストレベル (comprehensiveまたはconfidence) に基づき、あらかじめ決 められたオプションのセットを使ってテストが実行されます。Status パネルに自動構 成のタイプ (Confidence または Comprehensive) が表示されます。

## 他のホストへの接続

ローカルシステムの SunVTS ユーザーインタフェースを、ネットワーク上の別のシス テムで動作している SunVTS カーネルに接続することができます。ひとたび遠隔シス テムに接続すると、その遠隔システムのテストは、CDE ユーザーインタフェースに よって制御されます。

### ▼ 他のホストに接続する

1. 遠隔システムで SunVTS カーネルが動作していることを確認します。

これにはいくつかの方法があります。(rlogin または telnet を使用して) 遠隔シス テムに遠隔ログインし、vtsk コマンドを実行します。

注 – 遠隔システムで SunVTS の特権ユーザー (デフォルトではスーパーユーザー) と して遠隔ログイン (またはユーザー切り替え) してから、SunVTS カーネル (vtsk) を 起動してください。

注 – SunVTS の同一バージョンが動作しているシステムにのみ接続可能です。

2. ローカルシステム (SunVTS ユーザーインタフェースが動作しているシステム)で、 Connect to Host ボタンをクリックします。

Connect to Host ダイアログボックスが表示されます。

3. 接続先の遠隔システムのホスト名を入力します。

Connect to Host フィールドにホスト名を入力します。複数の遠隔システムに接続す るときは、SunVTS はそれらのシステムを追跡し、Hostname List に表示します。一 覧のホスト名をダブルクリックすると、そのホストに再度接続することができます。 この一覧は、現行の SunVTS セッションの間だけ維持されます。SunVTS を終了する と、Hostname Listは消去されます。

SunVTS カーネルには、ユーザーインタフェースをいくつでも接続することができま す。各ユーザーインタフェースは、SunVTS の同期画面を表示します。

#### **62** SunVTS 5.1 ユーザーマニュアル • 2002 年 9 月
4. Connect to Host ダイアログボックスの Apply をクリックします。

SunVTS ユーザーインタフェースは、現在、遠隔システムの SunVTS テストを制御し ている状態です。接続確認のために、状態パネルに遠隔システムのホスト名が表示さ れます。

# 電子メール通知機能の使用方法

テスト状況のメッセージが電子メールでテスト実行者宛てに送信されるように SunVTS を設定することができます。

### ▼ 電子メール通知を有効にする

- 1. Menu バーの Options メニューから Notify を選択します。 Notify Options ダイアログボックスが表示されます。
- 2. Send Email プルダウンメニューから以下のいずれかを選択します。
	- disabled–電子メール通知機能を無効にします。
	- now-ただちに電子メールの通知を1回行い、その後電子メール通知機能を無効 にします。
	- on error-エラーが発生したときに電子メールを送信します。
	- periodically-Log Period の指定に従い、定期的に電子メールを送信します。
	- on\_error&periodically—定期的かつエラー発生時に電子メールを送信します。
- 3. email address フィールドに電子メールアドレスを入力します。
- 4. Periodically または on\_error&periodically を選択した場合は、ログ期間を分単位 (1 か ら 99999) で指定します。
- 5. Apply をクリックします。

指定された通知基準に従って、SunVTS 情報メッセージが電子メールで送信されま す。

# ログファイルのサイズ制御

SunVTS テストエラーログ (/var/opt/SUNWvts/logs/sunvts.err)、SunVTS カーネルエラーログ (/var/opt/SUNWvts/logs/vtsk.err)、および情報ログ (/var/opt/SUNWvts/logs/sunvts.info) のログファイルのサイズは、デフォル トでそれぞれ最大 1 MB に制限されています。ログファイルが最大サイズに達した場 合は、その内容は *logfilename.*backup というファイルに移され、以後のイベント は、メインのログファイルに追加されます。再びログファイルが最大サイズに達する

と、その内容はバックアップファイルに移され、先のバックアップファイルの内容は 上書きされます。個々のログファイルに対して保守されるバックアップファイルは 1 つだけです。

ログファイルの最大サイズの設定は変更することができます。

### ▼ ログファイルのサイズ制限を変更する

- 1. メニューバーから Option → Thresholds を選択します。 Threshold Option ダイアログボックスが表示されます。
- 2. 矢印ボタンを使用して、Max System Log Size の数字を増やします。

1 から 5 (MB) の数字を選択してください。たとえば、5 MB を選択した場合は、 SunVTS のログファイルの最大容量は 30 MB になります (3 つのログファイルがあ り、それぞれが同じサイズのバックアップファイルを 1 つ持ちます)。

3. Apply をクリックします。

## テストのトレース

Trace test オプションを使用して、テスト実行中に行われたすべてのシステムコール のログを作成することができます。この機能では、標準の UNIX コマンド truss を 使用して、システムコールのログをとります。トレース機能によってログに記録され たトレースメッセージは、エラーの原因を特定する際の強力なデバッグツールになり ます。

### ▼ トレースを有効にする

1. メニューバーから Commands → Trace test を選択します。

Trace Test ウィンドウが表示されます。

2. テスト名一覧からトレースするテストを選択して Apply を選択するか、テスト名をダ ブルクリックしてトレースを有効にし、ウィンドウを閉じます。

テストの選択を終えると、ただちにシステムコールのトレースが有効になります。実 行中のテストを選択した場合は、すぐにトレースが開始され、SunVTS のコンソール ウィンドウにトレーステストメッセージが表示されます。

注 – SunVTS CDE ユーザーインタフェースを使用している場合は、一度に選択でき るトレース対象のテストは 1 つだけです。

注 – システム構成を物理表示にしている場合は、1 つの階層 (システムボード上の 1 つのコントローラなど) しか表示されず、数階層下のデバイスをトレースすることが できません。その場合は、システム構成を論理表示にしてデバイスのトレースを実行 してください。

3. トレーステストメッセージを /var/opt/SUNWvts/logs/sunvts.trace ファイルに保存す る場合は、File を選択し、Apply をクリックします。

### ▼ トレースを無効にする

1. 再び Trace Test ウィンドウを表示し、強調表示されているテスト名をクリックし、 Apply をクリックします。

この操作によって、テストの選択が解除され、トレースが無効になります。

# ロックと優先指定を使用したテストオプションの 保護

ロックと優先指定を使用して、システムレベル、グループレベル、デバイスレベルで 設定したオプションを保持または上書きすることができます (52 ページの「システム レベルのテストオプションを変更します (任意)。」を参照してください)。

#### ロック

通常、システムまたはグループレベルでオプション設定を変更すると、新しいオプ ション設定は下位のすべてのレベルに伝達されます。ロックを有効にすることで、上 位レベルのオプション設定が下位レベルのオプション設定に適用されなくなります。

注 – 優先指定により、下位レベルのロックは無効になります。

### ▼ ロックを設定 (または解除) する

1. ロックするグループレベルまたはデバイスレベルから Test Advanced Options ダイア ログボックスを開きます。

このダイアログボックスを開くには、対象となるグループまたはデバイスにポインタ を置いて右クリックし、表示されたメニューから Test Advanced Options を選択して ください。

2. Enable ボタンをクリックしてロックを設定します (または Disable ボタンをクリック してロックを解除します)。

ロックを設定すると、上位レベルでオプション設定を変更しても、ロックしたデバイ スのオプション設定には適用されません。

### 優先指定

優先指定を使用して、ロックによる保護を無効にすることができます。システムレベ ルで優先指定を行うと、すべてのロックが無効になります。グループレベルで優先指 定を行うと、そのグループ下のロックがすべて無効になります。

### ▼ 優先指定を設定 (または解除) する

- 1. Advanced Option ダイアログボックスを以下いずれかのレベルで開きます。
	- システムレベル Menu バーから Option → Advanced を選択します。
	- グループレベル グループにポインタを置いて右クリックし、次に Test Advanced Options を選択します。
- 2. 優先指定の設定を有効にします (または、優先指定の設定を解除します)。
- 3. Apply をクリックします。

# テストセッション数の増減

オプションを組み合わせることによって、診断の要件に応じてテストの数を増減する ことができます。たとえば、個々のテストインスタンスが同時に実行されるようにテ ストオプションを変更して、単一または複数のプロセッサに対する負荷レベルを上げ ることができます。以下の手順を単独で、または組み合わせて使用し、テストセッ ションの規模を調整することができます。

### ▼ テストインスタンスの数を変更する

デバイス上で、同じテストのコピーを複数同時に実行することにより、テストセッ ションの数を増減することができます。個々のコピーを「テストインスタンス」と呼 びます。各テストインスタンスは、独立した、同一テストのプロセスです。テストイ ンスタンスの数は、システムレベル、グループレベル、デバイスレベルで以下のよう に設定することができます。

- 1. 以下のいずれかのレベルで Test execution ダイアログボックスを開きます。
	- システムレベル Menu バーから Option → Test execution を選択します。
	- グループレベル グループにポインタを置いて右クリックし、次に Test execution Options を選択します。
- デバイスレベル デバイスにポインタを置いて右クリックし、次に Test execution Options を選択します。
- 2. 矢印ボタンでインスタンスの数を増減します。
- 3. Apply をクリックします。

### ▼ テストの同時実行オプションを変更する

テスト同時実行オプションは、テストセッション間のある時点で実行されるテストの 数を設定します。テスト同時実行値は、1 度に 1 つのテストを実行するように設定す ることも、テストセッションの負荷レベルを上げるように大きく設定することもでき ます。

Schedule Option ダイアログボックス (システムレベルとグループレベル) には、設定 を変更することでテストセッション数を増減できるオプションが 2 つあります。

- System Concurrency システムレベルで同時に実行されるテストの最大数を設定 します。この設定により、Group Concurrency は無効になります。
- Group Concurrency 同じグループ内で同時に実行されるテストの最大数を設定 します。このオプションは、システムレベルとグループレベルで使用することが できます。
- 1. 以下のいずれかのレベルから Schedule ダイアログボックスを開きます。
	- システムレベル Menu バーから Option → Schedule を選択します。
	- グループレベル グループにポインタを置いて右クリックし、次に Schedule Options を選択します。
- 2. 矢印ボタンで System Concurrency または Group Concurrency の値を増減します。
- 3. Apply をクリックします。

### ▼ Processor Affinity オプションでテストとプロセッサを結合す る (マルチプロセッサシステム向け)

デフォルトでは、各テストインスタンスは、Solaris カーネルによってその時点で使 用可能なプロセッサに割り当てられます。マルチプロセッサシステムでは、以下の手 順でテストインスタンスを特定のプロセッサに割り当てることができます。

- 1. 以下のいずれかのレベルで Test execution ダイアログボックスを開きます。
	- システムレベル Menu バーから Option → Test execution を選択します。
	- グループレベル グループにポインタを置いて右クリックし、次に Test execution Options を選択します。
	- デバイスレベル デバイスにポインタを置いて右クリックし、次に Test execution Options を選択します。

注 – Processor Affinity フィールドは、マルチプロセッサシステムでのみ表示されま す。

注 – Processor Affinity オプションは、cputest や fputest などのプロセッサテス トでは使用できません。これらのテストは、システム上の各プロセッサに個別に関連 付けられているため、異なるプロセッサに割り当てることはできません。

2. Processor Affinity フィールドから Processor を選択します。

デフォルトでは、テストインスタンスはどのプロセッサにも割り当てられていませ ん。これを、割り当てないままにしておくことも、特定のプロセッサに割り当てるこ とも、または "sequential" オプションを選択することもできます。

"sequential" オプションを選択すると、テストインスタンスが作成される際、テスト インスタンスは異なるプロセッサに割り当てられます。インスタンスよりも多くのプ ロセッサがあっても、最終的にテストインスタンスは後続のテストですべてのプロ セッサに割り当てられます。

3. Apply をクリックします。

# デバッグ機能の使用方法

SunVTS のテストセッションがデフォルトのオプション値で実行されるときよりも多 くのテストデータを出力するように設定することができます。手順を以下に示しま す。

## ▼ デバッグオプションを有効 (または無効) にする

- 1. 以下のいずれかのレベルで Test execution ダイアログボックスを開きます。
	- システムレベル Menu バーから Option → Test execution を選択します。
	- グループレベル グループにポインタを置いて右クリックし、次に Test execution Options を選択します。
	- デバイスレベル デバイスにポインタを置いて右クリックし、次に Test execution Options を選択します。
- 2. 以下のオプションを 1 つ以上有効 (または無効) にします。
	- Verbose—テストセッションの実行中、テストの開始および停止時刻を示す詳細 メッセージを表示します。

■ Core File—このオプションを有効にすると、テストセッションがコアダンプされ る際に、コアファイルが作成されます。コアファイル名は *sunvts\_install\_dir*/bin/core.*testname*.*xxxxxx* です。*testname* はコアダンプ されたテスト、*xxxxxx* は一意のファイル名を付けるためにシステムが生成した文 字列を表します。

注 – トレース機能を使用して、テストデータを増やすこともできます。64 ページの 「テストのトレース」を参照してください。

# 再使用のためのテストセッション構成の保存 (Option Files)

Option Files 機能を使用して、選択したデバイスの現在の設定とテストオプションを 保存し、再使用することができます。同じテストセッションの構成を繰り返し実行す るときに便利な機能です。

構成情報は、ユーザーが指定したファイル名で /var/opt/SUNWvts/options ディ レクトリに保存されます。

オプションファイルは、ホストに依存する形式またはホストに依存しない汎用オプ ション形式で保存できます。オプションファイルをホストに依存する形式で保存する と、デバイス構成が一致する場合にのみ他のホストで使用できます。一方、汎用オプ ション形式は、デバイス構成が異なる複数のホストで使用できるように設計されてい ます。汎用オプション形式では、1 つのテストに対して 1 セットのオプションを保存 でき、そのマシンまたは他のマシンの当該テストですべてのデバイスに (デバイスの 数に関係なく) 適用できます。この機能は、特定のテストのデバイス数がマシンに よって異なる場合に便利です。

ホストに依存しない汎用オプション形式で構成を保存している間に、デバイスタイプ ごとに 1 つのデバイスを選択します。類似したタイプの複数のデバイスが選択された 場合、いずれか 1 つのデバイスが自動的に選択されて保存されます。同じオプション ファイルがロードされるとき、当該デバイスタイプのすべてのデバイスが選択され、 同じテストオプションを使用して構成されます。

ホストに依存しないオプションファイルは、通常ロードまたは累積ロード用に保存で きます。累積汎用オプションファイルを使用して、逐次ロードして増分構成を行うこ とができます。累積オプションファイルをロードしても、すでに選択されているテス トデバイスの選択が解除されることはありません。一方、非累積オプションファイル をロードすると、最初にすべてのテストの選択が解除され、次にそのオプションファ イルで定義されているデバイスだけが選択されます。

ホストに依存しない汎用オプションファイルの保存機能には、インスタンスの総数を 保存するオプションもあります。このオプションを選択すると、同数のインスタンス がロード時に強制的にロードされます。

オプションファイルにはシステムレベルのオプションとテストレベルのオプションに 関する情報が含まれます。オプションファイルの作成は、主に GUI から行われるこ とを前提としています。ただし、必要に応じて、オプションファイルを任意のテキス トエディタで編集して特定の要件に合わせることができます。汎用オプションファイ ルの編集については、付録 C を参照してください。

### ▼ オプションファイルを作成する

- 1. SunVTS で、保存するテストセッションを構成します。 46 ページの「SunVTS のテストセッションを構成する」を参照してください。
- 2. メニューバーから Options → Option files を選択します。 Option Files ダイアログボックスが表示されます。
- 3. Option File フィールドでオプションファイル名を選択します。
- 4. Host Dependent または Generic を選択します。 Generic オプションの場合は、Enable/Disable Cumulative オプションを選択し、 Enable/Disable Save Number of Instances を選択します。
- 5. Store を選択します。
- 6. 保存するすべてのテストセッションに対して手順 1 から 手順 5 を繰り返します。
- 7. Option Files ダイアログボックスで Close を選択します。

Option Files ダイアログボックスが閉じ、今後の使用に備えてテストセッションの構 成が保存されます。

### ▼ オプションファイルを読み込む

注 – 別のシステムで作成されたオプションファイルを読み込むことは可能ですが、 テストを実行するシステムに対してその構成が有効であることを確認する必要があり ます。

注 – 64 ビット環境で作成されたオプションファイルを 32 ビット環境に読み込むこと はできません。

- 1. メニューバーから Options → Option files を選択します。 Option Files ダイアログボックスが表示されます。
- 2. Option file 一覧から対象となるオプションを選択します。

3. Load をクリックします。

テストセッションの構成が SunVTS に読み込まれ、使用可能になります。Status パネ ルにオプションファイルの名前が表示されます。また、テストセッションを起動する 前に、構成を変更することもできます。

### ▼ オプションファイルを削除する

1. メニューバーから Options → Option files を選択します。

Option Files ダイアログボックスが表示されます。

- 2. Option File 一覧から削除するオプションファイルを選択します。
- 3. Remove をクリックします。
- 4. Close をクリックします。

# 自動起動機能の使用方法

自動起動機能と保存したオプションファイルを使用して、テストセッションの構成お よび実行のプロセスを簡略化することができます。自動起動機能をオプションファイ ル内で有効に設定している場合、SunVTS は、そのオプションファイルが呼び出され ると、自動的にテストセッションを開始します。この場合、Start ボタンをクリック する必要はありません。

### ▼ SunVTS に自動起動機能を構成する

1. メニューバーから Options → Schedule を選択します。

Schedule ダイアログボックスが表示されます。

- 2. Schedule ダイアログボックスで Auto Start の設定を有効にします。
- 3. 70 ページの「オプションファイルを作成する」の説明に従って、オプションファイ ルを作成します。 作成されたオプションファイルは、自動起動機能が動作するように構成されます。

### ▼ 自動起動機能を使用する

1. Command → Quit SunVTS → UI and Kernel を選択します。 自動起動機能を動作させるには、SunVTS を終了して再起動する必要があります。 2. 作成したオプションファイルを指定し、以下のコマンドを使用してコマンド行から SunVTS を再起動します。

# **/opt/SUNWvts/bin/sunvts -o** *option\_file*

SunVTS のメインウィンドウが表示され、テストセッションが自動的に開始されま す。

# テストセッションの中断と再開

テストセッションは、実行中に一時停止することができます。たとえば、スクロール して見えなくなった テストメッセージウィンドウのメッセージを表示する場合や、 ログファイルを参照して印刷する場合などです。

### ▼ テストセッションを中断・再開する

1. メニューバーから Commands → Suspend を選択します。

Status パネルに「Suspend」と表示され、ユーザーが再開するまでテストセッション は中断されます。

2. メニューバーから Commands → Resume を選択します。

Status パネルに「Testing」と表示され、SunVTS カーネルが中断されたテストセッ ションを再開します。

# テストセッションの記録と再実行

Record および Replay 機能を使用して、SunVTS のテストセッションを記録すること ができます。1 回の記録で保存されるテストセッションは 1 つだけです。

イベントは、/var/opt/SUNWvts/vts\_replay\_file ファイルに記録されます。

テストセッションを記録しておくと、後に記録されたイベントを使用して、記録され たイベントシーケンスを SunVTS カーネルで再生することができます。

注 – Record および Replay 機能は、イベントシーケンスを忠実に再現しますが、イ ベントの時間の長さは再現することができません。これは、それぞれの実行時間が異 なるためです。

注 – /var/opt/SUNWvts/vts\_replay\_file ファイルは編集しないでください。

#### **72** SunVTS 5.1 ユーザーマニュアル • 2002 年 9 月

- ▼ テストセッションを記録・再実行する
- 1. SunVTS で実行するテストセッションを構成します。 46 ページの「SunVTS のテストセッションを構成する」を参照してください。
- 2. メニューバーから Commands → Start testing with record を選択します。 テストセッションが実行され、イベントが記録されます。テストを停止すると、記録 されたセッションを再実行することができます。
- 3. Commands → Replay を選択してテストセッションを再実行します。 SunVTS カーネルは、手順 1 と同様に設定された同じテストを再実行します。

注 – 再実行中は、SunVTS カーネルは、記録されたテストセッションを再表示してい るだけでなく、実際に実行しています。

# テスト手順スケジューラを使用したテス トシーケンスのスケジューリング

SunVTS では、テスト手順スケジューラが提供されており、実行するテストとその実 行順序を定義することができます。この機能を使用しない場合、選択したテスト群の 実行順序は SunVTS カーネルによって動的に決定されます。

# テスト手順スケジューラの概要

テスト手順スケジューラは、SunVTS CDE ユーザーインタフェースのメニューバー 領域からダイアログボックスとして利用できます。

テスト手順スケジューラ機能の起動、実行、および終了手順の概要を以下に示しま す。詳細については後で説明します。

- 1. SunVTS CDE ユーザーインタフェースを使用して SunVTS を起動します。
- 2. テスト手順スケジューラを起動します。
- 3. 1 つまたは複数の タスクを作成します。タスクとは、オプションで選択した SunVTS テスト (選択された SunVTS テスト、テストオプション、および指定され たテストモード) です。
- 4. シーケンスを作成します。シーケンスとは、実行順序を指定したタスクグループ のことです。

第 4 章 SunVTS CDE ユーザーインタフェースの使用方法 **73**

- 5. シーケンスの実行回数 (ループ) を定義します。
- 6. シーケンスを起動します。
- 7. シーケンスが終了したら、必要に応じてテスト手順スケジューラをリセットしま す。
- 8. テスト手順スケジューラの機能を終了します。

# テスト手順スケジューラの起動

- 1. 27 ページの「SunVTS の起動」に従い、SunVTS CDE ユーザーインタフェースを使 用してSunVTS を起動します。
- 2. SunVTS のメニューバーから DSched → start DS を選択して、テスト手順スケ ジューラを起動します。

Deterministic Scheduler ダイアログボックスが表示されます (図 4-11)。

注 – テスト手順スケジューラを起動すると、SunVTS メインウィンドウの多くのコマ ンド (Start、Stop、Resume、Suspend、Record、Replay、Load、Set など) が使用で きなくなります。テスト手順スケジューラを停止すると、これらの機能は使用可能に なります。

注 – Help ボタンにより、テスト手順スケジューラの情報と説明のダイアログボック スを表示できます。

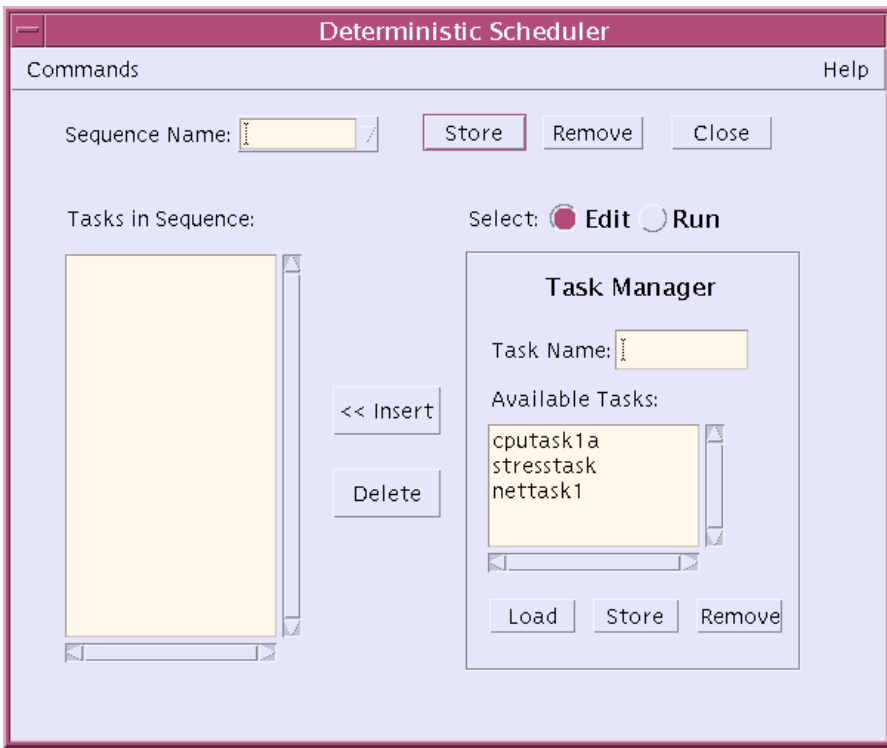

図 4-11 Deterministic Scheduler ダイアログボックス

- 3. 以下の説明に従って、タスクを定義します。
	- a. Deterministic Scheduler ダイアログボックスで、Edit ボタンをクリックします。

テスト手順スケジューラの Task Manager パネルが表示され、Available Tasks 一 覧に既存のタスク (すでに作成済みの場合) が一覧表示されています。既存のタス クを使用することもできますが、新しく作成することも可能です。テスト手順ス ケジューラを初めて使用する場合は、タスクを新しく作成する必要があります。

b. SunVTS メインウィンドウでテストセッションを構成します (1 つ以上のデバイス と、使用するテストモードを選択してください)。

複数のテストをタスクに割り当てた場合は、そのタスク内のテストの実行順序 は、SunVTS によって決定されます。すべてのテストの実行順序を制御するには、 1 つのテストに対して割り当てるテストを 1 つだけにします。

テスト手順スケジューラを起動すると、Max Sytem Passes のデフォルト値を 0 (無限に実行) から 1 (1 回実行) に変更します。これは、選択したテストが各タスク で 1 回だけ実行され、続けてシーケンス内の後続タスクが実行されるようにする ために必要な手順です。

- c. Deterministic Scheduler ダイアログボックスで、タスク名を入力します。
- d. Task Manager パネルの Store をクリックします。

指定したタスクが Available Tasks 一覧に表示されます。

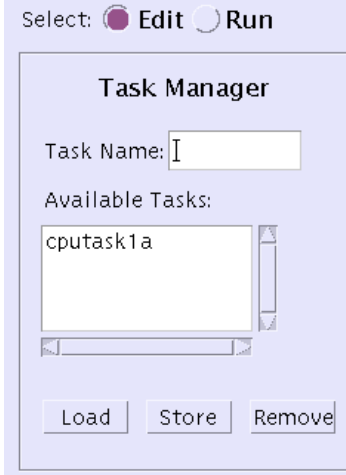

図 4-12 Task Manager パネルで定義されたタスク

e. 手順 a から 手順 d を繰り返し、他のタスクも作成します。

#### **76** SunVTS 5.1 ユーザーマニュアル • 2002 年 9 月

f. あるタスクを表示するには、Available Tasks 一覧から目的のタスクを選択し、 Load を押します。

SunVTS メインウィンドウに、選択したタスクに関連付けられている SunVTS テ ストの設定が表示されます。

- g. タスクを編集するには、SunVTS メインウィンドウで目的のタスクを選択し、読 み込み、テストの設定を変更します。次に、Task Manager パネルの Store を押し ます。
- h. タスクを削除するには、目的のタスクを選択し、Task Manager パネルの Remove を押します。

指定したタスクが Available Tasks 一覧から削除されます。

- 4. 以下の手順でシーケンスを定義します。
	- a. タスク一覧からタスクを選択します。
	- b. Insert ボタンを押します。

選択したタスクがシーケンス一覧に追加されます。

c. 手順 a、手順 b を繰り返し、必要なすべてのタスクを、実行する順序でシーケン スリストに追加します。

同一のタスクを複数個追加することができます。

テストを起動すると、タスクは一覧の先頭から順に実行されます。

- d. シーケンスリストからタスクを削除するには、目的のタスクを選択し、Delete を 押します。
- e. 後の使用のためにシーケンスを保存する場合は、Sequence name フィールドに目 的のシーケンス名を入力し、Task Manager パネルの Store を押します。

選択したシーケンスが保存され、後でテストを実行するときに簡単に取得するこ とができます。

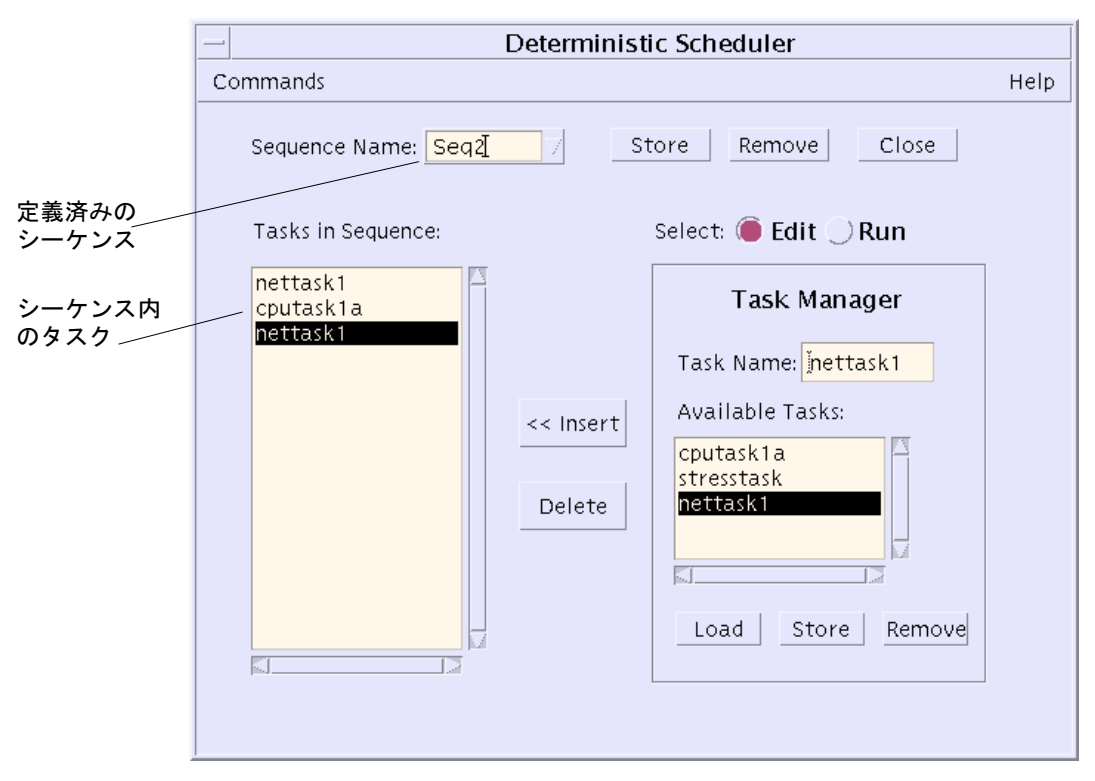

図 4-13 Deterministic Scheduler ダイアログボックス

#### f. シーケンスを選択し、Run ボタンを押します。

右側のパネルに Sequence Runner パネル (図 4-14) が表示されます。Sequence Runner パネルでは、シーケンスの実行回数 (ループ) を定義し、シーケンスの実行 を開始することができます。

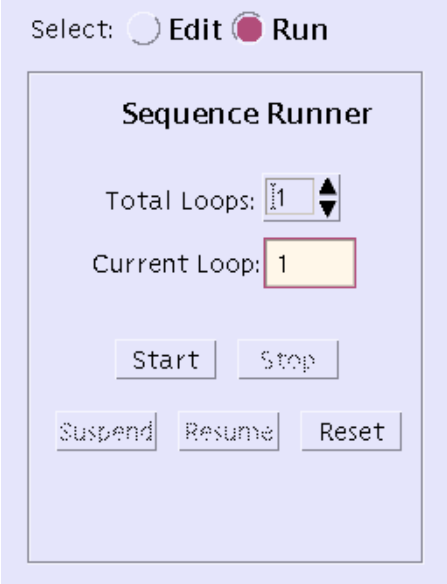

図 4-14 Sequence Runner パネル

5. シーケンスのループを定義します。

a. Total Loop の値を増減して、シーケンスの実行回数を設定します。

6. Start ボタンを押して、シーケンスを起動します。

テストの実行中に、以下の操作を行うことができます。

- SunVTS メインウィンドウで、テストの進捗状況を監視することができます。テス ト結果は、すべてSunVTS のログファイルに記録されます。
- Close ボタンを押すか、Deterministic Scheduler ダイアログボックスから Commands → Quit Options → Quit UI only を選択して、Deterministic Scheduler ダイアログボックスを閉じることができます。テストは継続され、SunVTS メイン ウィンドウに結果が表示されます。Deterministic Scheduler ダイアログボックス は、SunVTS のメインウィンドウから再度開くことができます。
- Deterministic Scheduler ダイアログボックスで Suspend または Resume ボタンを 押すと、シーケンスを中断および再開することができます。
- 7. Reset ボタンを使用して、SunVTS メインウィンドウとテスト手順スケジューラをリ セットします。

SunVTS メインウィンドウのテスト統計と、テスト手順スケジューラの現在のループ 回数がリセットされます。

8. Commands → Quit Options → Quit DS and UI を選択して、テスト手順スケジューラ を終了します。

テスト手順スケジューラと Deterministic Scheduler ダイアログボックスの表示が終 了します。

# 第5章

# SunVTS TTY ユーザーインタフェー スの使用方法

この章では、SunVTS TTY ユーザーインタフェースを使用してテストセッションを実 行する方法について説明します。実行の手順が段階的に解説されており、SunVTS で の CDE ユーザーインタフェースの使用方法が理解しやすくなっています。この章 は、以下の節に分かれています。

- 82ページの「SunVTS TTY ユーザーインタフェースを使用したテストの起動」
- 97 ページの「SunVTS TTY ユーザーインタフェースの追加機能」
- 107 ページの「テスト手順スケジューラを使用したテストシーケンスのスケジュー リング」

注 – この章は、以下の手順をすでに完了していることを前提としています。 ●9ページの「SunVTS のインストールと削除」に従い、SunVTS がインストールさ れている。

● 27 ページの「SunVTS の起動」に従い、SunVTS が起動されている。

● 30 ページの「デバイスのテストの準備」に従い、システム上でテストを実行する 準備が整っている。

SunVTS の各ウィンドウとダイアログボックスについての詳細は、付録 A を参照し てください。

# SunVTS TTY ユーザーインタフェースを 使用したテストの起動

この節では、SunVTS の TTY ユーザーインタフェースの基本的な機能でシステム上 で診断テストを行う方法について説明します。高度な機能の使用については、97 ページの「SunVTS TTY ユーザーインタフェースの追加機能」を参照してください。

# SunVTS TTY ユーザーインタフェースのメイン ウィンドウとキーボードコマンド

SunVTS TTY ユーザーインタフェースは、画面操作を中心とした、ASCII ベースのイ ンタフェースであるため、グラフィカルなウィンドウ環境を必要としません。 SunVTS のグラフィカルなインタフェースで利用される制御、監視用オプションのほ とんどは、TTY ユーザーインタフェースでも使用することができます。

TTY ユーザーインタフェースでシリアル端末やウィンドウツール (シェルツール、コ マンドツール、CDE の端末ウィンドウなど) から SunVTS を実行することができま す。

この章では、TTY メインウィンドウの使用手順を以下のような構成で説明していま す。

- 85 ページの「SunVTS のテストセッションを構成する」
- 93 ページの「テストセッションを実行、監視、停止する」
- 94ページの「テスト結果を評価し、リセットする」

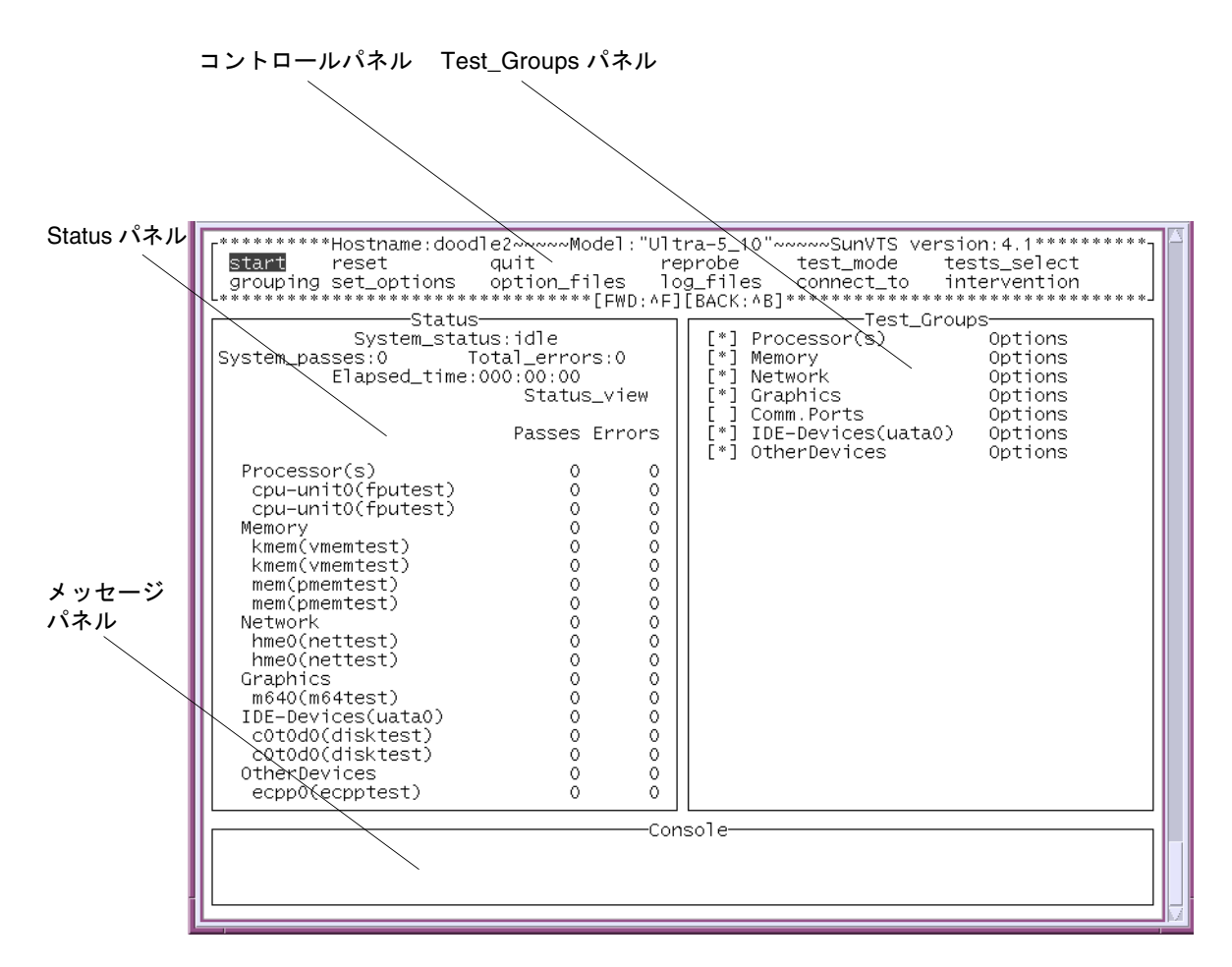

図 5-1 SunVTS TTY メインウィンドウ

表 5-1 SunVTS TTY メインウィンドウ

| 表示項目            | 説明                                                                                         |  |
|-----------------|--------------------------------------------------------------------------------------------|--|
| コントロールパネル       | SunVTS のコマンドオプションにアクセスします。                                                                 |  |
| Test_Groups パネル | テスト可能デバイスを機能別に表示し、テストオプションを選択し<br>ます.                                                      |  |
| Status パネル      | SunVTS のテスト状態を表示します。                                                                       |  |
| メッセージパネル        | テストメッセージとエラーメッセージを表示します。この領域に文<br>字を入力することはできません。上下の矢印キーを使用すると、こ<br>のパネル内のメッセージをスクロールできます。 |  |

第 5 章 SunVTS TTY ユーザーインタフェースの使用方法 **83**

# SunVTS TTY ユーザーインタフェースの 操作

TTY ユーザーインタフェースでは、キーボードコマンドで SunVTS を操作します。 コマンド操作を以下の表に示します。

表 5-2 TTY キーボードコマンド

| キー          | 動作の説明                                                                                                    |  |
|-------------|----------------------------------------------------------------------------------------------------|--|
| Tab         | 別のウィンドウにフォーカスを移動します。<br>たとえば、コントロールパネル上で Tab キーを押すと、フォーカス (強調表示) が<br>Status パネルに移動し、Status パネルがアスタリスク (*) で囲まれます。 |  |
| 矢印          | パネルのオプション間を移動します。                                                                                                  |  |
| Return      | ● メニューを表示します。<br>● メニューのオプションやコマンドを選択、適用します。                                                                       |  |
| スペース        | テストパネルのオプションのチェックボックスを選択、または選択解除します。<br>● [*]= 選択状態<br>• [ ] = 非選択状態                                               |  |
| バックスペース     | テキストフィールドのテキストを削除します。                                                                                              |  |
| Esc         | ポップアップメニューやウィンドウを終了します。                                                                                            |  |
| Control-F   | スクロール可能なウィンドウを順方向にスクロールします。                                                                                        |  |
| Control-B   | スクロール可能なウィンドウを逆方向にスクロールします。                                                                                        |  |
| $Control-X$ | SunVTS カーネルは動作させたまま、TTY ユーザーインタフェースのみを終了し<br>ます。                                                                   |  |
| Control-L   | TTY ウィンドウを再表示します。                                                                                                  |  |

▼ SunVTS のテストセッションを構成する

1. Status パネルで、SunVTS の状態を確認します。

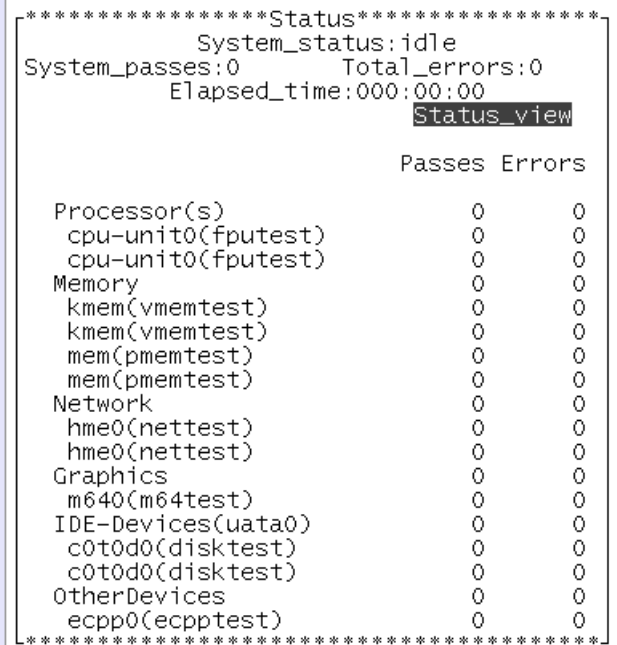

図 5-2 Status パネル (TTY)

- System\_status SunVTS の以下の状態を表示します。
	- Idle テストは行われていません。
	- Testing テストセッション実行中。
	- Suspend テストセッションは一時中断しています。
	- Replay 過去に記録されたテストセッションを表示します。
	- Stopping テストセッションが中止されたときに一時的に表示されます。
- System\_passes 成功したシステムパスの合計値が表示されます (すべてのテス トが 1 回実行された時点で、システムパス 1 回になります)。
- Total\_errors 全テストのエラー総数です。
- Elapsed\_time 時: 分: 秒の形式でテストの経過時間を表示します。
- テスト対象のデバイスと、パスおよびエラー回数を一覧表示。

第 5 章 SunVTS TTY ユーザーインタフェースの使用方法 **85**

- 2. テストモード (Functional、Connection、Exclusive または Online) を選択。 テストモード*:*
	- 接続 (connectivity) テストモード ― 選択したデバイスに対して低負荷かつ高速な テストを行い、可用性と接続状態を調べます。このモードで実施されるテストは 非占有型であり、高速テストを完了すると、デバイスはすぐに開放されます。シ ステムに多大な負荷がかかることはありません。
	- 機能 (functional) テストモード システムとデバイスに対してより徹底的なテス トを行います。テスト中は常にシステム資源が使用されるため、他のアプリケー ションが動作していないことが前提となります。
	- 排他 (Exclusive) テストモード 排他的に実行する必要のあるテストを実行でき ます。このとき、他のテストまたはアプリケーションを同時に実行することはで きません。
	- オンライン (Online) テストモード 他の任意のアプリケーションを実行中に sunvts テストを実行できます。

方法*:*

- a. Tab キーで コントロールパネルに移動します。
- b. 矢印キーで test\_modeを強調表示し、Return キーを押します。 test\_mode メニューが表示されます。

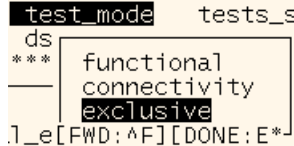

注 : Control-F (^F) を押して、test\_mode メニューの次の画面へスクロールし、 Online テストモードを表示します。

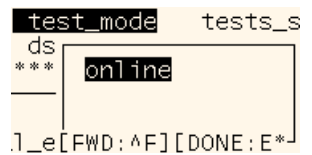

図 5-3 test mode メニュー (TTY)

- c. 矢印キーで functional、connectivity、exclusive、または online テス トモードを強調表示し、Return キーを押します。
- d. 矢印キーで確認ダイアログボックスの OK を強調表示し、Return キーを押しま す。

注 – いずれのメニューも、Esc キーを押していつでも終了することができます。

#### **86** SunVTS 5.1 ユーザーマニュアル • 2002 年 9 月

- 3. 表示モード (論理表示または物理表示) を指定します。 表示モード*:*
	- Logical (論理表示) デバイスを機能別にグループ分けします。たとえば、SCSI ディスク、SCSI テープ、および SCSI CD-ROM ドライブは SCSI-Devices グルー プに分類されます。特定のデバイスやデバイスグループを表示したり、システム 上のすべてのグループを表示できます。
	- Physical (物理表示) システム上の各デバイスの正確な位置を、それぞれの接続 状態との関係で表示します。シングルボードタイプシステムをテストする場合 は、各デバイスが、システムボードの下に表示されます。マルチボードタイプシ ステムでは、デバイスが接続されているボード (たとえば、board0、board1など) の下に各デバイスが表示されます。たとえば、異なるディスクインタフェースに 接続された複数のディスクドライブは、インタフェース別に表示されます。物理 表示で各デバイスの実際の位置を特定することができます。可能であれば、デバ イスのボード番号とコントローラの種類も表示されます。

方法*:*

a. 矢印キーで grouping を強調表示し、Return キーを押します。

grouping メニューが表示されます。

grouping set\_options  $\Omega$ logical  $atus$ status physical \*\*[DONE:ESC]\*\* Sys<sup>t</sup> Tot Elapsed\_time:00

図 5-4 grouping  $\times = -$  (TTY)

b. 矢印キーで logical または physical を強調表示し、Return キーを押します。

4. Intervention モードを有効にします。

#### *Intervention* モード*:*

テストを実行する前に、ユーザーの介入が必要なデバイス (テープ、CD-ROM、およ びフロッピーディスクのテスト用読み込み装置など) がある場合は、Intervention モードを有効にし、ユーザーの介入があることを SunVTS に通知する必要がありま す。このモードを選択しない限り、intervention モードのデバイスを選択できませ  $h_{\circ}$ 

方法*:*

- a. デバイスをテストする準備をします (30 ページの「デバイスのテストの準備」を 参照)。
- b. Tab キーでコントロールパネルに移動します。
- c. 矢印キーで intervention を強調表示し、Return キーを押します。

第 5 章 SunVTS TTY ユーザーインタフェースの使用方法 **87**

d. 矢印キーで Enable を強調表示し、Return キーを押します。

5. テスト対象のデバイスグループを選択します。

#### デバイスグループ*:*

Test\_Groups パネルで、デバイスグループの隣にあるアスタリスク (\*) は、そのグ ループのデバイスが選択されたことを示します。実際のシステム上のデバイスと選択 されたモードに応じて、SunVTS は特定のデバイスをデフォルトで選択します。

方法*:*

- a. Tab キーでコントロールパネルに移動します。
- b. 矢印キーで test\_select を強調表示し、Return キーを押します。

#### c. 矢印キーで以下のいずれかを強調表示します。

- Default デフォルトで設定されているデバイスを選択します。
- None すべてのデバイスの選択を解除します。
- All すべてのデバイスを選択します。
- Custom テスト対象デバイスのセットをユーザーが選択することを示します。

#### 6. テスト対象のデバイスを個別に選択します。

#### 個別デバイス*:*

上記の手順でデバイスグループを指定し、テスト対象デバイスのセットを選択した場 合は、デバイスを個々に選択または選択解除することにより、デバイスの選択を細か く指定することができます。

方法*:*

- a. Tab キーで Test Groups パネルに移動します。
- b. 矢印キーで選択または選択解除する個々のデバイスが属しているデバイスグルー プを強調表示し、Return キーを押します。

そのグループ内のデバイスが一覧表示されます。

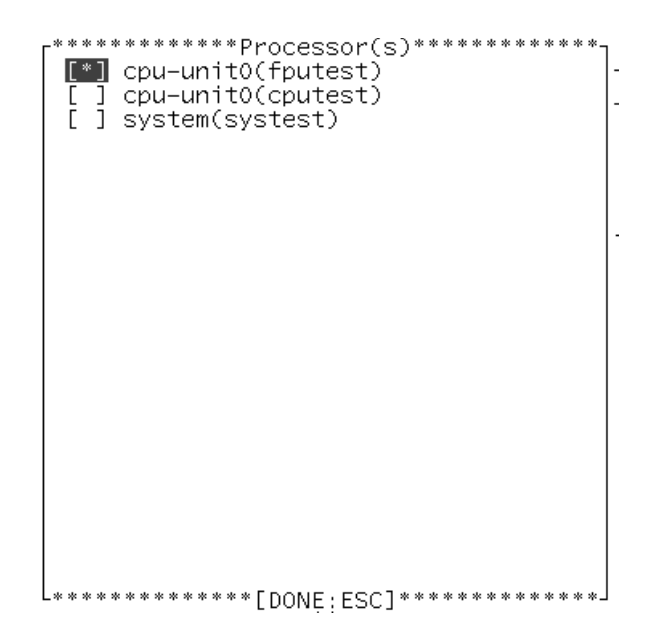

- 図 5-5 グループ内のデバイス (TTY)
- c. 矢印キーで選択または選択解除するデバイスの隣にある[ ](角括弧) を強調表示し ます。
- d. スペースバーを押して、アスタリスクの表示/非表示を切り替えます。
- e. Return キーを押してグループを閉じます。

選択 (または選択を解除) したデバイスが状態パネルに表示されている (または状態 パネルから消去されている) ことを確認してください。

7. システムレベルのテストオプションを変更します(任意)。

#### テストオプション*:*

各デバイスの選択を終えるとテストの準備は完了ですが、SunVTS には必要に応じて テストの実行状態を変更できるオプションがあります。テストオプションを制御する レベルは以下の 3 つです。

- システムレベルオプション すべてのデバイスのテスト属性を制御します。全オ プションをシステム全体に適用する最高レベルのテストオプションです。このレ ベルでオプションを変更すると、設定はグループとデバイスレベルのオプション すべてに適用されます。
- グループレベルオプション ― グループ内の全デバイスのテスト属性を制御しま す。このレベルで行われる設定は、グループ内のこのレベルのオプション設定す べてに反映され、下位レベルに伝達されます。

■ デバイスレベルオプション – 特定のデバイスのテストを制御します。

システムレベル、グループレベル、およびデバイスレベルのオプションは、適用する 順序が重要です。最初にシステムレベルオプションを割り当て、次にグループレベル オプション、最後にデバイスレベルオプションを割り当ててください。下位レベルの オプションから先に設定しても、上位レベルの設定が下位に適用され、下位の設定が 取り消されてしまいます。これに代わる措置として、ロックと優先指定で下位レベル の設定を保護する方法があります (99 ページの「ロックと優先指定を使用したテスト オプションの保護」を参照してください)。

方法*:*

- a. Tab キーでコントロールパネルに移動します。
- b. 矢印キーで set\_options を強調表示し、Return キーを押します。

set options メニューが表示されます。

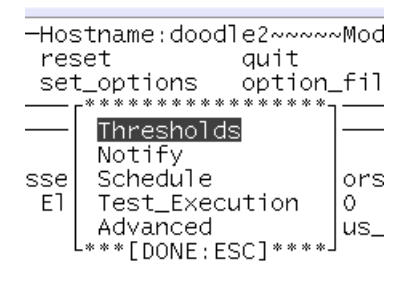

図 5-6 set\_options  $X = \pm T$  (TTY)

c. 矢印キーでメニューから以下のいずれかを選択し、Return キーを押します。

- Thresholds
- Notify
- Schedule
- Test execution
- Advanced

注 – これらのメニューについての詳細は、125 ページの「SunVTS ダイアログボック ス」を参照してください。

d. 矢印キーと数字キーでオプション値を設定します。

e. 矢印キーで Apply を強調表示し、Return キーを押します。

8. グループレベルとデバイスレベルのオプションを変更します (任意)。

#### グループレベルおよびデバイスレベルのオプション*:*

グループレベルおよびデバイスレベルのオプションは、システムレベルのテスト属性 と似ていますが、特定のデバイス (またはデバイスグループ) だけに関連するもので す。これらのオプションを変更するには、以下のダイアログボックスの値を変更しま す。

- Test\_Parameters
- Test\_Execution
- Advanced
- Schedule (グループレベルのみ)

方法*:*

- a. Tab キーで Test\_Groups パネルに移動します。
- b. 矢印キーでデバイスグループを強調表示し、Return キーを押します。

この時点で、(デバイスレベルではなく) Option を強調表示し、Return キーを押 すと、グループレベルのオプションメニューを表示することができます。その後 は、手順 d に進んでください。手順 c は、デバイスレベルオプションの変更方法 です。

c. デバイス一覧から矢印キーでデバイスを選択し、Return キーを押します。

Test\_Options メニューが表示されます。

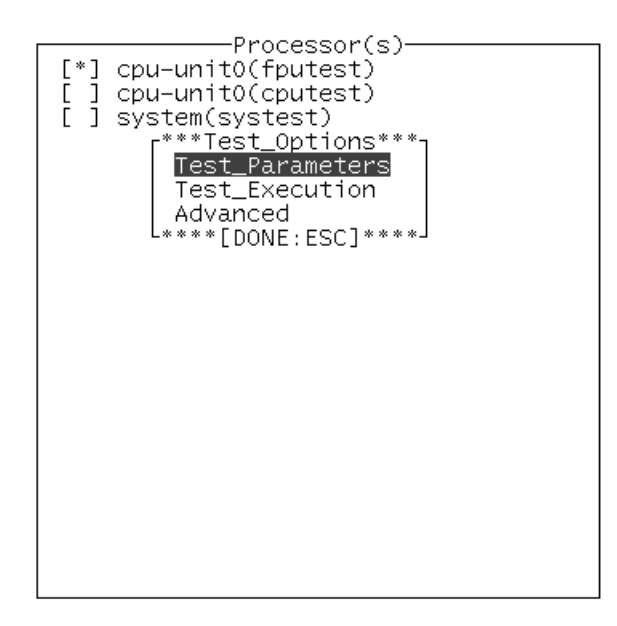

図 5-7 Test\_Options メニュー

第 5 章 SunVTS TTY ユーザーインタフェースの使用方法 **91**

d. オプションダイアログボックスからいずれか (Test\_Parameters、 Test Execution、または Advanced) を選択し、Return キーを押します。

注 – ダイアログボックスのメニューの詳細は、125 ページの「SunVTS ダイアログ ボックス」を参照してください。

e. 矢印キーと数字キーでダイアログボックスのオプションを変更します。

f. 矢印キーで Apply を強調表示し、Return キーを押します。

Test Parameters ダイアログボックスを選択した場合は、以下のいずれかに変 更内容を適用するよう求められます。

- Within Instance ― このオプション設定で Apply を選択すると、このデバイ スのこのテストインスタンス (例えばテストインスタンス1)のみに適用されま す。Apply\_to\_group を選択すると、同じデバイスグループに属するすべてテス トインスタンスに適用されます。Apply\_to\_All を選択すると、すべてのデバイ ス (すべてのコントローラ上のデバイスタイプが同じもの)に適用されます。
- Across\_All\_Instances このオプション設定で Apply を選択すると、この デバイスのすべてのテストインスタンス (例えばテストインスタンス1と2)に適 用されます。Apply\_to\_group を選択すると、グループ内のすべてのデバイスの すべてのテストインスタンスに適用されます。Apply\_to\_all を選択すると、す べてのデバイス (すべてのコントローラ上のデバイスタイプが同じもの) のすべて のインスタンスに適用されます。

```
Apply Reset
           *********Apply Options****************
 Within Instance:<br>| Apply Apply_To_Group Apply_To_All
 Across Instances:
   Apply Apply_To_Group Apply_To_All
      ***********************
```
図 5-8 Apply メニューの選択肢

これでテストセッションの構成は完了です。以下の手順に進み、テストセッションを 起動してください。

# ▼ テストセッションを実行、監視、停止する

#### 1. テストセッションを起動します。

方法*:*

- a. Tab キーでコントロールパネルに移動します。
- b. 矢印キーで start を強調表示し、Return キーを押します。 start メニューが表示されます。
- c. start が強調表示されていることを確認し (デフォルト)、Return キーを押しま す。
	- テストセッションが開始されます。

Test Execution メニューでのオプション設定に従い、以下のいずれかの条件でテ ストが実行されます。

- テストエラーが検出されるまで続行する (デフォルト)。Run\_On\_Error の値を入 力した場合は、エラーの発生回数が指定した数に達するまでテストが続行されま す。
- テストが Max Passes の値に達するまで続行する。デフォルトでは、テストパス の回数に制限はありません。
- テストが Max Time の値に達するまで続行する。デフォルトでは、時間制限はあ りません。
- コントロールパネルで Stop ボタンが選択されるまで続行します。

#### 2. Status パネルでテストセッション全体を監視します。

Status パネルの System\_status に「*testing*」が表示されているときは、テスト セッションが実行中であることを示します。System\_passes、Total\_errors、 elapsed\_time の値はインクリメントされます。

#### 3. Status パネルで特定のテストセッションを監視します。

表示項目は以下のとおりです。

- アスタリスク(\*) 各デバイスの隣に表示され、そのデバイスのテストが実行中で あることを示します。(System Concurrency オプションを使用した) SunVTS の設 定内容に従って、単一または複数のデバイスに対するテストが同時に実行されて いる状態です。
- Pass および Error カラム 各デバイステストの状況を示します。

#### 4. メッセージパネルでテストメッセージを確認します。

以下の状況のときに、メッセージパネルにテストメッセージが表示されます。

- テストエラーが発生した。
- トレースモードが有効である。

■ Verbose モードが有効である。

上下の矢印キーを使用すると、このパネル内のメッセージをスクロールできます。

5. テストセッションを停止します (任意)。

方法*:*

- a. Tab キーでコントロールパネルに移動します。
- b. stop が強調表示されていない場合は、矢印キーで強調表示し、Return キーを押 します。 確認メニューが表示されます。
- c. Esc キーを押して、確認メニューを画面から消去します。 テストセッションが停止します。

## ▼ テスト結果を評価し、リセットする

#### 1. ログの表示

ログ*:*

SunVTS では、以下の 4 つのログファイルを使用することができます。

- SunVTS のテストエラーログ SunVTS テストのエラーメッセージとその時刻表 示が格納されています。パス名は、/var/opt/SUNWvts/logs/sunvts.err で す。SunVTS のテストでエラーが発生しない限り、このログファイルは作成されま せん。
- SunVTS のカーネルエラーログ ― SunVTS のカーネルエラーと SunVTS のプロー ブエラー、およびその時刻が格納されています。SunVTS のカーネルエラーは、 SunVTS の実行に関するエラーで、デバイスのテストに関するエラーではありませ ん。パス名は、/var/opt/SUNWvts/logs/vtsk.err です。SunVTS が SunVTS のカーネルエラーを報告すると、このファイルが作成されます。
- SunVTS の情報ログ SunVTS テストセッションの起動および停止時に生成され る情報メッセージが格納されています。パス名は、 /var/opt/SUNWvts/logs/sunvts.info です。SunVTS のテストセッション が実行されない限り、このログファイルは作成されません。
- Solarisシステムメッセージログ syslogd によって記録される Solaris の一般的 なイベントログです。パス名は、/var/adm/messages です。

方法*:*

- a. Tab キーでコントロールパネルに移動します。
- b. 矢印キーで log\_files を強調表示します。 log\_files メニューが表示されます。
- **94** SunVTS 5.1 ユーザーマニュアル 2002 年 9 月
- c. 矢印キーで 3 つのログファイルのうちいずれかを選択し、Return キーを押しま す。
- d. 矢印キーで以下から 1 つを選択します。
- Display ― ログファイルの内容を表示します。

注 – SunVTS は、デフォルトのエディタでログファイルを表示します。多くの場合、 デフォルトのエディタは vi であり、標準の vi コマンドでファイルの内容を表示で きます。ただし、ログファイルは読み取り専用で開かれるため、内容の書き換えはで きません。TTY メインウィンドウに戻るには、vi コマンドの :q を使用します。

- Remove ― ログファイルの内容を削除します。
- Print 印刷メニューを表示します。このメニューでプリンタ名を指定し、 Apply を強調表示し、リターンキーを押します。ログファイルの内容が、指定し たプリンタに印刷されます。

注 – 印刷する場合は、ログファイルの長さに注意してください。

e. Esc キーを押して log\_file メニューを閉じます。

2. SunVTS メッセージの解釈

SunVTS で実行されるさまざまなテストは、それぞれに多数のメッセージがありま す。このため、表示される個々のメッセージの意味をすべて説明するのは困難です。 ほとんどのメッセージには、発生する各イベントについて説明したテキストが含まれ ています。メッセージには、エラー以外のことを通知する情報メッセージ (INFO、 VERBOSE、WARNING) や、テストで検出された異常を通知するエラーメッセージ (ERROR、FATAL) などがあります。この節では、一般的なテストメッセージについて 説明します。

SunVTS 情報メッセージの例:

04/24/00 17:19:47 systemA SunVTS5.1: VTSID 34 disktest. VERBOSE c0t0d0: "number of blocks 3629760"

SunVTS エラーメッセージの例:

```
05/02/00 10:49:43 systemA SunVTS5.1: VTSID 8040 disktest. 
FATAL diskette: "Failed get_volmgr_name()" 
Probable_Cause(s): 
  (1)No floppy disk is in drive
Recommended_Action(s): 
   (1)Check the floppy drive
```
メッセージタイプ (次の表を参照) 、その後にメッセージテキスト、原因、推奨エ ラー修正作業が表示されます。

以下の表は、表示されるメッセージタイプを示しています。メッセージは Message パネルに表示され、そのほとんどが SunVTS のログ (Info または Error) として記 録されます。

表 5-3 メッセージタイプ

| メッセージ<br>タイプ | ログファイル                              | 説明                                                                                |
|--------------|-------------------------------------|-----------------------------------------------------------------------------------|
| INFO         | Info $\Box$ $\Diamond$              | エラーのないテストイベントが発生したときに表示されま<br>す。                                                  |
| <b>ERROR</b> | Error および<br>Info $\Box$ $\Diamond$ | テストでエラーが検出されたときに表示されます。主に、<br>特定の機能またはテスト実行中デバイスの機能に関する不<br>具合を通知します。             |
| <b>FATAL</b> | Error および<br>Info $\Box$ $\Diamond$ | デバイスを使用できないなど、テストの停止を招くような<br>重大なエラーが検出されたときに表示されます。これらの<br>エラーは、ハードウェアの障害を通知します。 |
| VERBOSE      | ログなし                                | テストの進捗状況を通知するメッセージであり、Verbose<br>機能が有効なときに表示されます。                                 |
| WARNING      | Info $\Box$ $\Diamond$              | デバイスがビジー状熊であるなど、エラー以外の要因がテ<br>ストに影響を与えているときに表示されます。                               |

SunVTS の特定のイベントがログファイルに記録されるときにそれらのイベントを監 視するスクリプトと、特殊なメッセージが発行されたときにアクションを起動するス クリプトを作成することができます。この方法については、メッセージ形式に関する 情報をお読みください。表 4-2 も参照してください。

注 - SunVTS 5.0 では、VTS\_OLD\_MSG 変数はサポートされなくなりました。この変 数は、テストメッセージを SunVTS 4.0 より古いリリースの形式で表示するためのも のです。(前リリースまで、スクリプトでは古い形式のメッセージが使用されていま した。) SunVTS の現リリースでは、スクリプト側で新しいメッセージ形式に対応す ることになっています。

- 3. (必要に応じて) テストセッションの結果をリセットします。 方法*:*
	- a. Tab キーでコントロールパネルに移動します。
	- b. 矢印キーで reset を強調表示し、Return キーを押します。

Status パネルの情報がリセットされます。これで、テストオプションがリセット されることはありません。

#### **96** SunVTS 5.1 ユーザーマニュアル • 2002 年 9 月

# SunVTS TTY ユーザーインタフェースの 追加機能

この節では、SunVTS TTY ユーザーインタフェースを使用した、SunVTS のさらに別 の機能について説明します。

- 97 ページの「他のホストへの接続」
- 98 ページの「電子メール通知機能の使用方法」
- 98 ページの「ログファイルのサイズ制御」
- 99 ページの「ロックと優先指定を使用したテストオプションの保護」
- 100 ページの「テストセッション数の増減」
- 102 ページの「デバッグ機能の使用方法」
- 103ページの「再使用のためのテストセッション構成の保存 (Option Files)」
- 105 ページの「自動起動機能の使用方法」
- 106 ページの「テストセッションの中断と再開」
- 106 ページの「テストセッションの記録と再実行」

# 他のホストへの接続

ローカルシステムの SunVTS ユーザーインタフェースを、ネットワーク上の別のシス テムで動作している SunVTS カーネルに接続することができます。ひとたび遠隔シス テムに接続すると、その遠隔システムのテストは、TTY ユーザーインタフェースに よって制御されます。

### ▼ 他のホストに接続する

#### 1. 遠隔システムで SunVTS カーネルが動作していることを確認します。

これにはいくつかの方法があります。rlogin または telnet を使用して遠隔システ ムに遠隔ログインし、vtsk コマンド (34 ページの「SunVTS カーネル (vtsk) を起動 する」を参照) を実行します。

注 – 遠隔システムで SunVTS の特権ユーザー (デフォルトではスーパーユーザー) と してログイン (またはユーザーを切り替え) してから、SunVTS カーネル (vtsk) を起 動してください。

第 5 章 SunVTS TTY ユーザーインタフェースの使用方法 **97**

- 2. Connect\_to\_Host メニューを開きます。
	- a. コントロールパネルで connect to を強調表示し、Return キーを押します。
	- b. connect\_to\_host フィールドに遠隔システムのホスト名を入力します。
	- c. Apply を強調表示し、Return キーを押します。

d. connect\_to の確認ボックスが表示されたら、Esc キーを押します。

SunVTS ユーザーインタフェースは、現在、遠隔システムの SunVTS テストを制御し ている状態です。TTY メインメニューの上部に、遠隔システムのホスト名が表示さ れます。

# 電子メール通知機能の使用方法

テスト状況のメッセージが、電子メールでテスト実行者宛てに送信されるように SunVTS を設定することができます。

### ▼ 電子メール通知を有効にする

- 1. コントロールパネルで set\_options を強調表示し、Return キーを押します。 set options メニューが表示されます。
- 2. Notify を選択し、Return キーを押します。
- 3. notify メニューの項目を指定します。
- 4. Apply を強調表示し、Return キーを押します。

# ログファイルのサイズ制御

SunVTS テストエラーログ (/var/opt/SUNWvts/logs/sunvts.err)、SunVTS カーネルエラーログ (/var/opt/SUNWvts/logs/vtsk.err)、および情報ログ (/var/opt/SUNWvts/logs/sunvts.info) のログファイルのサイズは、デフォル トでそれぞれ最大 1 MB に制限されています。ログファイルが最大サイズに達した場 合は、その内容は *logfilename*.backup というファイルに移され、それ以降のイベン トは、メインのログファイルに追加されます。再びログファイルが最大サイズに達す ると、その内容はバックアップファイルに移され、先のバックアップファイルの内容 は上書きされます。個々のログファイルが保持できるバックアップファイルは1つだ けです。

ログファイルの最大サイズの設定は変更することができます。
#### ▼ ログファイルのサイズ制限を変更する

- 1. コントロールパネルで set\_options を強調表示し、Return キーを押します。 set\_options メニューが表示されます。
- 2. set\_options メニューの Thresholds を強調表示し、Return キーを押します。
- 3. Max System Log Size フィールドに値 (1 から 5) を入力します。
- 4. Apply を強調表示し、Return キーを押します。

## ロックと優先指定を使用したテストオプションの 保護

ロックと優先指定でシステムレベル、グループレベル、デバイスレベルで設定したオ プションを保持または上書きすることができます。

#### ロック

通常、システムレベルまたはグループレベルでオプション設定を変更すると、新し いオプション設定は下位のすべてのレベルに伝達されます。ロックを有効にすること で、上位レベルのオプション設定が下位レベルのオプション設定に適用されなくなり ます。

注 – 優先指定により、下位レベルのロックは無効になります。

#### ▼ ロックを設定 (または解除) する

- 1. ロックするグループレベルまたはデバイスレベルから Test Advanced Options ダイア ログボックスを開きます。
	- a. Test Groups パネルに移動します。
	- b. ロックを設定 (または解除) するデバイスが属するグループを強調表示し、Return キーを押します。

グループデバイスが表示されます。

- c. デバイスを強調表示し、Return キーを押します。 Test\_options メニューが表示されます。
- d. Advanced を強調表示し、Return キーを押します。 Advanced options メニューが表示されます。

第 5 章 SunVTS TTY ユーザーインタフェースの使用方法 **99**

- e. Test Lock の設定を強調表示し、Return キーを押します。
- f. enabled (または disabled) を強調表示し、Return キーを押します。
- g. Advanced メニューの Apply を強調表示します。

ロックが設定 (または解除) されます。

#### 優先指定

優先指定でロックによる保護を無効にすることができます。システムレベルで優先指 定を行うと、すべてのロックが無効になります。グループレベルで優先指定を行う と、そのグループ下のロックがすべて無効になります。

#### ▼ 優先指定を設定 (または解除) する

- 1. 以下のいずれかのレベルで Advanced Option ダイアログボックスを開きます。
	- システムレベル ― コントロールパネルの set\_options から Advanced を選択 します。
	- グループレベル Test Groups パネルで、グループの隣にある Options から Advanced を選択します。
- 2. Override の設定 (enabled/disabled) を強調表示し、Return キーを押します。 Enable disable メニューが表示されます。
- 3. enable (または disable) を選択し、Return キーを押します。
- 4. Apply を強調表示し、Return キーを押します。

### テストセッション数の増減

オプションを組み合わせることによって、診断の要件に応じてテストの数を増減する ことができます。たとえば、個々のテストインスタンスが同時に実行されるようにテ ストオプションを変更して、単一または複数のプロセッサに対する負荷レベルを上げ ることができます。以下の手順を単独で、または組み合わせて使用し、テストセッ ションの規模を調整することができます。

#### ▼ テストインスタンス数を変更する

デバイス上で、同じテストのコピーを複数同時に実行することにより、テストセッ ション数を増減することができます。個々のコピーを「テストインスタンス」と呼び ます。各テストインスタンスは、独立した、同一テストのプロセスです。テストイン スタンスの数は、システムレベル、グループレベル、デバイスレベルで以下のように 設定することができます。

#### **100** SunVTS 5.1 ユーザーマニュアル • 2002 年 9 月

- 1. 以下のいずれかのレベルで Test\_Execution オプションメニューを開きます。
	- システムレベル ―コントロールパネルの set\_options メニューから Test Execution を選択します。
	- グループレベル Test\_Groups パネルで、グループの隣にある Options から Test Execution を選択します。
	- デバイスレベル ― デバイスオプションメニューのデバイスから Test\_Execution を選択します。
- 2. Num of Instances の設定を強調表示し、値を入力します。
- 3. Apply を強調表示し、Return キーを押します。

#### ▼ テストの同時実行オプションを変更する

テスト同時実行オプションは、テストセッション間のある時点で実行されるテストの 数を設定します。テスト同時実行値は、1 度に 1 つのテストを実行するように設定す ることも、テストセッションの負荷レベルを上げるように大きく設定することもでき ます。

Schedule Option ダイアログボックス (システムレベルとグループレベル) には、設定 を変更することでテストセッション数を増減できるオプションが 2 つあります。

- System Concurrency システムレベルで同時に実行されるテストの最大数を設定 します。この設定により、Group Concurrency オプションは無効になります。
- Group Concurrency 同じグループ内で同時に実行されるテストの最大数を設定 します。このオプションは、システムレベルとグループレベルで使用することが できます。
- 1. 以下のいずれかのレベルで Schedule オプションメニューを開きます。
	- システムレベル コントロールパネルの set\_options メニューから Schedule を選択します。
	- グループレベル Test Groups パネルで、グループの隣にある Options から Schedule を選択します。
- 2. concurrency の設定を強調表示し、値を入力します。
- 3. Apply を強調表示し、Return キーを押します。

#### ▼ Processor Affinity オプションでテストにプロセッサを割り当 てる (マルチプロセッサシステム向け)

デフォルトでは、各テストインスタンスは、Solaris カーネルによってその時点で使 用可能なプロセッサに割り当てられます。マルチプロセッサシステムでは、以下の手 順でテストインスタンスを特定のプロセッサに割り当てることができます。

- 1. 以下のいずれかのレベルで Test\_Execution オプションメニューを開きます。
	- システムレベル コントロールパネルの set\_options メニューから Test Execution を選択します。
	- グループレベル Test\_Groups パネルで、グループの隣にある Options から Test Execution を選択します。
	- デバイスレベル ― デバイスオプションメニューのデバイスからTest\_Execution を選択します。

注 – Processor Affinity フィールドは、マルチプロセッサシステムでのみ表示されま す。

注 – Processor Affinity オプションは、cputest や fputest などのプロセッサテス トでは使用できません。これらのテストは、システム上の各プロセッサに個別に関連 付けられているため、異なるプロセッサに割り当てることはできません。

#### 2. Processor Affinity の設定を強調表示し、値を入力します。

デフォルトでは、テストインスタンスはどのプロセッサにも割り当てられていませ ん。テストインスタンスを割り当てないままにしておくことも、特定のプロセッサに 割り当てることも、または "sequential" オプションを選択することもできます。

"sequential" オプションを選択すると、テストインスタンスが作成される際、テスト インスタンスは異なるプロセッサに割り当てられます。インスタンスよりも多くのプ ロセッサがあっても、最終的にテストインスタンスは後続のテストですべてのプロ セッサに割り当てられます。

3. Apply を強調表示し、Return キーを押します。

## デバッグ機能の使用方法

SunVTS のテストセッションがデフォルトのオプション値で実行するときよりも多く のテストデータを出力するように設定することができます。手順を以下に示します。

### ▼ デバッグオプションを有効 (無効)にする

#### 1. 以下のいずれかのレベルで Test\_Execution オプションメニューを開きます。

- システムレベル ―コントロールパネル の set\_options メニューから Test\_Execution を選択します。
- グループレベル Test Groups パネルで、グループの隣にある Options から Test\_Execution を選択します。
- デバイスレベル ― デバイスオプションメニューのデバイスからTest\_Execution を選択します。
- 2. 以下のオプションを 1 つ以上有効 (または無効) にします。
	- Verbose ― テストセッションの実行中、テストの開始および停止時刻を示す詳細 メッセージを表示します。
	- Core File このオプションを有効にすると、テストセッションがコアダンプ された場合に、コアファイルが作成されます。このコアファイル名は s*unvts\_install\_dir*/bin/core.*testname*.*xxxxxx* です。*testname* はコア ダンプされたテスト、*xxxxxx* は一意のファイル名を付けるためにシステムが生成 した文字列を表します。
- 3. Apply を強調表示し、Return キーを押します。

### 再使用のためのテストセッション構成の保存 (Option Files)

Option Files 機能で選択したデバイスの現在の設定とテストオプションを保存し、再 使用することができます。同じテストセッションの構成を繰り返し使用するときに便 利な機能です。

設定情報は、ユーザーが指定したファイル名で /var/opt/SUNWvts/options ディ レクトリに保存されます。

オプションファイルは、ホストに依存する形式またはホストに依存しない汎用オプ ション形式で保存できます。オプションファイルをホストに依存する形式で保存する と、デバイス構成が一致する場合にのみ他のホストで使用できます。一方、ホストに 依存しない汎用オプション形式は、デバイス構成が異なる複数のホストで使用できる ように設計されています。汎用オプション形式では、1 つのテストに対して 1 セット のオプションを保存でき、そのマシンまたは他のマシンの当該テストですべてのデバ イスに (デバイスの数に関係なく) 適用できます。この機能は、特定のテストのデバ イス数がマシンによって異なる場合に便利です。

ホストに依存しない汎用オプション形式で構成を保存している間に、デバイスタイプ ごとに 1 つのデバイスを選択します。類似したタイプの複数のデバイスが選択された 場合、いずれか 1 つのデバイスが自動的に選択されて保存されます。同じオプション ファイルがロードされるとき、当該デバイスタイプのすべてのデバイスが選択され、 同じテストオプションを使用して構成されます。

ホストに依存しない汎用オプションファイルは、通常ロードまたは累積ロード用に保 存できます。累積汎用オプションファイルを使用して、逐次ロードして増分構成を行 うことができます。累積オプションファイルをロードしても、すでに選択されている テストデバイスの選択が解除されることはありません。一方、非累積オプションファ イルをロードすると、最初にすべてのテストの選択が解除され、次にそのオプション ファイルで定義されているデバイスだけが選択されます。

ホストに依存しない汎用オプションファイルの保存オプションでは、インスタンスの 総数を保存することもできます。このオプションを選択すると、同数のインスタンス がロード時に強制的にロードされます。

オプションファイルにはシステムレベルのオプションとテストレベルのオプションに 関する情報が含まれます。オプションファイルの作成は、主に GUI で行われること を前提としています。ただし、必要に応じて、オプションファイルを任意のテキスト エディタで編集して特定の要件に合わせることができます。汎用オプションファイル の編集については、付録 C を参照してください。

#### ▼ オプションファイルを作成する

- 1. SunVTS で、保存するテストセッションを構成します。 85 ページの「SunVTS のテストセッションを構成する」を参照してください。
- 2. コントロールパネルの option\_files を強調表示し、Return キーを押します。 Option Files メニューボックスが表示されます。
- 3. Option File フィールドでオプションファイル名を選択します。
- 4. Host Dependent または Generic を選択します。

Generic オプションの場合は、Enable/Disable Cumulative オプションを選択し、 Enable/Disable Save Number of Instances を選択します。

- 5. Store を強調表示し、Return キーを押します。
- 6. 保存するすべてのテストセッション構成に対して、手順 1 から 手順 5 を繰り返しま す。

▼ オプションファイルを読み込む

注 – 別のシステムで作成されたオプションファイルを読み込むことは可能ですが、 テストを実行するシステムに対してその設定が有効であることを確認する必要があり ます。

注 – 64 ビット環境で作成されたオプションファイルを 32 ビット環境に読み込むこと はできません。

- 1. コントロールパネルで options\_files を強調表示し、Return キーを押します。 Option Files メニューが表示されます。
- 2. List を強調表示し、Return キーを押します。 使用可能なオプションファイルが一覧表示されます。
- 3. 一覧で、目的のオプションファイルを強調表示し、Return キーを押します。
- 4. Load を強調表示し、Return キーを押します。

テストセッションの設定が SunVTS に読み込まれ、使用可能になります。また、テス トセッションを起動する前に、構成を変更することもできます。

#### ▼ オプションファイルを削除する

- 1. コントロールパネルの option files を強調表示し、Return キーを押します。 Option Files メニューボックスが表示されます。
- 2. List を強調表示し、Return キーを押します。 使用可能なオプションファイルが一覧表示されます。
- 3. 一覧で、削除するオプションファイルを強調表示し、Return キーを押します。
- 4. Remove を強調表示し、Return キーを押します。

### 自動起動機能の使用方法

自動起動機能と保存したオプションファイルでテストセッションの構成および実行の プロセスを簡略化することができます。自動起動をオプションファイル内で有効に設 定している場合、SunVTS は、そのオプションファイルが呼び出されると、自動的に テストセッションを開始します。この場合、Start ボタンをクリックする必要はあり ません。

#### ▼ SunVTS に自動起動機能を設定する

- 1. コントロールパネルの set\_options を強調表示し、Return キーを押します。 set\_options メニューが表示されます。
- 2. Schedule を強調表示し、Return キーを押します。 Schedule メニューが表示されます。
- 3. Schedule メニューで、Auto Start の設定を有効にします。
- 4. Apply を強調表示し、Return キーを押します。
- 5. 104 ページの「オプションファイルを作成する」の説明に従い、オプションファイル を作成します。 作成されたオプションファイルは、自動起動機能が動作するように構成されます。

#### ▼ 自動起動機能を使用する

1. コントロールパネルで、quit メニューの quit UI and Kernel を強調表示しま す。

自動起動機能を使用するには、SunVTS を終了して再起動する必要があります。

2. 作成した Option File を指定し、以下のコマンドでコマンド行から SunVTS を再起動 します。

# **/opt/SUNWvts/bin/sunvts -to** *option\_file*

SunVTS のTTY メインウィンドウが表示され、テストセッションが自動的に起動しま す。

### テストセッションの中断と再開

テストセッションは、実行中に一時停止することができます。たとえば、スクロール して見えなくなった Console パネルのメッセージを表示する場合や、ログファイル を参照して印刷する場合などです。

#### ▼ テストセッションを中断・再開する

1. テストセッション実行中に、コントロールパネルの suspend を強調表示し、Return キーを押します。

状態パネルに「Suspend」と表示され、ユーザーが再開するまでテストセッションは 一時停止されます。

2. テストセッションの一時停止中に Control パネルの resume を強調表示し、Return キーを押します。

状態パネルに「Testing」と表示され、SunVTS カーネルが中断されたテストセッ ションを再開します。

### テストセッションの記録と再実行

Record および Replay 機能で SunVTS のテストセッションを記録することができま す。1 回の記録で保存されるテストセッションは 1 つだけです。

イベントは、/var/opt/SUNWvts/vts replay file ファイルに記録されます。

テストセッションを記録しておくと、後に記録されたイベントで記録されたイベント シーケンスを SunVTS カーネルで再生することができます。

注 – Record および Replay 機能は、イベントシーケンスを忠実に再現しますが、イ ベントの時間の長さは再現することができません。これは、それぞれの実行時間が異 なるためです。

#### ▼ テストセッションを記録・再実行する

- 1. SunVTS で実行するテストセッションを設定します。 85 ページの「SunVTS のテストセッションを構成する」を参照してください。
- 2. コントロールパネルの start を強調表示し、Return キーを押します。 start メニューが表示されます。
- 3. Start with Record を強調表示し、Return キーを押します。 テストセッションが実行され、イベントが記録されます。テストを停止すると、記録 されたセッションを再実行することができます。
- 4. コントロールパネルの start を強調表示し、Return キーを押します。 start メニューが表示されます。
- 5. Replay を強調表示し、Return キーを押します。 カーネルは、SunVTS の構成と同様の設定で、同じテストを再実行します。

注 – 再実行中は、カーネルは、記録されたテストセッションを再表示しているだけ でなく、実際に実行しています。

# テスト手順スケジューラを使用したテス トシーケンスのスケジューリング

SunVTS の TTY モードでは、実行するテストと実行順序をテスト手順スケジューラ で設定できます。この機能を使用しない場合、選択したテスト群の実行順序は SunVTS によって動的に決定されます。

## テスト手順スケジューラの概要

テスト手順スケジューラは、SunVTS の TTY ユーザーインタフェースの *DSched* メ ニューから実行します。

第 5 章 SunVTS TTY ユーザーインタフェースの使用方法 **107**

注 – このメニューでいずれかの項目を選択するには、矢印キーで項目を強調表示し て Return キーを押します。メニューを終了するには <Esc> キーを押します。

テスト手順スケジューラを起動して実行し、終了するまでの大まかな手順を次に示し ます。詳しい操作方法については後述します。

- 1. SunVTS TTY ユーザーインタフェースを使って SunVTS を起動します (第 3 章を参 照)。
- 2. テスト手順スケジューラを起動します。
- 3. Task Manager メニューを使って タスク を1つ以上作成します。タスクとは SunVTS テストセッションの設定のことであり、選択した 1 つ以上の SunVTS テ ストとそのオプション、およびテストモードを含んでいます。
- 4. Sequence Manager メニューを使ってシーケンスを作成します。シーケンスとは、 実行順序を指定した一連のタスクのことです。
- 5. Sequence Runner メニューを使って、シーケンスの実行回数 (ループ) を設定しま す。
- 6. シーケンスを起動します。
- 7. シーケンスの完了後、必要に応じてテスト手順スケジューラをリセットします。
- 8. メインメニュー (*Dsched* メニュー) でテスト手順スケジューラを終了します。

### テスト手順スケジューラの基本操作

#### ▼ テスト手順スケジューラを起動する

1. コントロールパネル内で、矢印キーを使ってテスト手順スケジューラ (*dsched*) を強調 表示し、Return キーを押します。

テスト手順スケジューラのメニュー (DSched メニュー) が表示されます。

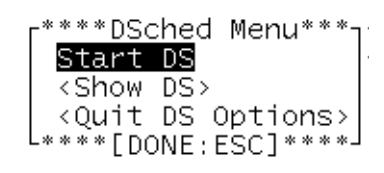

図 5-9 DSched メニュー

2. *Start DS* を強調表示して Return キーを押し、テスト手順スケジューラを起動しま す。

DSched Control メニューが表示され、テスト手順スケジューラの機能が利用できる ようになります。

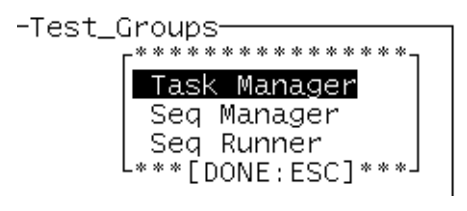

図 5-10 DSched Control メニュー

3. SunVTS TTY のメインウィンドウに戻るには <Esc> キーを押します。 SunVTS のメインウィンドウに戻り、タスクを設定できる状態になります。

#### ▼ タスクを作成する

1. *Test Groups* パネルでテストセッションを設定します。デバイスとテストオプション をそれぞれ 1 つ以上選択し、さらに適切なテストモードを選択してください。 1 つのタスクに複数のテストを割り当てた場合、タスク内の各テストの実行順序は SunVTS によって決定されます。各テストの実行順序を制御するには、それぞれのタ スクにテストを 1 つだけ割り当ててください。

注 – テスト手順スケジューラは起動後、Max System Passes のデフォルト値を 0 (無 限に実行) から 1 (*1* 回だけ実行) に変更します。この変更によって、タスク内で選択 されているテストの実行回数が 1 回に限定され、シーケンス内の各タスクが連続的に 実行されるようになります。

テストセッションの設定方法の詳細は、85 ページの「SunVTS のテストセッションを 構成する」を参照してください。

- 2. コントロールパネル内で、矢印キーを使ってテスト手順スケジューラ (*dsched*) を強調 表示し、Return キーを押します。
- 3. Show DS を強調表示して Return キーを押します。

DSched Control メニューが表示されます (図 5-10 を参照)。

4. Task Manager を選択して Task Manager メニューを表示し、Return キーを押しま す。

*Task Manager* メニューが表示されます。

\*\*\*\*\*\*\*\*\*\*\*Task Manager\*\*\*\*\*\*\*\*\*\*\*\*\*\*\*\*\*\*\*\*\* Task File: Load Store Remove Quit List... 

図 5-11 Task Manager メニュー

- 5. *Task Manager* メニューで、*Task File* テキストフィールドにタスク名を入力します。
- 6. *Store* を選択して Return キーを押し、タスクを保存します。 手順 1 で指定したテスト設定でタスクが作成されます。
- 7. この手順を必要な回数だけ繰り返し、シーケンスに含める全タスクを作成します。

▼ 作成したタスクを確認する

1. *Task Manager* メニュー (図 5-11 を参照) から *List...* を選択し、Return キーを押しま す。

利用可能なタスクを一覧した *Tasks Available* メニューが表示されます。テスト手順 スケジューラを初めて使うときには、タスクを作成するまで利用可能なタスクは表示 されません。

- 2. 特定のタスクのテストセッション設定を確認するには、タスクを選択して Return キーを押します。
- 3. *Load* を選択して Return キーを押します。 選択したタスクに関連付けられているテスト設定が、SunVTS の状態パネルに表示さ れます。
- ▼ タスクを変更する
- 1. *Task Manager* メニュー (図 5-11 を参照) から *List...* を選択し、Return キーを押しま す。
- 2. 変更を加えるタスクを選択し、Return キーを押します。
- 3. *Load* を選択して Return キーを押します。 選択したタスクに関連付けられているテスト設定が、SunVTS の状態パネルに表示さ れます。
- 4. メインウィンドウでテスト設定に変更を加えます。
- 5. DSched Task Manager メニューで *Store* を選択します。 変更した設定が保存されます。

#### ▼ タスクを削除する

- 1. *Task Manager* メニュー (図 5-11 を参照) から *List...* を選択し、Return キーを押しま す。
- 2. 削除するタスクを選択し、Return キーを押します。
- 3. Task Manager メニューで *Remove* を選択し、Return キーを押します。
- 4. 確認メニューで OK を選択し、Return キーを押します。 選択したタスクが削除されます。

#### ▼ シーケンスを作成する

1. DSched Control メニュー (図 5-10 を参照) で *Sequence Manager* (図 5-12 を参照) を選択し、*Sequence Manager* メニューを表示します。

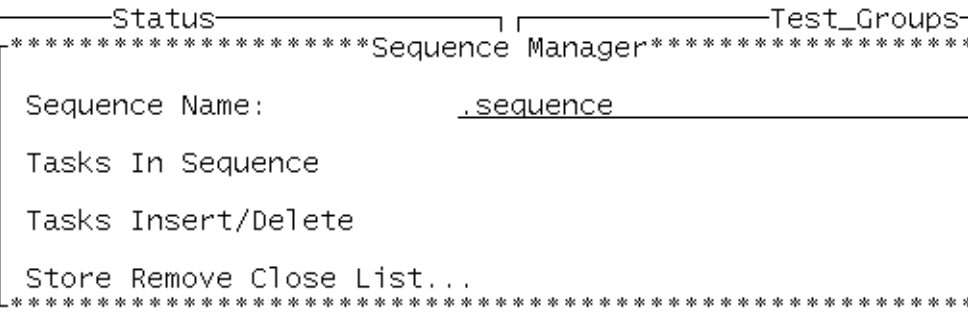

図 5-12 Sequence Manager メニュー

2. 作成するシーケンスのファイル名を *Sequence Name* フィールドに入力します。

このテキストフィールドには、ファイル名の末尾に付けるデフォルトの文字列 (.sequence) が表示されています。ただし、この文字列をファイル名に付けるかど うかは任意です。

- 3. *Sequence Manager* メニューで *Task Insert/Delete –> Insert Tasks* を選択します。
- 4. *Insert Tasks* を選択して Return キーを押します。 *Tasks Available* メニューが表示されます。

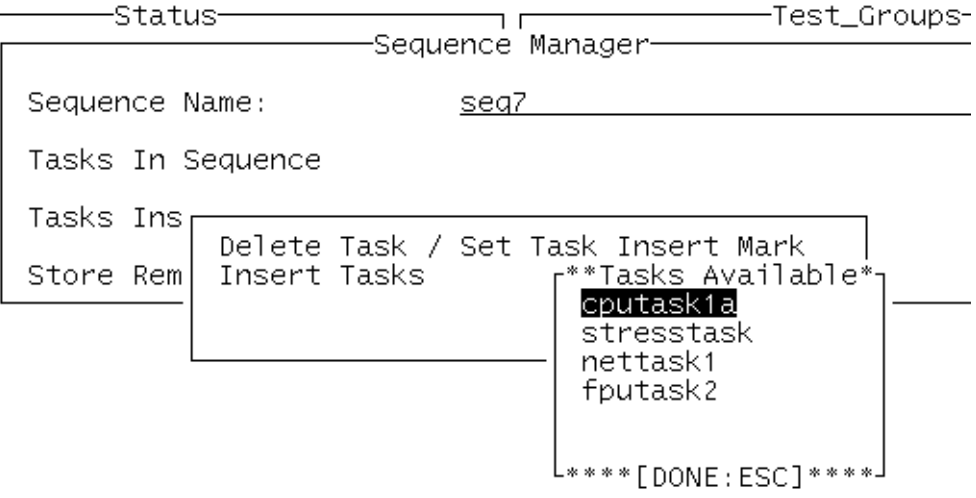

図 5-13 Tasks Available メニュー

#### 5. リストからタスクを 1 つ選択し、Return キーを押します。

メニューが表示されます。このメニューで選択できる項目は *Insert Task* だけです。

#### 6. そのまま Return キーを押します。

選択したタスクがシーケンスに追加されます。

シーケンス内のタスクの実行順序は、シーケンスに追加した順序で決まります。した がって、最初に追加したタスクが 1 番目、最後に追加したタスクが最後にそれぞれ実 行されます。ただし、後述するように、タスクをシーケンス内の任意の位置に挿入す ることも可能です。

7. 手順 5 と手順 6 を繰り返し、必要なすべてのタスクをシーケンスに追加します。

注 – <Esc> キーを押せば、直前のメニューに戻ることができます。

8. Sequence Manager メニュー (図 5-13 を参照) で *Store* を選択し、Return キーを押 します。

作成したシーケンスが保存され、必要に応じて使用できるようになります。シーケン スの実行方法については、115 ページの「シーケンスを実行する」を参照してくださ い。

注 – Sequence Manager メニューで *Close* を選択すると DSched Control メニューに 戻ります。

#### ▼ シーケンス内のタスクを確認する

- 1. *Dsched*➤*Show DS*➤*Sequence Manager* メニューを使って Sequence Manager メ ニューを表示します。
- 2. Sequence Manager メニューで List... を選択し、Return キーを押します。
- 3. 内容を確認するシーケンスを強調表示して Return キーを押します。

シーケンスのリストが表示されます。シーケンスの数が多い場合には、Ctrl+F キー で下、Ctrl+B キーで上にリストをスクロールできます。

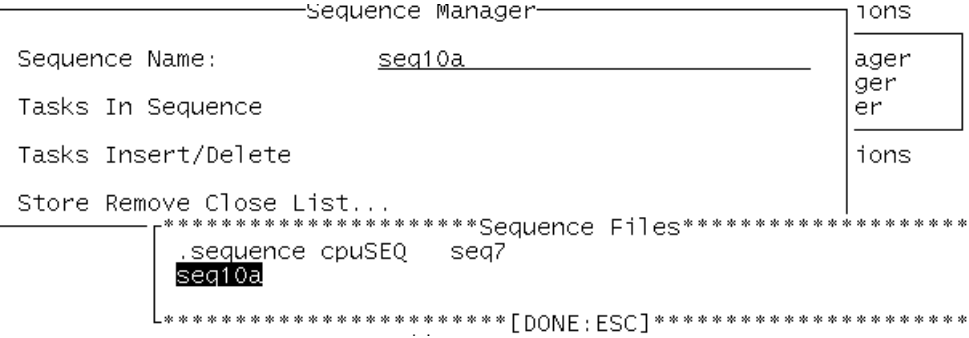

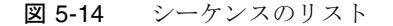

4. *Sequence Manager* メニューで *Tasks In Sequence* を選択すると、選択したシーケンス に含まれるタスクのリストが表示されます。

#### ▼ シーケンス内のタスクを削除する

- 1. *Dsched*➤*Show DS*➤*Sequence Manager* メニューを使って Sequence Manager メ ニューを表示します。
- 2. Sequence Manager メニューで *list...* を選択し、Return キーを押します。 シーケンスのリストが表示されます。
- 3. 変更を加えるシーケンスを選択し、Return キーを押します。
- 4. *Task Insert / Delete* を選択して Return キーを押します。 シーケンス内のタスクを一覧した *Tasks In Sequence* メニューが表示されます。
- 5. *Delete Task/Set Task Insert Mark* を選択して Return キーを押します。 選択しているシーケンスに含まれるタスクのリストが表示されます。
- 6. 削除するタスクを選択し、Return キーを押します。 2 つの選択肢を含むメニューが表示されます。
- 7. *Delete Task* を選択して Return キーを押します。 選択したタスクがシーケンスから削除されます。
- 8. 上の手順でタスクの削除を繰り返し、必要なタスクだけをシーケンスに残します。
- 9. <Esc> キーを押せば、直前のメニューに戻ることができます。
- 10. *Store* を選択して Return キーを押し、変更したシーケンスを保存します。
- 11. *ok* を選択して Return キーを押します。
- 12. Close を選択して Sequence Manager メニューを終了します。

#### ▼ シーケンスにタスクを挿入する

- 1. *dsched*➤*Show DS*➤*Sequence Manager* メニューを使って Sequence Manager メ ニューを表示します。
- 2. Sequence Manager メニューで *list...* を選択し、Return キーを押します。 シーケンスのリストが表示されます。
- 3. 変更を加えるシーケンスを選択し、Return キーを押します。
- 4. *Task Insert/Delete Task* を選択して Return キーを押します。
- 5. *Set Task Insert Mark* を削除して Return キーを押します。 選択しているシーケンスに含まれるタスクのリストが表示されます。
- 6. タスクの挿入先の目印となるタスクを矢印キーを使って選択し、Return キーを押し ます。選択したタスクの直後が挿入位置になります。
- 7. *Set Insert Mark* を選択して Return キーを押します。 挿入位置にマークが表示されます。以下の手順で追加する各タスクは、挿入マーク以 降に順次挿入されます。
- 8. <Esc> キーを押して Insert Task メニューに戻ります。
- 9. Insert Task を選択して Return キーを押します。 追加できるタスクのリストが表示されます。
- 10. 追加するタスクを選択して Return キーを押します。
- 11. *Insert Task* を強調表示したまま、Return キーを押します。 選択したタスクが、挿入マークの直下に挿入されます。
- 12. 手順 10 と手順 11 を繰り返し、必要なタスクをすべて追加します。
- 13. <Esc> キーを押して Sequence Manager メニューに戻ります。
- 14. *Store* を選択して Return キーを押し、変更したシーケンスを保存します。

**114** SunVTS 5.1 ユーザーマニュアル • 2002 年 9 月

- 15. *ok* を選択して Return キーを押します。
- 16. Close を選択して Sequence Manager メニューを終了します。

#### ▼ シーケンスを削除する

- 1. *dsched*➤*Show DS*➤*Sequence Manager* メニューを使って Sequence Manager メ ニューを表示します。
- 2. Sequence Manager メニューで *list...* を選択し、Return キーを押します。 シーケンスのリストが表示されます。
- 3. 削除するシーケンスを強調表示して Return キーを押します。
- 4. Sequence Manager メニューで *Remove* を選択し、Return キーを押します。
- 5. *ok* を選択して Return キーを押します。

選択したシーケンスがテスト手順スケジューラから削除されます。

注 – シーケンスを削除しても、その中のタスクは削除されません。

6. Close を選択して Sequence Manager メニューを終了します。

#### ▼ シーケンスを実行する

1. *Start DS* メニューで*Seq Runner* を選択します。*Sequence Runner* メニューが表示さ れます。

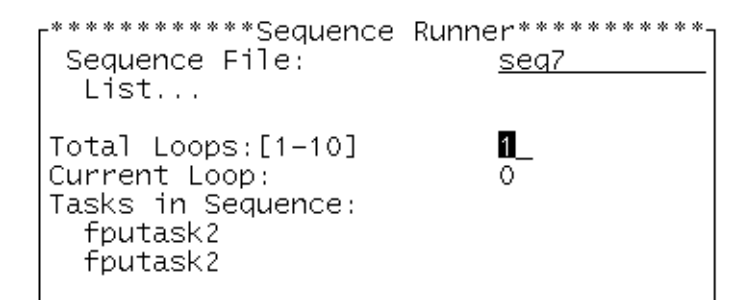

図 5-15 Sequence Runner メニュー

- 2. *List...* を選択し、実行するシーケンスを強調表示して Return キーを押します。
- 3. 選択したシーケンスの実行を繰り返す回数に合わせて、*Total Loop* の値を変更しま す。

注 – *Total Loops* のデフォルト値は 1 です。 *Total Loops* は、1~10 の範囲内で、任 意の値に変更できます。

4. Sequence Runner メニューの最下部にある *Start* ボタンを選択すると、シーケンス の実行が開始されます。

シーケンスの実行中には、次の操作を行うことができます。

- TTY の状態パネルでテストの進行状況を確認する。テスト結果は、すべて SunVTS のログファイルに記録されます。
- シーケンスの実行を一時停止し、再開する。一時停止するには、Sequence Runner メニューで *Suspend* コマンドを選択し、再開するには *Resume* コマンドを選択し ます。
- *Quit DS で Quit DS UI を*選択し、Sequence Runner メニューを閉じる。テストは 継続され、TTY 状態パネルに結果が表示されます。

注 – テスト手順スケジューラの実行中に *Show DS* を選択すると、*Sequence Runner* メニューが表示されます。それ以外の場合に選択すると、*Start DS* メニューが表示 されます。

- ▼ 状態パネルとテスト手順スケジューラをリセットする
- 1. 状態パネルとテスト手順スケジューラをリセットするには、メインウィンドウの *Reset* を使います。

TTY 状態パネルのテスト統計表示と、テスト手順スケジューラの現在のループ回数 がリセットされます。

#### ▼ テスト手順スケジューラを終了する

1. テストが完了し、テスト手順スケジューラを終了するには、*Dsched*→*Quit DS Options*→*Quit DS* を選択します。

付録 A

# SunVTS のウィンドウおよびダイア ログボックスリファレンス

#### この付録では、SunVTS のメインウィンドウおよびダイアログボックスについて、以 下の構成で説明します。

SunVTS メインウィンドウ

- 118 ページの「CDE メインウィンドウ」
- 123 ページの「TTY メインウィンドウ」

SunVTS ダイアログボックス

- 125 ページの「Advanced」
- 126 ページの「Auto Configuration」
- 127 ページの「Connect to Host」
- 128 ページの「DSched」
- 130 ページの「Notify」
- 131 ページの「Option Files」
- 133 ページの「Schedule」
- 134 ページの「Test Execution」
- 136 ページの「Test Parameter」
- 138 ページの「Thresholds」
- 140 ページの「Trace Test」

# SunVTS メインウィンドウ

## CDE メインウィンドウ

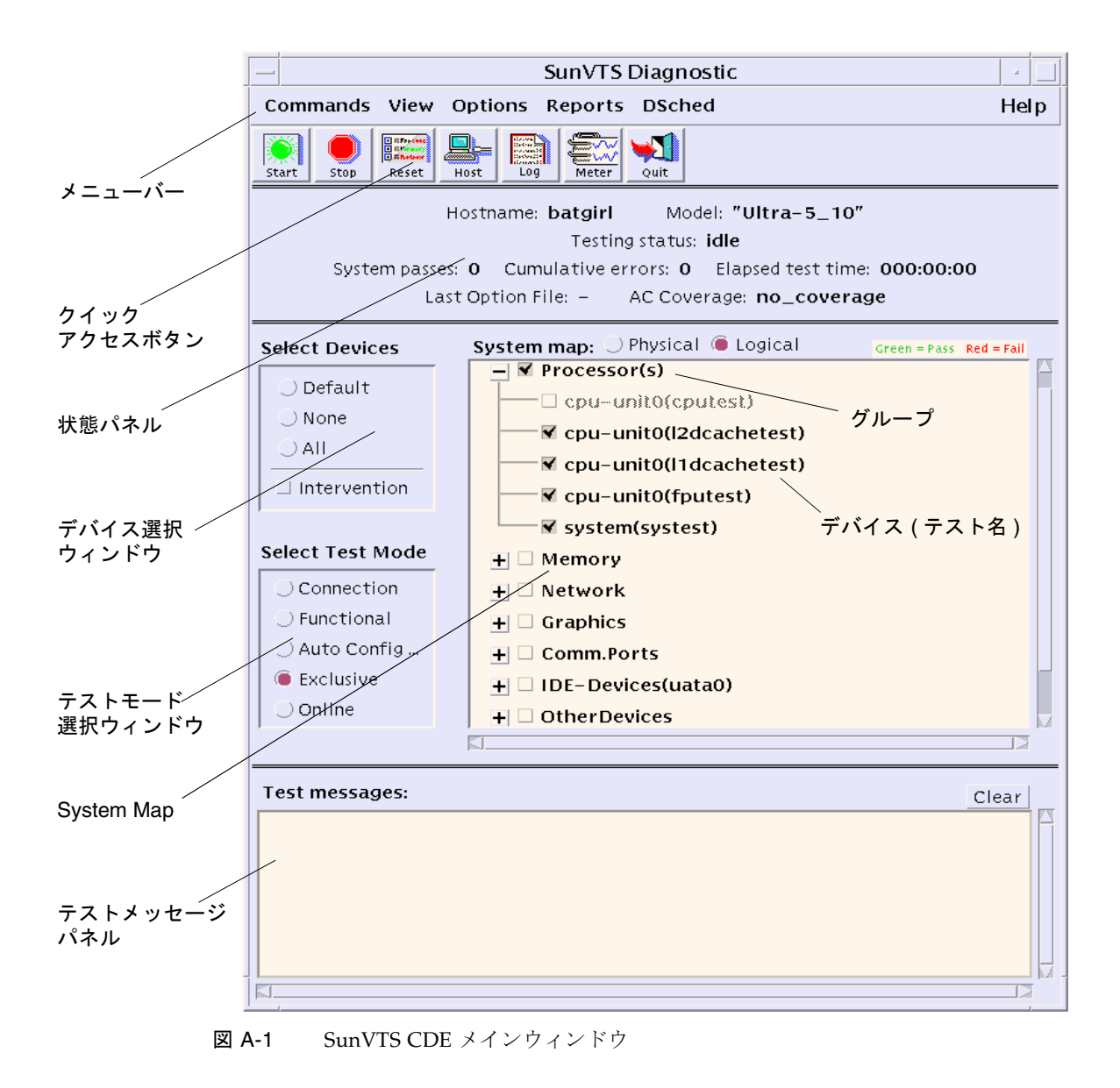

**<sup>118</sup>** SunVTS 5.1 ユーザーマニュアル • 2002 年 9 月

表 A-1 SunVTS CDE メインウィンドウ

| 表示項目   | 説明                                                                                                    |
|--------|----------------------------------------------------------------------------------------------------|
| メニューバー | 次のプルダウンメニューから、SunVTS のさまざまな機能を使用<br>することができます。                                                                                                    |
|        | Commands $\times = \pm$                                                                                                    |
|        | • Start testing: 有効にしたテストの起動、テストセッションの記<br>録、または記録されたテストセッションの再生を行います。                                                                                                    |
|        | ● Stop: テストを停止します。                                                                                                    |
|        | ● Reset: パスおよびエラーの回数を0に設定します。一時停止し<br>ます。                                                                                                    |
|        | • Suspend: 実行中のテストを一時停止します。                                                                                                    |
|        | • Resume: テストを再開します。                                                                                                    |
|        | • Connect to Host: SunVTS カーネルを実行中の別のマシンに接<br>続します。                                                                                                    |
|        | • Trace test: 有効にしたテストをトレースします。                                                                                                    |
|        | ● Reprobe system: もう一度システムを検索します。                                                                                                    |
|        | ● Quit SunVTS: ユーザーインタフェースおよびカーネル、ユー<br>ザーインタフェースのみ、またはカーネルのみを終了します。                                                                                                    |
|        | View $\lambda = \pm$                                                                                                    |
|        | • Open System map                                                                                                    |
|        | • Close System map                                                                                                    |
|        | Options メニュー:注 - SunVTS CDE ダイアログボックス内の<br>数値を変更するには、上下の矢印キーを使用するか、テキスト<br>ボックスに新しい値を入力して Return キーを押します。Apply<br>を押すと、ダイアログボックス内の変更内容が一括して適用され<br>ます。(各メニューの詳細は、この付録で後述します。)<br>$\bullet$ Thresholds |
|        | • Notify                                                                                                    |
|        | $\bullet$ Schedule                                                                                                    |
|        | • Test execution                                                                                                    |
|        | • Advanced                                                                                                    |
|        | • Option files                                                                                                    |
|        | Reports $\times = \pm$                                                                                                    |
|        | ● ログファイル情報を表示、印刷、または削除します。                                                                                                    |

表 A-1 SunVTS CDE メインウィンドウ (続き)

| 表示項目     | 説明                                                                                          |
|----------|---------------------------------------------------------------------------------------------|
| メニューバー   | Help $\times = -$                                                                           |
|          | • SunVTS のバージョンを表示します。                                                                      |
|          | ● Solaris/SunVTS のリリーステーブルを表示します。                                                           |
|          | DSched $\lambda = \pm$                                                                      |
|          | Start DS - テスト手順スケジューラを起動し、Deterministic<br>Scheduler ダイアログボックスを表示します。                      |
|          | ● Show DS — テスト手順スケジューラのユーザーインタフェー<br>スを終了した後で、Deterministic Scheduler ダイアログボック<br>スを表示します。 |
|          | • Quit Options - 以下の終了オプションを使用できます。                                                         |
|          | • Quit DS UI only - テスト手順スケジューラは動作さ<br>せたまま、Deterministic Scheduler ダイアログボッ<br>クスを終了します。    |
|          | • Quite DS - Deterministic Scheduler ダイアログボッ<br>クスを終了し、テスト手順スケジューラを停止しま<br>す。               |
| クイックアクセス | CDE メニューバーでよく使用する機能がまとめられています。                                                              |
| ボタン      | • Start---テストセッションを開始します。                                                                   |
|          | ● Stop-テストセッションを停止します。                                                                      |
|          | ● Reset-パスおよびエラー回数を0に、テストの色を黒に、シ<br>ステム状熊情報を0に設定します。                                        |
|          | • Host-Connect to Host ダイアログボックスを開きます。                                                      |
|          | ● Log—Log Files ダイアログボックスを開きます。                                                             |
|          | • Meter-Performance メーターパネルを開きます。                                                           |
|          | ● Quit-SunVTS カーネルを動作させたまま、SunVTS のユー<br>ザーインタフェースを終了します。                                   |

表 A-1 SunVTS CDE メインウィンドウ (続き)

| 表示項目            | 説明                                                                                                    |
|-----------------|----------------------------------------------------------------------------------------------------|
| 状態パネル           | SunVTS のテスト状態全体を以下のように表示します。                                                                                             |
|                 | ● Hostname — テスト中のシステム名が表示されます。                                                                                          |
|                 | ● Model - テスト中のシステムのモデルが表示されます。                                                                                          |
|                 | • Testing status - SunVTS の以下の状態が表示されます。                                                                                 |
|                 | ● ds_idle – テスト手順スケジューラが起動されてお<br>り、テストは行われていません。                                                                        |
|                 | • ds_running - テスト手順スケジューラが起動されて<br>おり、テストシーケンスが実行されています。                                                                |
|                 | • ds_suspended - テスト手順スケジューラが起動さ<br>れており、テストシーケンスは一時的に中断されて<br>います。                                                      |
|                 | ● idle - テストは行われていません。                                                                                                   |
|                 | ● replay – 過去に記録されたテストセッションが表示<br>されます。                                                                                  |
|                 | ● stopping - テストセッションが中止されたときに一<br>時的に表示されます。                                                                            |
|                 | ● suspend - テストセッションは一時的に中断されて<br>います。                                                                                   |
|                 | • Testing - テストセッションを実行中です。                                                                                              |
|                 | • System passes - 成功したシステムパスの合計値が表示されま<br>す(すべてのテストが1回実行された時点で、システムパス1<br>回になります)。                                       |
|                 | • Cumulative errors - すべてのテストでのエラー発生回数の合<br>計値です。                                                                        |
|                 | ● Elapsed test time – 時:分:秒の形式でテストの経過時間が表<br>示されます。                                                                      |
|                 | • Last Option File - 最後にアクセスされたオプションファイル<br>の名前が表示されます。                                                                  |
|                 | • AC Coverage - 選択された自動構成対象レベルのタイプ (自動<br>構成機能を使用していない場合、confidence、<br>comprehensive、または no_coverage のいずれか)が表示さ<br>れます。 |
| デバイス選択<br>ウィンドウ | テスト対象として選択されたデバイスを制御するボタンがありま<br>す。intervention モードを有効にするボタンもこのパネルにあり<br>ます。                                             |

表 A-1 SunVTS CDE メインウィンドウ (続き)

| 表示項目              | 説明                                                                                                    |
|-------------------|----------------------------------------------------------------------------------------------------|
| テストモード選択<br>ウィンドウ | テストモードを制御するボタンがあります。<br>● 接続 (Connection) テストモード – 選択したデバイスに対して<br>低負荷かつ高速なテストを行い、可用性と接続状熊を調べま<br>す。このモードで実施されるテストは非占有型であり、高速テ<br>ストを完了すると、デバイスはすぐに開放されます。システム<br>に多大な負荷がかかることはありません。<br>● 機能 (Functional) テストモード - システムとデバイスに対し<br>てより徹底的なテストを行います。テスト中は常にシステム資<br>源が使用されるため、他のアプリケーションが動作していない<br>ことが前提となります。<br>● 自動機能 (Auto Functional) テストモード – 自動構成機能を使<br>用できるようにする Automatic Configuration ダイアログボッ<br>クスを開きます。自動構成機能では、テスト対象のプラット<br>フォームに対して信頼性の高い一貫したテストオプションの<br>セットが自動で選択され、実行するテストセッションの構成手<br>順が簡略化されます。この機能の使用方法については、60ペー<br>ジの「自動構成機能の使用方法」を参照してください。     |
| System Map        | 選択可能なデバイスを表示します。個々のデバイスとそのテスト<br>属性を選択することができます。以下の項目が表示されます。<br>縮小/展開記号   ←     ━  ––各グループのデバイスの表示方法を制御<br>します。+(プラス)は、デバイスが閉じられている(隠されてい<br>る)ことを示します。-(マイナス)は、デバイスが展開されている<br>(各デバイスが表示されている)ことを示します。<br>● グループ – デバイスの集合を表します。テストを実行するグ<br>ループを選択すると、そのグループに属するすべてのデバイス<br>に対するテストが行われます。<br>● デバイス – テスト対象として選択できる個々のデバイスの名<br>前です。<br>● テスト名 – デバイスを検査する SunVTS テストの名前です。<br>テスト名は括弧で囲まれて表示されます。<br>● チェックボックス √ーデバイスまたはデバイスグループがテ<br>スト対象として選択されているかどうかを示します。<br>● 色 – デバイスの状態を表します。赤は異常、緑は正常、黒は<br>テストが行われていないことを示します。<br>● アスタリスク * -そのデバイスが現在テスト中であることを示<br>します。 |
| テストメッセージ<br>ウィンドウ | テストセッションのメッセージを表示します。                                                                                                    |

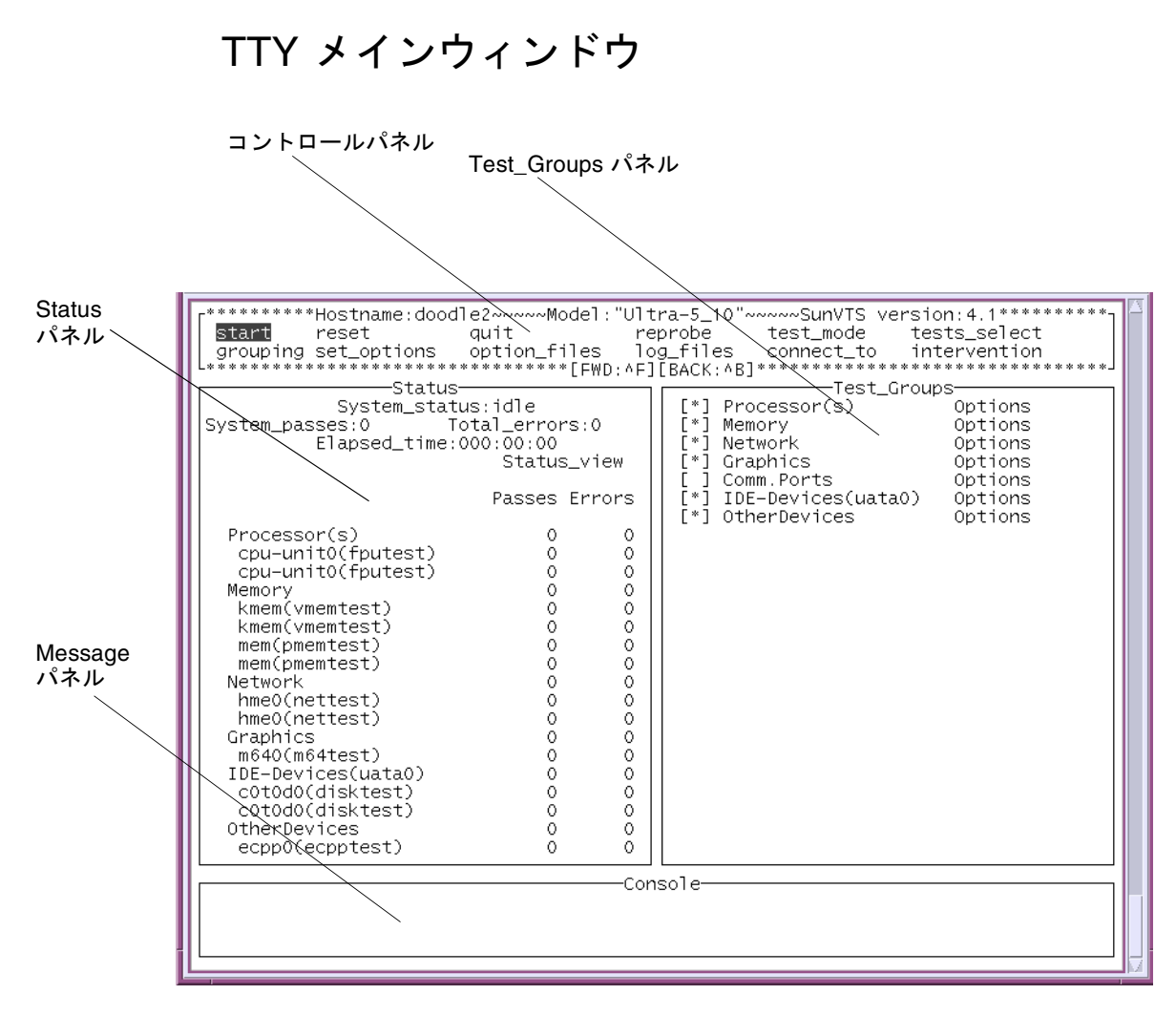

図 A-2 SunVTS TTY メインウィンドウ

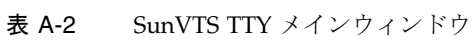

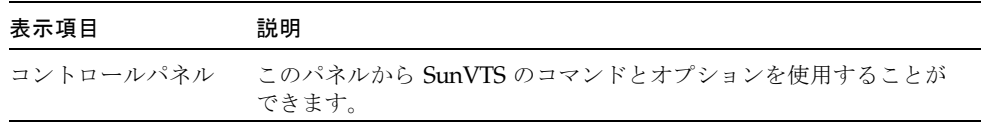

表 A-2 SunVTS TTY メインウィンドウ (続き)

| 表示項目            | 説明                                          |
|-----------------|---------------------------------------------|
| Test_Groups パネル | テスト可能な(グループ分けされた)デバイスとそのテストオプショ<br>ンを表示します。 |
| Status パネル      | SunVTS test status 情報が表示されます。               |
| Message パネル     | テストメッセージが表示される領域です。ユーザーからの入力は受<br>け付けられません。 |

# SunVTS ダイアログボックス

## Advanced

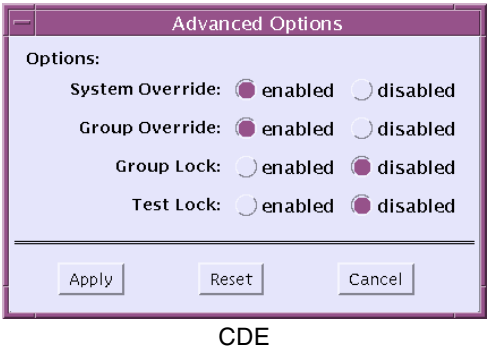

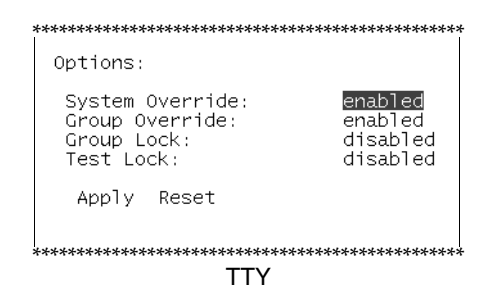

図 A-3 Advanced ダイアログボックス

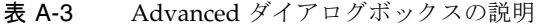

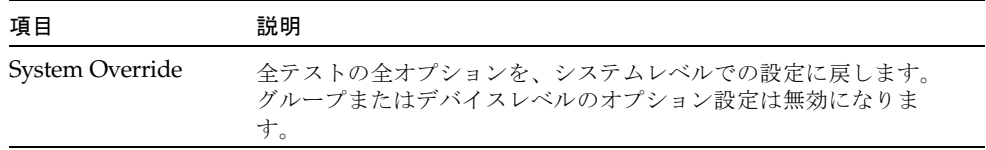

表 A-3 Advanced ダイアログボックスの説明 (続き)

| 項目             | 説明                                                              |
|----------------|-----------------------------------------------------------------|
| Group Override | グループオプションが優先され、デバイスレベルのテストオプショ<br>ンは無効になります。                    |
| Group Lock     | 特定のグループオプションが、システムレベルで設定されたオプ<br>ションによって変更されないように保護します。         |
| Test Lock      | デバイスレベルのオプションが、グループまたはシステムレベルで<br>設定されたオプションによって変更されないように保護します。 |

# Auto Configuration

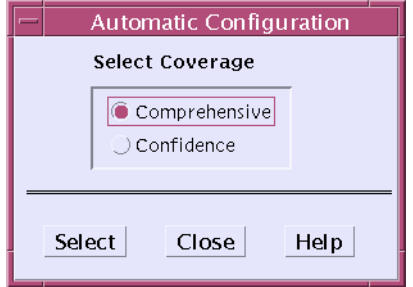

図 A-4 Automatic Configuration ダイアログボックス

| 表 A-4 | Automatic Configuration ダイアログボックスの説明 |  |  |  |  |  |
|-------|--------------------------------------|--|--|--|--|--|
|-------|--------------------------------------|--|--|--|--|--|

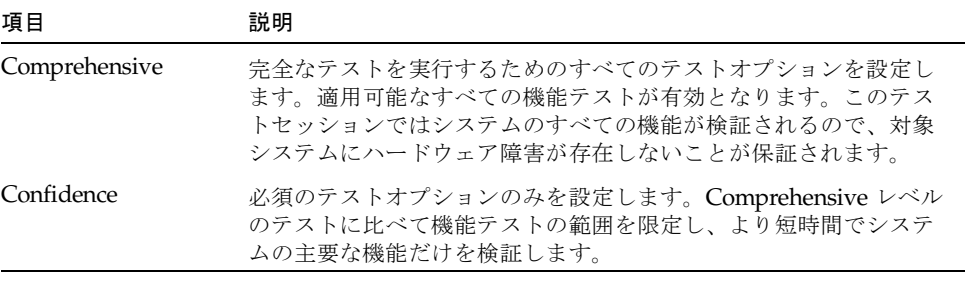

注 – Help ボタンにより、自動構成の情報と説明のダイアログボックスを表示できま す。

注 – 自動構成機能は SunVTS CDE ユーザーインタフェースでのみ使用できます。

# Connect to Host

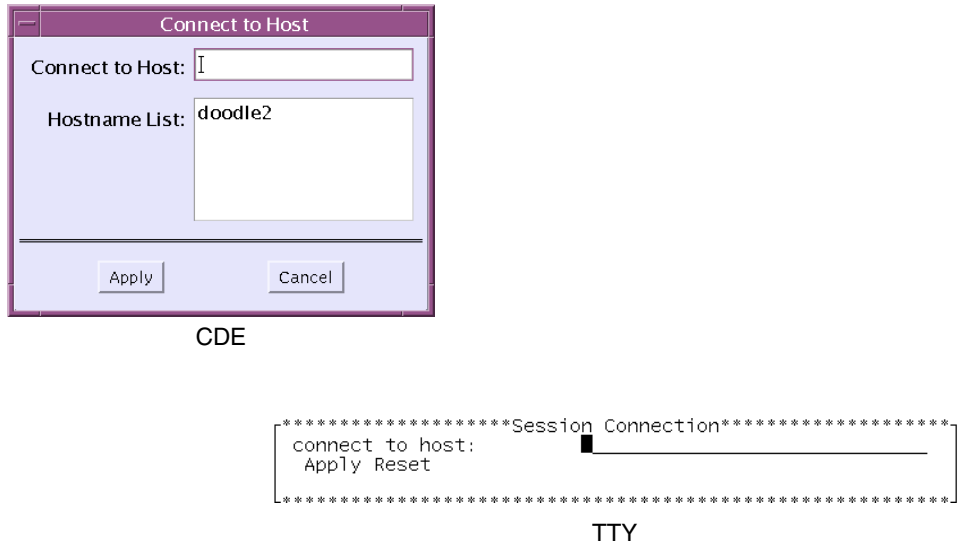

図 A-5 Connect to Host ダイアログボックス

| 項目              | 説明                                                                                                    |
|-----------------|----------------------------------------------------------------------------------------------------|
| Connect to Host | 接続先システムのホスト名を指定します。指定するホスト上で(ロー<br>カルのユーザーインタフェースと同じバージョンの) SunVTS カーネ<br>ルが動作しており、ユーザーはこのホストへのアクセス権を持って<br>いる必要があります。 |
| Hostname List   | このユーザーインタフェースが接続されており、今後接続可能なホ<br>ストを一覧表示します。SunVTSを終了すると、この一覧は消去さ<br>れます。                                             |

表 A-5 Connect to Host ダイアログボックスの説明

## **DSched**

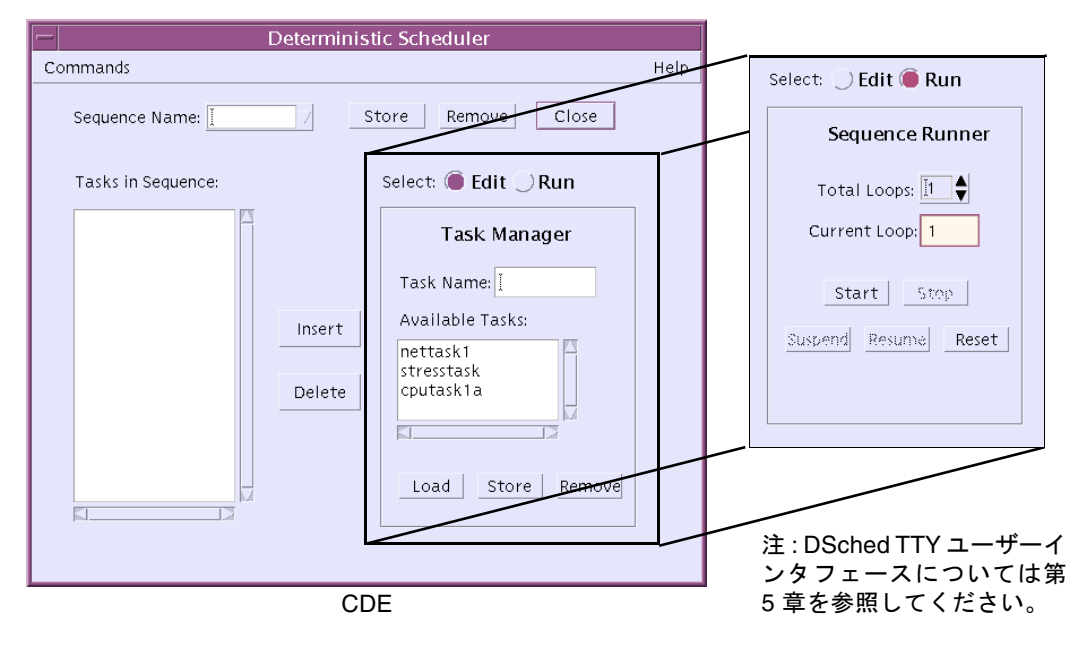

図 A-6 Deterministic Scheduler ダイアログボックス

#### 表 A-6 Deterministic Scheduler ダイアログボックスの説明

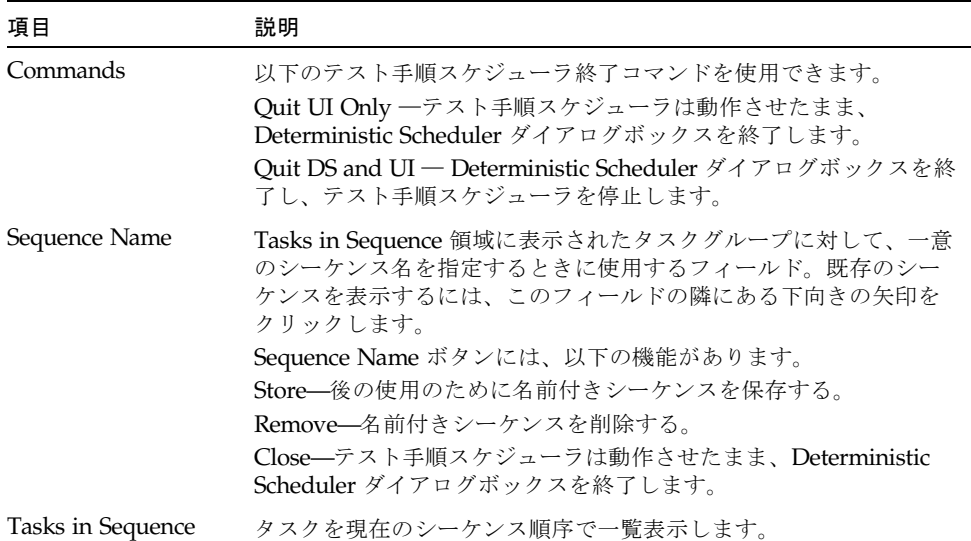

表 A-6 Deterministic Scheduler ダイアログボックスの説明 (続き)

| 項目                       | 説明                                                                                                    |
|--------------------------|----------------------------------------------------------------------------------------------------|
| Insert および Delete<br>ボタン | Tasks in Sequence 領域に対し、タスクの挿入、削除を行います。                                                                                                    |
| Select Edit   Run        | Deterministic Scheduler パネルで以下の指定を行います。<br>Edit---Deterministic Scheduler 編集パネルを表示します。このパネ<br>ルでは、テスト手順スケジューラに対して、タスクとシーケンスの<br>作成、読み込み、削除を行うことができます。<br>Run-Deterministic Scheduler 実行パネルを表示します。このパネ<br>ルでは、テスト手順スケジューラに対して、その実行、起動、中<br>断、再開、停止、リセットを行うときのシーケンスの回数                                             |
| Edit panel               | (ループ)を定義することができます。<br>Select ラジオボタンを Edit に設定したときに表示されます。以下の<br>機能が表示されます。<br>Task Name—タスク名を指定する。この場合のタスクはSunVTS メ<br>インウインドウで選択したテストグループのこと。<br>Available Tasks—既存のタスクを一覧表示する。<br>Load—選択したタスクを SunVTS メインウィンドウに読み込む。<br>Store—タスクを保存。<br>Remove---選択したタスクを一覧から削除。                                             |
| Run panel                | Select ラジオボタンを Run に設定したときに表示されます。以下の<br>機能が表示されます。<br>Total Loops—シーケンスの実行回数を指定。<br>Current Loop-シーケンスを実行するときに、そのループ番号を表<br>示。<br>Start-Sequence Name フィールドで指定されたシーケンスの実行を<br>開始。<br>Stop-実行中のシーケンスを停止。<br>Suspend-実行中のシーケンスを一時停止。<br>Resume-一時停止中のシーケンスを再開。<br>Reset-SunVTS メインウィンドウとシーケンスのダイアログボック<br>スをリセット。 |

注 – Help ボタンにより、テスト手順スケジューラの情報と説明のダイアログボック スを表示できます。

注 – テスト手順スケジューラは、SunVTS の TTY ユーザーインタフェースでも使用 できます。TTY 版のテスト手順スケジューラのメニューについては、107 ページの 「テスト手順スケジューラを使用したテストシーケンスのスケジューリング」を参照 してください。

付録 A SunVTS のウィンドウおよびダイアログボックスリファレンス **129**

# Notify

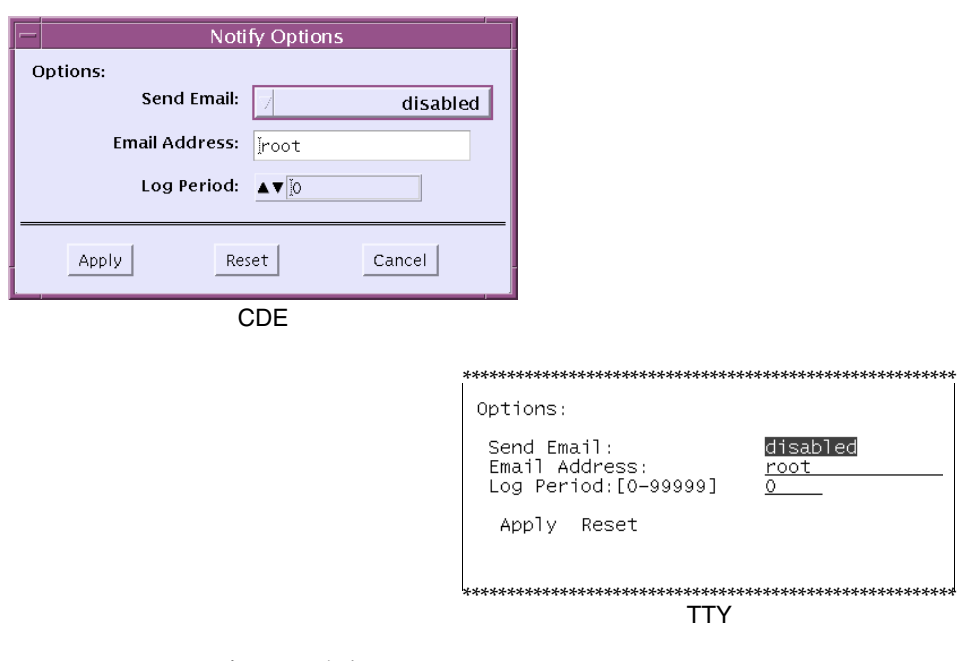

図 A-7 Notify ダイアログボックス

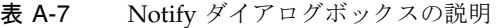

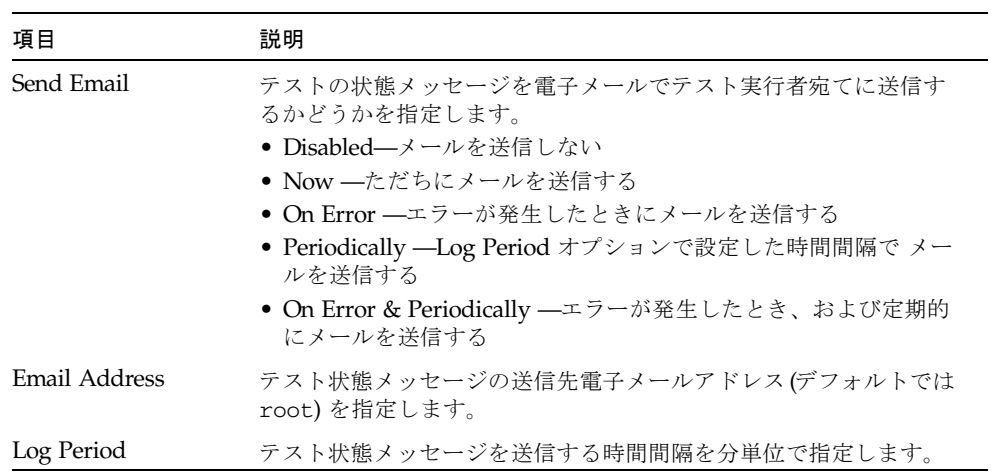

# Option Files

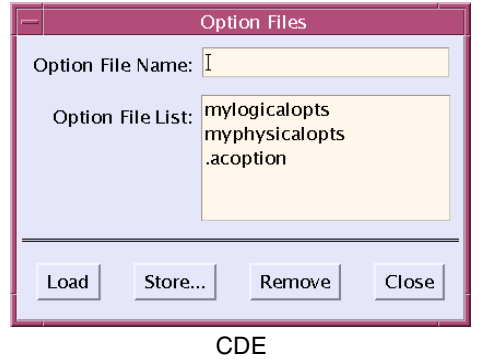

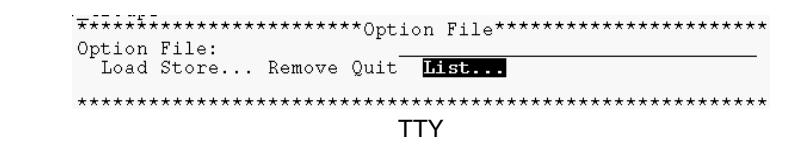

図 A-8 Option Files ダイアログボックス

| 項目                  | 説明                                                                                                    |
|---------------------|----------------------------------------------------------------------------------------------------|
| <b>Option Files</b> | Option Files ダイアログボックスを開きます。後の使用のために<br>SunVTS の構成に名前を付けて保存するときに使用します。以後、<br>このダイアログボックスを開いてオプションファイルを選択し読み<br>込むことによってSunVTSの構成をすばやく行うことができます。 |
| Option File List    | オプションファイル一覧を表示します。オプションファイルの読み<br>込み、削除を行うことができます。                                                                                              |

表 A-8 Option Files ダイアログボックスの説明

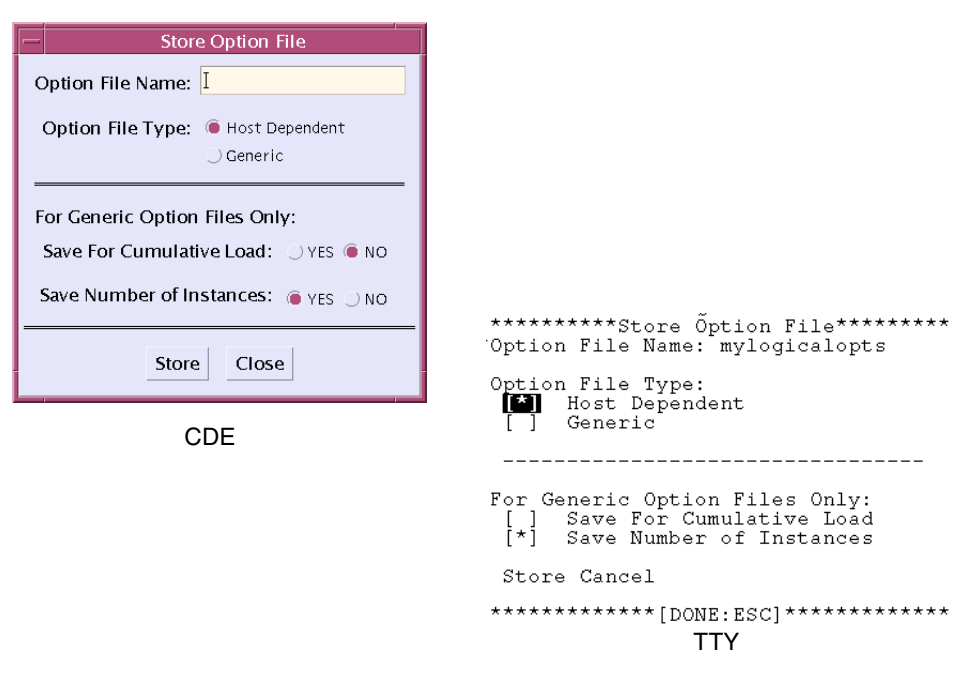

図 A-9 Store Option File ダイアログボックス

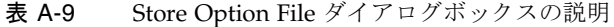

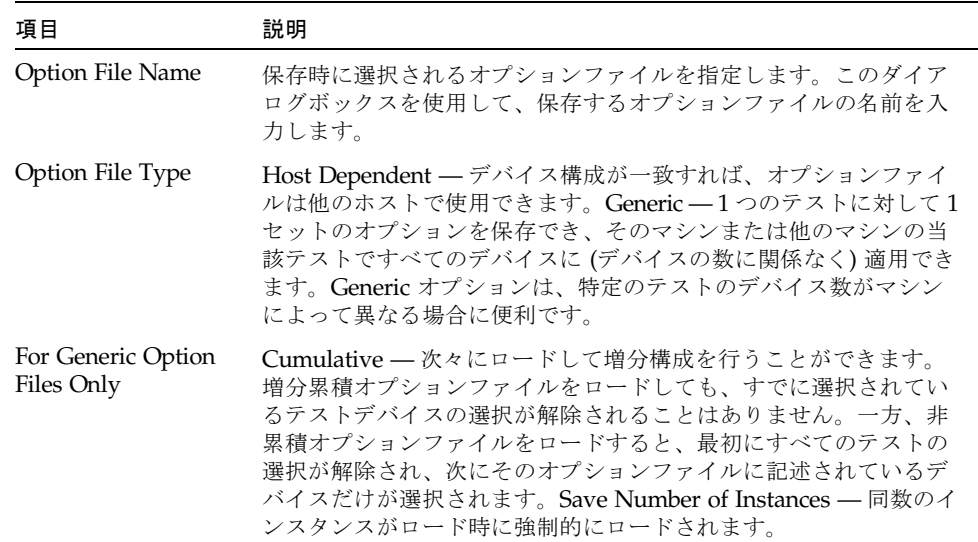

**132** SunVTS 5.1 ユーザーマニュアル • 2002 年 9 月

# **Schedule**

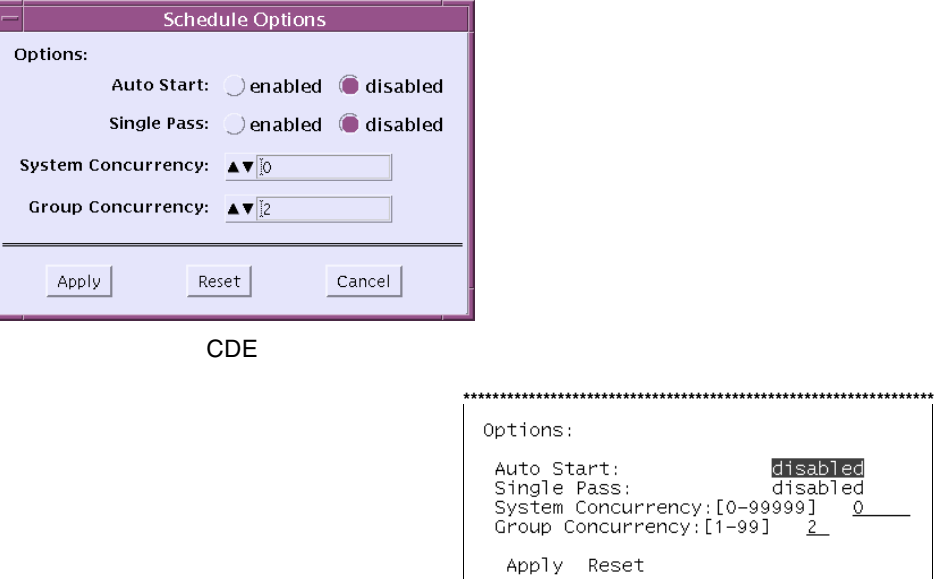

図 A-10 Schedule ダイアログボックス

#### 表 A-10 Schedule ダイアログボックスの説明

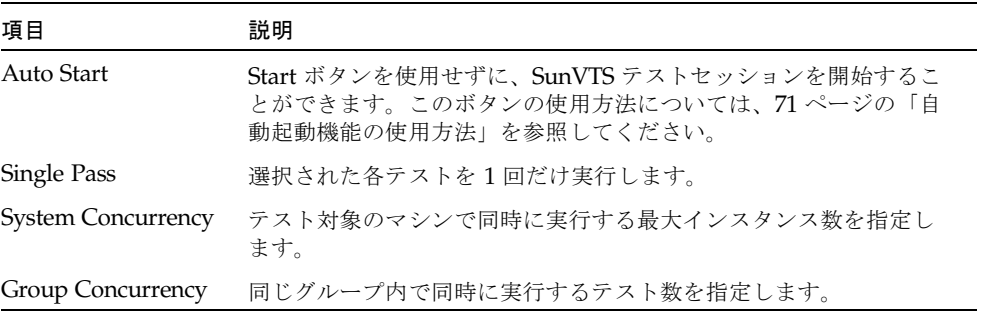

**\*\*\*\*\*\*\*\*\*\*\*\*\*\*\*\*\*\*\*\*\*\*\*\*\*\*\*\*\*\*\*\*\*\*\*\*\*\*\*\*\*\*\*\*\*\*\*\*\*\*\*\*\*\*\*\*\*\*\*\*\*\*\*\*\***

TTY

# Test Execution

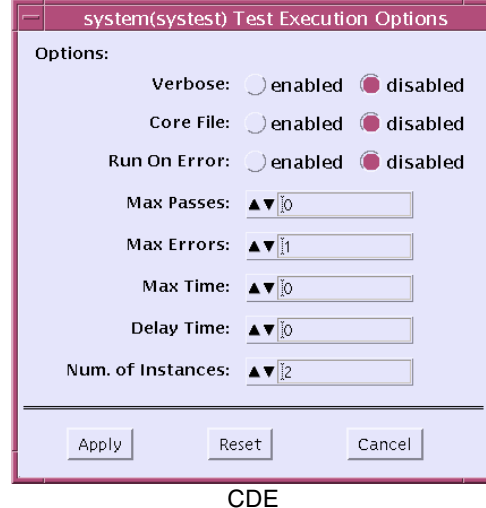

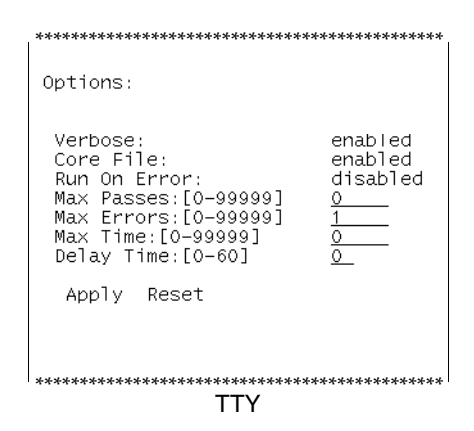

図 A-11 Test Execution ダイアログボックス

**134** SunVTS 5.1 ユーザーマニュアル • 2002 年 9 月
表 A-11 Test Execution ダイアログボックスの説明

| 項目                  | 説明                                                                                                    |
|---------------------|----------------------------------------------------------------------------------------------------|
| <b>Stress</b>       | このオプションは、SunVTS 5.0 では削除されました。                                                                                                    |
| Verbose             | SunVTS メッセージウィンドウに詳細メッセージを表示します。                                                                                                    |
| Core File           | テストセッションがコアダンプしたときに、コアファイルを作成し<br>ます。<br>Core File を無効にした場合は、コアファイルは作成されず、エラー<br>の原因となったシグナルを示すメッセージが表示、記録されます。<br>68ページの「デバッグ機能の使用方法」を参照してください。                                                                                                    |
| Run On Error        | 無効に設定した場合は、エラーが発生すると、SunVTS がテストを<br>停止します。<br>有効にした場合は、エラーが Max error の値に達するまでテストは<br>続行されます。                                                                                                    |
| <b>Max Passes</b>   | 各テストの最大実行回数を指定します。デフォルトは、無制限を示<br>す0です。                                                                                                    |
| Max Errors          | エラーの最大許容回数を指定します (Run On Error オプションが有<br>効な場合にのみ使用)。エラーが指定回数に達すると、テストセッ<br>ションが停止します。デフォルト値の0は、エラーが発生しても<br>SunVTS カーネルによってテストが停止しないことを意味します。                                                                                                    |
| Max Time            | テストセッションの最大実行時間を分単位で指定します。デフォル<br>トは、無制限を示す0です。                                                                                                    |
| Delay Time          | 連続する2つのテスト実行の間の休止時間を秒単位で指定します。<br>このオプションでは、それを指定したレベルによって以下のように<br>異なるテスト動作が行われます。<br>● システムレベル – 選択されたすべてのテストの実行の間に、遅延<br>が発生します。<br>● グループレベル – このグループで選択されたテストの実行の間<br>に、遅延が発生します。<br>● デバイスレベル – このデバイスで選択されたテストの実行の間<br>に、遅延が発生します。<br>0~60の値を選択してください。デフォルトのゼロ(0)は遅延を行<br>いません。このオプションは、グラフィックデバイステストなどの<br>テストの実行に便利です。テストの実行の間に遅延を追加すること<br>で、SunVTS のメインウィンドウで選択をする時間が得られます。 |
| Number of Instances | 個々のスケーラブルテストに対するインスタンス数を指定します。                                                                                                    |

付録 A SunVTS のウィンドウおよびダイアログボックスリファレンス **135**

## Test Parameter

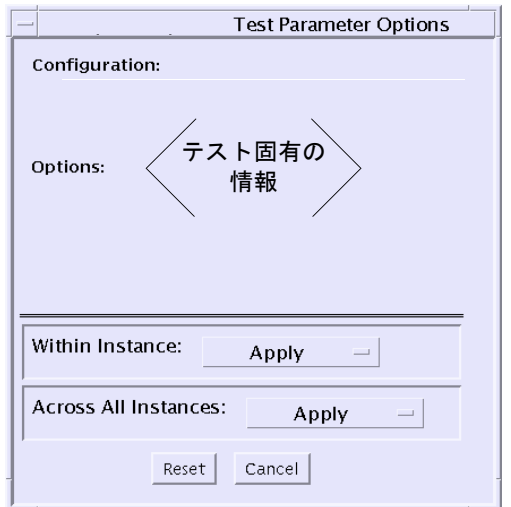

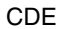

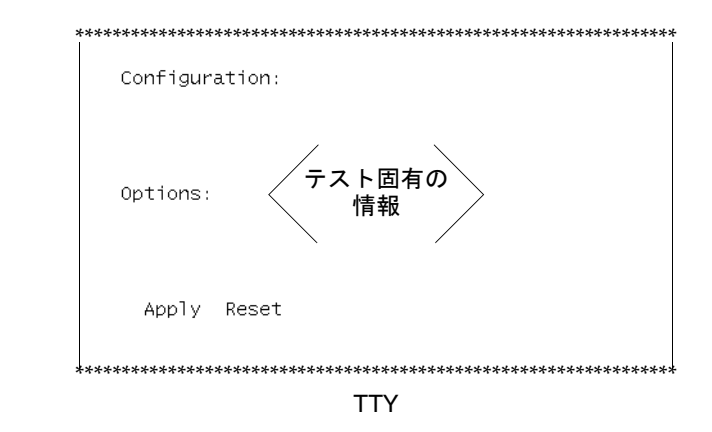

図 A-12 Test Parameter ダイアログボックス

注 – ダイアログボックスのボタンは、下部に表示されるものを除き、各デバイスで 異なります。個々の Test Parameter Options ダイアログボックスに関する説明は、 『SunVTS テストリファレンスマニュアル』を参照してください。

表 A-12 Test Parameter ダイアログボックスの説明 (下部の一般的なボタン)

| 項目                   | 説明                                                                                                    |
|----------------------|----------------------------------------------------------------------------------------------------|
| Processor Affinity   | マルチプロセッサシステム上でのみ使用することができ、すべての<br>テストを実行するプロセッサを指定します。プロセッサを選択する<br>には、プロセッサ番号をクリックします。プロセッサの指定がない<br>場合は、オペレーティングシステムが、すべてのテストに対しラン<br>ダムにテストを配分します。注: テストがランダムに配分された場合<br>は、すべてのプロセッサがテストされたかどうかを検証することは<br>できません。             |
| Within Instance      | 設定の適用方法を指定します。<br>• Apply ボタンを押すと、このデバイスだけに適用されます。<br>• Apply to Group ボタンを押すと、このグループ内のすべてのデバ<br>イスに適用されます。<br>● Apply to All ボタンを押すと、すべてのデバイス (すべてのコント<br>ローラ上の、デバイスタイプが同じもの)に適用されます。<br>このオプション設定は、テストの1つのインスタンスにのみ適用さ<br>れます。 |
| Across All Instances | 設定を適用する範囲を指定します。<br>• Apply ボタンを押すと、このデバイスだけに適用されます。<br>• Apply to Group ボタンを押すと、このグループ内のすべてのデバ<br>イスに適用されます。<br>• Apply to All ボタンを押すと、すべてのデバイス (すべてのコント<br>ローラ上の、デバイスタイプが同じもの)に適用されます。<br>このオプション設定は、すべてのインスタンスに対して適用されま<br>す。 |
| Reset                | オプション値をデフォルトの設定に戻し、テストパラメタのオプ<br>ションメニューを閉じます。                                                                                                    |
| Cancel               | オプション値の変更内容をすべて無視し、テストパラメタのオプ<br>ションメニューを閉じます。                                                                                                    |

## **Thresholds**

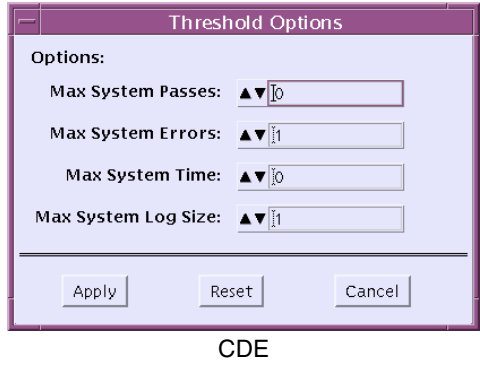

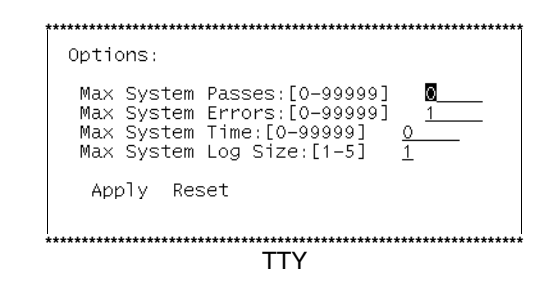

図 A-13 Thresholds ダイアログボックス

表 A-13 Thresholds ダイアログボックスの説明

| 項目                | 説明                                                                                                    |
|-------------------|----------------------------------------------------------------------------------------------------|
| Max System Passes | システムパスの最大実行回数を指定します。システムパスがこの回<br>数に達すると、すべてのテストは停止します。デフォルト(0)で<br>は、Stop ボタンが押されるまで、SunVTS カーネルによってテスト<br>が実行されます。注: 選択したすべてのテストが1回実行された時点<br>で、システムパス1回になります。 |

表 A-13 Thresholds ダイアログボックスの説明 (続き)

| 項目                  | 説明                                                                                                    |
|---------------------|----------------------------------------------------------------------------------------------------|
| Max System Errors   | 許容最大システムエラー数を指定します。エラーがこの数に達する<br>と、SunVTS のすべてのテストが停止します。デフォルト (0) では、<br>エラーが発生しても、SunVTS カーネルによってテストは続行され<br>ます。                                                                                                    |
| Max System Time     | SunVTS のテストの最大継続時間を分単位で指定します。デフォル<br>ト(0) では、Stop ボタンが押されるまで、SunVTS カーネルによっ<br>てテストが実行されます。                                                                                                    |
| Max System Log Size | SunVTS のエラーログファイル<br>(/var/opt/SUNWvts/logs/sunvts.err), SunVTS $\pi$ $\pi$ $\nu$<br>ラーログ (/var/opt/SUNWvts/logs/vtsk.err)、および情報ロ<br>グファイル (/var/opt/SUNWvts/logs/sunvts.info)の最大容<br>量を MB 単位で指定します。デフォルトは1MB です。1から5ま<br>での整数を指定してください。 |

## Trace Test

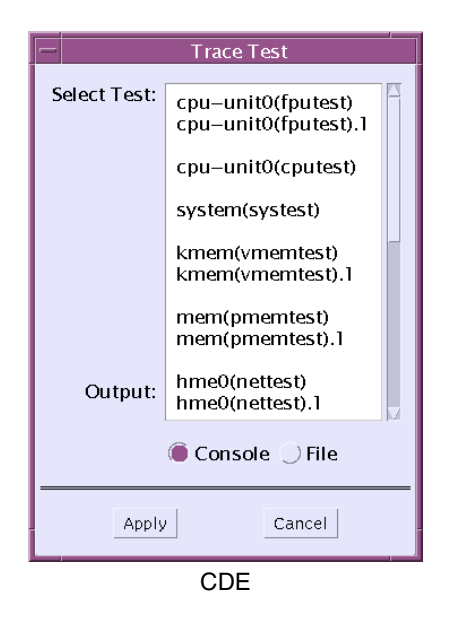

図 A-14 Trace Test ダイアログボックス

表 A-14 Trace Test ダイアログボックスの説明

| 項目                | 説明                                                                                         |
|-------------------|--------------------------------------------------------------------------------------------|
| Select Test panel | トレース目的で選択可能なテストを表示します。                                                                     |
| Console/File      | トレースメッセージをメッセージパネルまたはトレースファイル<br>(/var/opt/SUNWvts/logs/sunvts.trace)のいずれに送信する<br>かを指定します。 |

注 – Trace mode ダイアログボックスは、SunVTS の CDE ユーザーインタフェース でのみ使用できます。

# 付録 B

# よくある質問

#### 1. **SunVTS** のどのバージョンをインストールすればよいでしょうか。

SunVTS 5.1 では、SunVTS ソフトウェアは後方互換により、Solaris オペレーティ ング環境ソフトウェアの複数のリリースと互換性があります。Solaris オペレー ティング環境のリリースと SunVTS のバージョンとの関係を次の表に示します。

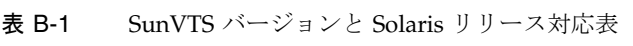

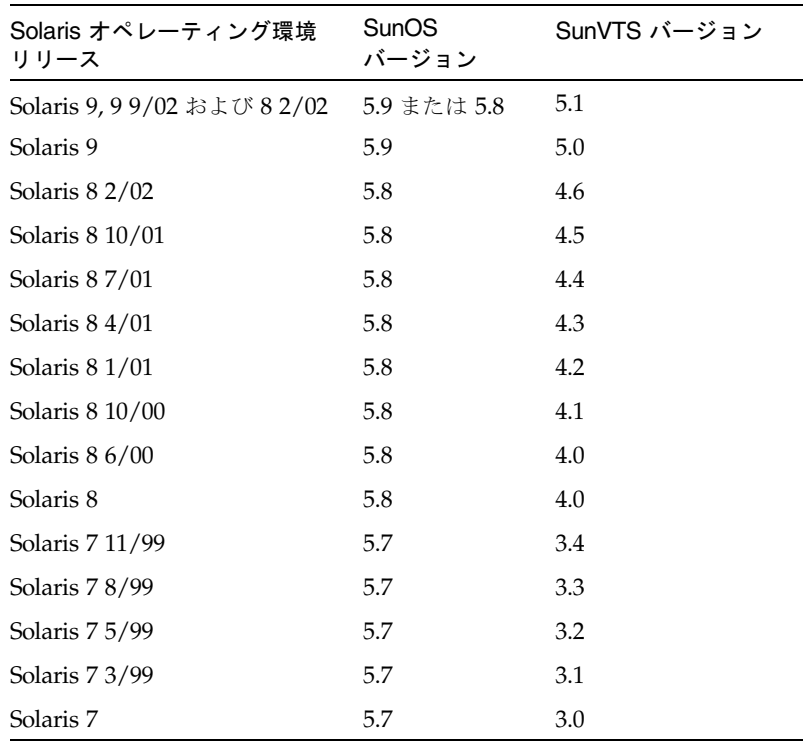

表 B-1 SunVTS バージョンと Solaris リリース対応表 (続き)

| Solaris オペレーティング環境<br>リリース | <b>SunOS</b><br>バージョン | SunVTS バージョン |
|----------------------------|-----------------------|--------------|
| Solaris 2.6 5/98           | 5.6                   | 2.1.3        |
| Solaris 2.6 3/98           | 5.6                   | 2.1.2        |
| Solaris 2.5.1 11/97        | 5.5.1                 | 211          |

- 2. **SunVTS** をデフォルト **(/opt)** 以外のディレクトリにインストールできますか。 できます。詳細は、9 ページの「SunVTS のインストールと削除」を参照してくだ さい。
- 3. **SunVTS** をインストールすることで、現在使用しているシステムに好ましくない影 響が出るでしょうか。

いいえ。SunVTS は、標準のパッケージ規約に準拠しているため、お使いの環境に 問題なくインストールすることができます。また、pkgrm コマンドを使用して、 問題なく削除することもできます。

- 4. **1** つのシステムに、**SunVTS** の複数のバージョンをインストールできますか。 できません。1 つのシステム上では、1 つの SunVTS バージョンのみサポートされ ます。
- 5. **SunVTS** を再インストールした場合、再インストール前に作成したオプションファ イルにアクセスできますか。

できます。オプションファイルは、インストール、アンインストールの影響を受 けません。

6. **Solaris** オペレーティング環境が動作している **x86** システムに、**SunVTS** をイ ンストールして動作させることはできますか。

できません。SunVTS は、x86 の Solaris には移植できません。SunVTS は、Sun SPARC/Solaris 環境でのみサポートされています。

7. **SunVTS** に付属している **Solaris** サプリメント **CD** から直接 **SunVTS** を操作 できますか。

できません。9 ページの「SunVTS のインストールと削除」の説明に従って、 SunVTS を動作させるシステムに、SunVTS をインストールしてください。

8. **SunVTS** を保守モード **(**単一ユーザーレベル**)** で操作できますか。

できません。システムは、マルチユーザーモードで動作させてください。

9. **Sun Management Center** アプリケーション **(**旧名 **Sun Enterprise SyMON)** を使用して **SunVTS** を操作できますか。

できません。SunVTS は、独立してインストールおよび実行されます。

#### 10. 現在、**32** ビット版 **Solaris** オペレーティング環境で、**SunVTS** を使用してい ます。この **SunVTS** は、**64** ビット版の **Solaris** オペレーティング環境で動作 しますか。

はい。sunvts コマンドが、稼動中のオペレーティング環境を判断し、適切な SunVTS カーネルを起動します。64 ビット版のテストを実行するには、64 ビット 版の SunVTS パッケージをインストールする必要があります。詳細は、10 ページ の「SunVTS のパッケージ」を参照してください。

#### 11. ネットワーク上の別のシステムにあるオプションファイルを指定して、**SunVTS**  を動作させることができますか。

できません。SunVTS がオプションファイルを識別することができるディレクトリ は、SunVTS が動作しているローカルシステムにハードコードされています。

#### 12. **SunVTS** のテストによって、「データが書き換えられる」ことはありますか。

いいえ。SunVTS のテストがデータを書き換えることはありません。しかし、 rawtest write/read モードを有効にした状態で disktest を実行する場合は、選 択されたパーティションにデータが書き込まれます。ただし、テストは先に元 データをバックアップし、書き込み/読み込み/比較操作が完了すると、再び元 データを書き戻します。デフォルトでは、disktest は読み込み専用モードで実 行されます。さらに、tapetest や disktest (フロッピーディスクドライブ用) などの intervention モードのテストには、書き込みができる作業用装置が必要な 場合もあります。個々のテストについての詳細は、『SunVTS テストリファレンス マニュアル』を参照してください。

#### 13. システムにデバイスを追加する場合、そのデバイスを **SunVTS** に認識させるには どのようにしたらよいでしょうか。

Solaris オペレーティング環境で (boot -r コマンドなどの構成コマンドによって) デバイスが認識されると、SunVTS は調査ルーチンを使用して、そのデバイスを認 識します。調査ルーチンは、SunVTS を起動すると自動的に実行されます。また、 SunVTS の再調査コマンドを使用して、デバイスに対する SunVTS システムの調 査をいつでも行うことができます。

#### 14. **SunVTS** のオプションやメニューをカスタマイズできますか。

できません。

#### 15. **SunVTS** 環境に独自のテストを追加できますか。

できます。詳細は、23 ページの「カスタムテストの追加」を参照してください。

#### 16. **SunVTS** の起動と再調査は、なぜ時間がかかるのですか。

初期調査が実行される SunVTS の起動時と、再調査の実行中は、SunVTS はユー ザーのシステム構成を認識し、そのシステムに最適なテストを起動する必要があ ります。システムに多数のデバイスが搭載されていると、調査が完了するのに時 間がかかります。

付録 B よくある質問 **143**

17. デバイスの **1** つが、**SunVTS** のユーザーインタフェースで表示されません。何 が原因でしょうか。

まず、SunVTS でデバイスが表示されるには、そのデバイスが Solaris オペレー ティング環境で認識されている必要があります。オペレーティング環境がそのデ バイスを認識済みかどうか、確認してください (必要に応じて boot -r を使用し てください)。次に、SunVTS の調査で、そのデバイスのエラーが検知された可能 性があります。SunVTS を起動したウィンドウで、エラーが報告されていないかど うか確認してください。第 3 に、(SunVTS ユーザーインタフェースが示すように) SunVTS には Sun のほとんどのデバイスに対応するテストが用意されています が、SunVTS でサポートされていないデバイスが使用された可能性があります。

#### 18. **SunVTS** がハングしたように見える場合はどうすればよいでしょうか。

まず、SunVTS でテストが続行されるのをしばらく待ってみてください。テストに 多大なシステム資源が使用されたため、SunVTS ユーザーインタフェースの更新に 遅延が生じ、ハングしたように見える場合があります。次に、SunVTS がハングし たと判断される場合は、ある特定のテストが原因となっている可能性がありま す。現在実行中のテストの選択を解除してみてください。別のユーザーインタ フェースを起動すれば (33 ページの「SunVTS カーネルとインタフェースの単独起 動」を参照)、SunVTS を制御することができます。

#### 19. デバイスの **1** つが、トレースモードダイアログボックスに表示されないため、ト レースモードを選択できません。なぜでしょうか。

おそらく、物理表示を使用しているためと思われます。この場合には、トレース ダイアログボックスで表示される、より数階層下のレベルで一覧されるデバイス がいくつかあります。論理表示を選択すると、目的のデバイスは表示されるよう になります。

#### 20. デバイスのテスト名は、どのようにして識別すればよいでしょうか。

テスト名は、SunVTS ユーザーインタフェースのデバイスの隣に、括弧で囲まれて 表示されています。たとえば、メモリー装置のテストは、mem(pmemtest) と表 示されます。mem はデバイス、pmemtest はテスト名です。

#### 21. フレームバッファーテストを行うと、エラーが発生しますが、フレームバッ ファーは機能しています。なぜでしょうか。

フレームバッファーのテストは、特別な注意を必要とします。場合によっては、ス クリーンセーバーを無効にする、フレームバッファーのロックオプションを有効に する、などの操作を行う必要があります。ときには、マウスやキーボードによる単 純な入力がテストエラーの原因になることもあります。フレームバッファーの特殊 なテストについて詳細は、『SunVTS テストリファレンスマニュアル』を参照して ください。

22. **SunVTS** の古いバージョン **(SunVTS 4.0)** のメッセージ構文に基づいたスクリ プトを使用しています。このスクリプトは、新しいメッセージ構文では機能しませ ん。対処方法を教えてください

SunVTS 5.0 では、VTS\_OLD\_MSG 変数はサポートされなくなりました。この変数 は、テストメッセージを SunVTS 4.0 より古いリリースの形式で表示するためのも のです。(前リリースまで、スクリプトでは古い形式のメッセージが使用されてい ました。) SunVTS の現リリースでは、スクリプト側で新しいメッセージ形式に対 応することになっています。したがって、旧形式のメッセージを使用する SunVTS 4.0 用のスクリプトには変更を加える必要があります (表 4-2 を参照)。

#### 23. **SunVTS** のインストール中に、このパッケージの新しいインスタンスを作成する かどうかを問うメッセージが表示されました。この意味を教えてください。

これは、1 つまたは複数の SunVTS パッケージがすでにインストールされている ことを示します。それらのパッケージを削除してから、新しい SunVTS パッケー ジをインストールしてください。手順については、9 ページの「SunVTS のインス トールと削除」を参照してください。

24. **SunVTS CDE** ユーザーインタフェース **(vtsui)** が起動できなかったり、実行 中に「**X Error of failed request**」と表示されたりすることがあります。問 題点を修正するには、どうすればよいでしょうか。

通常、このタイプのエラーは、X サーバーのリソースに問題があることを示しま す。他の GUI アプリケーションウィンドウをいくつか閉じて、SunVTS ユーザー インタフェース (vtsui) を再起動してみてください。

25. マルチパス構成で **c1t0d0** を選択すると、なぜか、次のエラーが発生します。

ERROR: c1t0d0's alternate path (c2t0d0) is already selected

このタイプのエラーは、あるディスクドライブがすでに選択されている場合に、 その別のマルチパスデバイス名の 1 つを使用して、同じディスクドライブを再度 選択しようとしたことを示します。SunVTS では、同じデバイスに対する複数のパ スの選択は許されていません。

付録 C

# 上級ユーザーのための、汎用オプ ションファイルの作成方法と編集方 法

この付録では、上級ユーザーのために、汎用オプションファイルについて詳しく説明 しています。この付録を参照して、汎用オプションファイルを作成または編集できま す。

カスタム汎用オプションファイルを作成する場合、CDE のような GUI で作成するこ とから始めることを推奨します。汎用オプションファイルは XML 形式で、テキスト エディタで編集できます。以下の例は、コメントを使用して汎用オプションファイル の構造を説明する汎用オプションファイルのサンプルです。

注 – 汎用オプションファイルを編集する際は、XML コメントを使用してください。 すべての XML コメントは、必ず <!-- で開始し、--> で終了しなければなりませ ん。XML 構文では、---> は正しいコメント終止文字ではありません (ダッシュが 3 つのため)。XML コメントを終了するには、--> の後ろにスペースが必要です。

以下は、ホストに依存しない汎用オプションファイルの例です。

```
<?xml version="1.0" ?>
<!-- This is SunVTS Generic Option file in xml format.
  To edit this file, refer to SunVTS Userguide Manual. -->
<vts_options>
   <vts_info fmt_version="1.0" vts_version="5.1"
   src_hostname="myhostname" 
   description="First Generated on Thu Apr 11 02:08:57 2002" />
<!-- assert action is used to abort loading if the current
   mode is not an expected mode e.g. offline, etc.
  The assert action used only for cumulative mode load. -->
```

```
<action name="assert" args="mapping logical" />
<action name="assert" args="tmode offline" />
<system_options>
   <option name="system_override" value="enable" />
   <option name="system_concurrency" value="0" />
    ......
    ......
</system_options>
<!-- Example Test: nettest -->
   <test name="nettest" >
     <args_format>
        <arg name="target" label="Target Host" op_type="TEXT"
             default="" size="48" />
        <arg name="test" label="Test_Type" op_type="INC_CHOICE"
             default="Random+Increment+Pattern" 
            choices="Random, Increment, Pattern" />
        <arg name="timeout" label="Receive_Timeout" 
             op_type="NUMERIC"
             default="120" min="1" max="600" />
        <arg name="warn" label="Print_Warning" op_type="TOGGLE"
             default="Disable" choices="Enable,Disable" />
     </args_format>
     <std_options>
        <option name="status" value="enabled" />
        <option name="max_passes" value="0" />
        <option name="max_errors" value="1" />
        <option name="max_time" value="0" />
        <option name="number_of_instances" value="2" />
        <option name="processor_affinity" value="unbound" />
      </std_options>
   <!-- The instance tag can be omitted and test_args tag
   can appear directly inside test tag if options are same
    for all instances. -->
    <instance number="0">
     <!-- Specify arg by name or label. Both are legal. -->
      <test_args>
          <arg name="target" value="" />
          <arg name="test" value="Random+Increment+Pattern"/>
          <arg name="timeout" value="60" />
          <arg name="warn" value="Enable"/>
      </test_args>
    </instance>
```

```
 <instance number="1">
    ......
    </instance>
  </test>
</vts_options>
```
以下は、単純な汎用オプションファイルの例です。このファイルがロードされると、 1 つのハードウェアのテストオプションだけが累積的に構成されます。

```
<?xml version="1.0" ?>
<vts_options>
   <action name="assert" args="tmode offline" />
    <test name="nettest" >
      <test_args>
       <arg name="timeout" value="75" />
      </test_args>
    </test>
</vts_options>
```
# 主なコンポーネントの概要

この節では、汎用オプションファイルの主なコンポーネントの概要を示します。以下 のリストでは、汎用オプションファイルの指定コンポーネントで使用する主なクラス とタグを示します。

- アクションの指定 <action ... /> タグを使用
- システムレベルオプション < system\_options> ... </system\_options> タグを使用
- テストレベルオプション <test ...> ... </test> タグを使用
- グループレベルオプション <group ...> ... </group> タグを使用
- デバイスレベルオプション <device ...> ... </device> タグを使用
- インスタンスレベルオプション <instance ...> ... </instance> タグを 使用
- 標準オプション <std\_options> ... </std\_options> タグを使用
- **オプションの指定 <option ... /> タグを使用**
- テストプログラム引数オプション -<test\_arg> <arg ... /> ... </test\_arg> タグを使用

付録 C 上級ユーザーのための、汎用オプションファイルの作成方法と編集方法 **149**

## トップレベルコンポーネント

前述のコンポーネントリストの中で、アクションの指定、システムレベルオプショ ン、テストレベルオプション、およびグループオプションは、トップレベルで <vts\_option> タグのすぐ内側で使用します。これらのトップレベルタグは、 <vts\_option> タグ内で、任意の順序で使用できます。

## グループレベルオプション

グループは、(現在のディスプレイのマッピングに応じて) 論理グループまたは物理グ ループを意味し、グループの下の UI にテストデバイスが表示されます。グループレ ベルオプションは、標準オプション、テストレベルオプション、および別のグループ レベルオプションを含めることができます。ネストされたグループは物理マッピング ディスプレイに表示されることに注意してください。

## インスタンスレベルオプション

インスタンスレベルオプションは、テストレベルまたはデバイスレベルオプションの 内側で使用します。同じオプションをすべてのインスタンスに適用する場合、インス タンスタグは指定しません。

## デバイスレベルオプション

デバイスレベルオプションが存在する場合は、常にテストレベルオプションの内側で 使用します。特定のテストですべてのデバイスに対して同じオプションを適用する場 合、デバイスタグは指定しません。

## テストレベルオプション

テストレベルオプションは、標準オプション、デバイスレベルオプション、インスタ ンスレベルオプション、およびテストプログラム引数オプションを含めることができ ます。テストプログラム引数オプションが <test> タグのすぐ内側で使用される場 合、そのオプションは、当該テストのすべてのデバイスと、それらデバイスのすべて のインスタンスに適用されます。

## 標準オプション

標準オプションタグ <std\_options> は、テストレベル、デバイスレベル、または グループレベルのオプションタグの内側で使用します。標準オプションタグの内側で 使用できる唯一のタグは、<option .. /> タグです。標準オプションが使用される 場所 (テスト、グループ、デバイス、またはインスタンスの内側) に応じて、 <option ... /> で使用する値は制限されます。<option ... /> で使用できる 値は、次の節で説明します。

## オプションの指定

オプション指定の <option ... /> タグは、<std\_options> の内側または <system\_options> の内側で使用します。<system\_options> の内側で使用する 場合、システムオプションの表に記載のオプションのみを使用できます。 <std\_options> の内側で使用する場合、対応する表にはコンテキストに応じて使用 できるオプションを記載しています。

## 標準オプションの説明

<std\_options> の内側で使用するオプションタグ <option ... /> で使用できる 値は、コンテキストによって異なります。

- グループレベルの標準オプションについては、表 C-3 を参照してください。
- テストレベルおよびデバイスレベルの標準オプションについては、表 C-4 を参照 してください。
- インスタンスレベルの標準オプションについては、159 ページの「インスタンスレ ベル標準オプション」を参照してください。

## テストプログラム引数の指定

<test\_args> は、<test>、<device>、または <instance> のいずれかのタグの すぐ内側で使用します。

ハードウェアのテストプログラム引数は、以下の形式で指定します。

```
<test_args> 
    <arg name=arg_name value=value />
    <arg name=arg_name value=value />
    <arg label=label value=value />
   \langle \text{arg} \dots \rangle ... 
</test_args>
```
プログラム引数オプションを指定するには、name または label の属性を 1 つだけ 指定する必要があります。arg オプションの値は、name またはそのオプションに対 応する label で指定されます。label は、対応するテストオプションの UI で表示 されるものです。

## ファイルヘッダー

一行目は、次のようになります。

<?xml version="1.0" ?>

すべての XML 形式ファイルには、先頭行が必要です。オプションファイルのこれ以 下の部分は、<vts\_options> および </vts\_options> タグで囲まれます。開始タ グ <vts\_options> の直後の <vts\_info> タグは省略できます。このタグを指定す ると、fmt\_version 属性で指定されているファイル形式のバージョンを検査するた めに使用されます。現時点では、バージョン 1.0 の汎用オプションファイル形式だけ がサポートされています。もう一方の <vts\_info> 属性は、情報提供だけを目的と しています。

## アクションの指定

アクションの指定形式は、<action name="action\_name" args="action\_args"> です。以下の表に、サポートされる action\_name および action\_args をリストします。

表 C-1 サポートされる action\_name および action\_args

| アクション<br>名 | アクション引数            | 説明                                                                                |
|------------|--------------------|-----------------------------------------------------------------------------------|
| set        | "mapping logical"  | 論理マッピングディスプレイへ切り替えます。                                                             |
| set        | "mapping physical" | 物理マッピングディスプレイへ切り替えます。                                                             |
| set        | "tmode offline"    | オフラインまたは機能テストモードへ切り替えま<br>す。                                                      |
| set        | "tmode online"     | オンラインテストモードへ切り替えます。                                                               |
| set        | "tmode connection" | 接続テストモードへ切り替えます。                                                                  |
| set.       | "tmode exclusive"  | 排他テストモードへ切り替えます。                                                                  |
| select     | パス名                | 選択するテストまたはグループのパス名。たとえ<br>ば、パス名に"/"を指定すると、すべてが選択さ<br>れます。                         |
| deselect   | パス名                | 選択解除するテストまたはグループのパス名。た<br>とえば、パス名に"/"を指定すると、すべてが選<br>択解除されます。                     |
| assert     | "mapping logical"  | 現在のディスプレイマッピングが論理マッピング<br>でない場合、オプションファイルのロード処理は<br>異常終了します。一般に、累積ロードで使用され<br>ます。 |
| assert     | "mapping physical" | 現在のマッピングが物理マッピングであることを<br>示します。そうでない場合は異常終了します。                                   |
| assert     | "tmode offline"    | 現在のモードがオフラインモードまたは機能モー<br>ドであることを示します。そうでない場合は異常<br>終了します。                        |
| assert     | "tmode online"     | 現在のモードがオンラインモードであることを示<br>します。そうでない場合は異常終了します。                                    |
| assert     | "tmode connection" | 現在のモードが接続モードであることを示しま<br>す。そうでない場合は異常終了します。                                       |
| assert     | "tmode exclusive"  | 現在のモードが排他モードであることを示しま<br>す。そうでない場合は異常終了します。                                       |

付録 C 上級ユーザーのための、汎用オプションファイルの作成方法と編集方法 **153**

## システムレベルオプション

システムレベルオプションは、次の形式で指定します。

```
<system_options>
   <option name="option_name" value="option_value" />
  <option name="option_name" value="option_value" />
   ....
</system_options>
```
以下の表に、サポートされるシステムレベルのオプション名とオプション値をリスト します。

| カテゴリ          | オプション名            | オプション値                                                                            | 説明                                                                                                    |
|---------------|-------------------|-----------------------------------------------------------------------------------|----------------------------------------------------------------------------------------------------|
| グローバル         | intervention      | "enable" または "disable"                                                            | intervention モードを有効または無効<br>にします。                                                                                                    |
| しきい値オ<br>プション | max_system_passes | 0または正数                                                                            | 停止するまでのシステムパスの最大<br>数。0の場合は無制限です。選択した<br>すべてのテストが1回実行された時<br>点で、システムパス1回になりま<br>す。                                                                    |
|               | max system errors | 0 または正数                                                                           | 停止するまでのシステムエラーの最<br>大数。0の場合は無制限です。                                                                                                    |
|               | max system time   | 0 または正数                                                                           | 停止するまでのテストの最大分数。0<br>の場合は無制限です。                                                                                                    |
| 诵知オプ<br>ション   | send email        | "disabled"、"now"、<br>"on error"、<br>"periodically"、または<br>"on error&periodically" | 左記と同じ順番で説明します: 電子<br>メールの送信を無効にする。電子<br>メールをただちに送信する。雷子<br>メールをエラー時にのみ送信する。<br>電子メールを log period オプショ<br>ンに設定した期間で送信する。電子<br>メールを定期的およびエラー時に送<br>信する。 |
|               | email_address     | "e-mail アドレス"                                                                     | テスト状態メッセージの送信先の電<br>子メールアドレス。デフォルトは<br>"root" です。                                                                                                    |
|               | log_period        | 0または正数                                                                            | テスト状態を電子メールで送信する<br>間隔を分単位で指定します。無効に<br>する場合は、0を使用します。                                                                                                |

表 C-2 サポートされるシステムレベルのオプション名とオプション値

| カテゴリ                                       | オプション名             | オプション値                 | 説明                                                                                                    |
|--------------------------------------------|--------------------|------------------------|----------------------------------------------------------------------------------------------------|
| スケジュー<br>ルオプショ<br>$\overline{\phantom{a}}$ | auto_start         | "enable" または "disable" | 有効にした場合は、起動時に<br>SunVTS テストが自動的に開始しま<br>す。Start ボタンを押す必要はありま<br>せん。                                                                                                    |
|                                            | single_pass        | "enable"または "disable"  | 有効にすると、選択された各テスト<br>を1回だけ実行します。                                                                                                    |
|                                            | system_concurrency | 0または正数                 | 同時に実行できるテストインスタン<br>スの最大数。0は無制限を意味しま<br>す。                                                                                                    |
|                                            | group_concurrency  | 0または正数                 | 同じグループで同時に実行できるテ<br>ストインスタンスの最大数。0は無制<br>限を意味します。                                                                                                    |
| 拡張オプ<br>ション                                | system_override    | "enable"または "disable"  | 有効にすると、グループ固有、テス<br>ト固有、およびデバイス固有のオプ<br>ション設定よりも、システムレベル<br>のオプションが優先されます。デ<br>フォルトでは有効です。                                                                               |
|                                            | group override     | "enable"または "disable"  | 有効にすると、テストレベルおよび<br>デバイスレベルのオプションより<br>も、グループオプションが優先され<br>ます。System Override オプションは<br>このオプションより優先されます。<br>デフォルトでは有効です。                                                 |
|                                            | group_lock         | "enable"または "disable"  | 有効にすると、特定のグループオプ<br>ションがシステムレベルのオプショ<br>ン設定で変更されないように保護し<br>ます。System Override オプションは<br>このオプションより優先されます。<br>デフォルトでは無効です。                                                |
|                                            | test_lock          | "enable"または "disable"  | 有効にすると、特定のデバイスレベ<br>ルオプションがテストレベル、グ<br>ループレベル、またはシステムレベ<br>ルのオプション設定で変更されない<br>ように保護します。System Override<br>および Group Override オプションは<br>このオプションより優先されます。<br>デフォルトでは無効です。 |
| テスト実行<br>オプション                             | 説明を参照のこと           | 説明を参照のこと               | Test Excecution オプションは、シス<br>テムレベル、グループレベル、テス<br>トレベル、またはデバイスレベルで<br>使用できます。テスト実行標準オプ<br>ションについては、表 C-1 を参照し<br>てください。                                                   |

表 C-2 サポートされるシステムレベルのオプション名とオプション値 (続き)

付録 C 上級ユーザーのための、汎用オプションファイルの作成方法と編集方法 **155**

## グループレベル標準オプション

グループレベル標準オプションは、次の形式で指定します。

```
<group>
   <std_options>
    <option name="option_name" value="option_value" />
    <option name="option_name" value="option_value" />
    ....
  </std_options>
   .....
</group>
```
以下の表は、サポートされるグループレベル標準オプションをリストしたものです。

| カテゴリ                                       | オプション名            | オプション値                 | 説明                                                                                                    |
|--------------------------------------------|-------------------|------------------------|----------------------------------------------------------------------------------------------------|
| 一般                                         | status            | "enable" または "disable" | グループ内のすべてのデバイスを有効ま<br>たは無効にします。                                                                                                    |
| スケジュー<br>ルオプショ<br>$\overline{\phantom{a}}$ | group_concurrency | 0 または正数                | グループ内で同時に実行できるテストイ<br>ンスタンスの最大数。0は無制限を意味<br>します。                                                                                                    |
| 拡張オプ<br>ション                                | group override    | "enable" または "disable" | 有効にすると、テストレベルおよびデバ<br>イスレベルのオプションよりも、グルー<br>プオプションが優先されます。システム<br>レベルの System Override オプション<br>は、このオプションより優先されます。<br>デフォルトでは有効です。                                                        |
|                                            | group_lock        | "enable"または "disable"  | 有効にすると、特定のグループオプショ<br>ンが、システムレベルのオプション設定<br>によって変更されないように保護します<br>(システムレベルの System Override オ<br>プションはこのオプションより優先され<br>ます)。デフォルトでは無効です。                                                   |
|                                            | test lock         | "enable" または "disable" | 有効にすると、特定のデバイスレベルオ<br>プションがテストレベル、グループレベ<br>ル、またはシステムレベルのオプション<br>設定で変更されないように保護します。<br>(システムレベルの System Override オ<br>プションと、Group Override オプショ<br>ンは、このオプションより優先されま<br>す。) デフォルトでは無効です。 |

表 C-3 サポートされるグループレベル標準オプション

| カテゴリ  | オプション名           | オプション値   | 説明                                                                                                    |
|-------|------------------|----------|----------------------------------------------------------------------------------------------------|
| オプション | テスト実行   説明を参照のこと | 説明を参照のこと | Test Excecution オプションは、システ<br>ムレベル、グループレベル、テストレベ<br>ル、またはデバイスレベルのいずれかで<br>使用できます。テスト実行標準オプショ<br>ンについては、表 C-1 を参照してくださ |

表 C-3 サポートされるグループレベル標準オプション (続き)

## テストレベルおよびデバイスレベルの標準オプ ション

テストレベル標準オプションは、次の形式で指定します。

```
<test name=test_name >
  <std_options>
    <option name="option_name" value="option_value" />
    <option name="option_name" value="option_value" />
     ....
   </std_options>
   .....
</test>
```
デバイスレベル標準オプションは、次の形式で指定します。

```
<test name=test_name >
  <device name=device_name >
    <std_options>
     <option name="option_name" value="option_value" />
     <option name="option_name" value="option_value" />
      ....
    </std_options>
   </device>
.....
</test>
```
テストレベルとデバイスレベルで有効な標準オプションは同じです。テストレベルの 標準オプションは、そのテスト対象のすべてのデバイスに適用されます。デバイスレ ベルの標準オプションは、指定されたデバイスに対してのみ適用されます。

表 C-4 テストおよびデバイスレベル標準オプション

| カテゴリ           | オブション名       | オブション値                    | 説明                                                                                                    |
|----------------|--------------|---------------------------|----------------------------------------------------------------------------------------------------|
| 一般             | status       | "enable" または<br>"disable" | テストレベルで指定すると、当該<br>テストですべてのデバイスのテス<br>トを有効または無効にします。デ<br>バイスレベルで指定すると、特定<br>のデバイスのテストを有効または<br>無効にします。                                                                                  |
| 拡張オプ<br>ション    | test_lock    | "enable" または<br>"disable" | 有効にすると、特定のデバイスレ<br>ベルオプションがテストレベル、<br>グループレベル、またはシステム<br>レベルのオプション設定で変更さ<br>れないように保護します。システ<br>ムレベルの System Override およ<br>び Group Override オプション<br>は、このオプションより優先され<br>ます。デフォルトでは無効です。 |
| テスト実行<br>オプション | 説明を参照の<br>こと | 説明を参照のこと                  | Test Excecution オプションは、シ<br>ステムレベル、グループレベル、<br>テストレベル、またはデバイスレ<br>ベルで使用できます。テスト実行<br>標準オプションについては、表<br>C-1 を参照してください。                                                                   |

## インスタンスレベル標準オプション

インスタンスレベル標準オプションは、次の形式で指定します。

```
<test name=test_name >
   .....
   <instance>
     <std_options>
       <option name="option_name" value="option_value" />
    </std_options>
     ....
   </instance>
   .....
</test>
```
使用できる唯一のインスタンスレベル標準オプションは、processor\_affinity で す。processor\_affinity の詳細については、表 C-5 を参照してください。

## テスト実行標準オプション

テスト実行オプションは、システムレベル、グループレベル、テストレベル、または デバイスレベルで使用できます。有効または無効にされる上書きオプションに応じ て、あるレベルの実行オプションが、他のレベルで指定されたオプションを上書きし ます。以下の表では、テスト実行オプションで有効なオプション名とオプション値を 示します。

表 C-5 テスト実行標準オプション

| オブション名       | オプション値                    | 説明                                                                                                    |
|--------------|---------------------------|----------------------------------------------------------------------------------------------------|
| verbose      | "enable" または<br>"disable" | SunVTS メッセージウィンドウに詳細<br>メッセージを表示します。                                                                                                    |
| core file    | "enable" または<br>"disable" | 有効にすると、テストセッションがコ<br>アダンプしたときに、コアファイルを<br>作成します。                                                                                                    |
| run on error | "enable" または<br>"disable" | 有効にすると、エラーが 最大エラー数<br>の値に達するまでテストは続行されま<br>す。無効すると、SunVTSは、最大エ<br>ラー数に関係なく、最初にテストのエ<br>ラーが検出されると停止します。<br>run on error が有効な場合、テスト<br>は run on error フラグにより起動され<br>ます。 |

付録 C 上級ユーザーのための、汎用オプションファイルの作成方法と編集方法 **159**

表 C-5 テスト実行標準オプション (続き)

| オプション名              | オプション値                                | 説明                                                                                                    |
|---------------------|---------------------------------------|----------------------------------------------------------------------------------------------------|
| max passes          | 負でない数                                 | 停止するまでのテストパスの数。デ<br>フォルトの0は無制限を意味します。                                                                                                    |
| max errs            | 負でない数                                 | 停止するまでのテストエラーの数。デ<br>フォルトの0は無制限を意味します。                                                                                                    |
| max time            | 負でない数                                 | 停止するまでの制限時間(分)。0は、制<br>限時間がないことを意味します。                                                                                                    |
| max delay           | 負でない数                                 | テストの実行中に一時停止できる期間<br>を秒単位で指定します。有効な範囲は0<br>から60です。デフォルトでは、0が遅<br>延なしを示します。                                                                                                    |
| number of instances | 負でない数                                 | 個々のスケーラブルテストを実行する<br>インスタンス数を指定します。                                                                                                    |
| processor_affinity  | unbound.<br>sequential,<br>またはプロセッサID | テストのインスタンスを異なるプロ<br>セッサに割り当てる方法を指定しま<br>す。マルチプロセッサシステムにのみ<br>適用できます。デフォルトは、<br>unbound で、テストインスタンスをプ<br>ロセッサに割り当てません。<br>sequential は、テストインスタンス<br>が作成される際、すべてのテストイン<br>スタンスをシステム内の異なるプロ<br>セッサに割り当てます。プロセッサの<br>数がインスタンスよりも多い場合で<br>も、テストの進行中に、テストインス<br>タンスはすべてのプロセッサに逐次割<br>り当てられます。プロセッサ ID (負で<br>ない数)を指定すると、テストインスタ<br>ンスが特定のプロセッサに割り当てら<br>れます。 |

付録 D

# SunVTS グローバル構成ファイル sunvts.conf

この付録では、SunVTS 5.1 の sunvts.conf 構成ファイルについて説明します。 SunVTS 5.1 では、オプションの sunvts.conf 構成ファイルがサポートされます。 この構成ファイルのパス名は、/etc/opt/SUNWvts/sunvts.conf です。

注 – このファイルはオプションです。SunVTS を使用するために必須ではありませ ん。

構成ファイル /etc/opt/SUNWvts/sunvts.conf は、システムがデバイスを検査 する前にカーネルによって読み取られます

構成ファイルの参照用コピー sunvts.conf.example は、/etc/opt/SUNWvts ディレクトリにあります。このファイルは、インストール時に、サポートされるパラ メタを説明するコメントとともに作成されます。サンプルファイルを変更すること も、新しいファイルを作成して、カーネルが読み取れる sunvts.conf として保存す ることもできます。

以下は、現在サポートされている構成ファイルのパラメタです。

| アクション名            | アクション引数                                                                     |
|-------------------|-----------------------------------------------------------------------------|
| DEF SCALABLE INST | スケーラブルインスタンスのデフォルトの数を指定できます。                                                |
| DISABLE PROBE     | プローブが無効なテスト名のリスト。デフォルトでは、無効な<br>ものはありません。                                   |
| ENABLE PROBE      | プローブが有効なテスト名のリスト。デフォルトでは、すべて<br>のテストが有効です。                                  |
| MAX LOG SIZE      | このパラメタを使用して、各ログファイルの最大サイズ (MB)<br>を指定できます。デフォルトでは、最大ログサイズは5MBに<br>設定されています。 |

表 D-1 サポートされる sunvts.conf ファイルのパラメタ

注 – 通常は、ENABLE\_PROBE または DISABLE\_PROBE のいずれかを指定します。 ENABLE\_PROBE および DISABLE\_PROBE オプションの両方が指定すると、プローブ は DISABLE PROBE の下ではなく、ENABLE PROBE の下にリストされているテスト だけで実行されます。

'#' で開始する行は、コメントと見なされます。各行はパラメタを指定しており、以 下の形式になります。

PARAMETER VALUE1 VALUE2 ... VALUEn

以下は、/etc/opt/SUNWvts/sunvts.conf ファイルの例です。

```
#
# This is system config file for SunVTS 5.1
# Path name: /etc/opt/SUNWvts/sunvts.conf
#
# Syntax for the entries :
# PARAMETER VALUE1 VALUE2..... VALUEn
# Examples:
#
DEF_SCALABLE_INST 4
#
# DISABLE_PROBE cputest mptest
#
ENABLE_PROBE disktest envtest fputest
#
MAX_LOG_SIZE 3
```
このサンプル sunvts.conf ファイルでは、スケーラブルインスタンスの最大数を 4 と指定しています。また、プローブは、disktest、envtest、および fputest に 対してのみ実行されることも指定しています。DISABLE\_PROBE はコメントアウトさ れていることに注意してください。最大ログサイズは 3 MB に設定されています。

# 索引

### A

Across All Instances, 137 Across All Instances (CDE), 55 Across All Instances (TTY), 92 Advanced ダイアログボックス (全ユーザーインタ フェース), 125 Apply, 54 Apply to All, 55 Apply to Group, 55 Auto Start, 133

#### B

boot -r, 143 BYPASS\_FS\_PROBE, 21

## C

CDE UI Test mode panel, 122 システム状態パネル, 121 テストモードウィンドウ, 47 CDE インタフェースの起動 (vtsui), 35 CDE システム状態パネルでの経過時間の表示, 46, 121 CDE システム状態パネルのシステムパス, 46, 121 CDE システム状態パネルのモデル名, 46, 121 CDE のメインウィンドウ, 44

CDE 表示モード, 48 CDE メインウィンドウ, 118 CDE ユーザーインタフェース システム状態パネル, 46 CD-ROM ドライブの準備, 30 Commands  $\angle = \pm - (DS)$ , 128 Complete Service Name, SEAM, 13, 19 Comprehensive テスト, 126 Confidence テスト, 126 Connect to Host ダイアログボックス (全ユーザー インタフェース), 127 Connect to Host  $7 \angle \neg \forall \forall$ , 62, 127 Core File  $\forall$   $\forall$   $\forall$   $\exists$   $\forall$ , 68, 135 Core File  $\forall \forall \forall \forall \exists \forall$  (TTY), 102 Cumulative errors (CDE), 46, 121 Current Loop (DS), 129

### D

Deleteボタン (DS), 129 Deterministic Scheduler ダイアログボックス (全 ユーザーインタフェース), 128 Dsched, 108 Dsched  $\oslash$  Load (TTY), 110 Dsched の Max System Passes, 109 DSched のタスクを定義する, 76 ds\_idle, 46, 121

ds\_running, 46, 121 ds\_suspended, 46, 121

### E

Edit Panel (DS), 129 Edit ボタン (DS), 129 Email Address  $77 - \nu$  F, 130 ERROR, 58 Esc  $\pm -$ , 84

#### F

FATAL, 58

### G

Group Concurrency, 133 Group Concurrency (CDE), 67 Group Concurrency (TTY), 101 Group Lock, 126 Group Override, 126 grouping  $\times = \pm -$  (TTY), 87

#### H

Hostname List, 62, 127

#### I

Idle, 121 idle, 46 INFO, 58 Insertボタン (DS), 129 Intervention (CDE), 51 Intervention (TTY), 87 IPC (プロセス間通信), 7 K Kerberos セキュリティー, 16

### L

LANG 変数, 22 List... (TTY), 110 Log Period, 130 log\_files  $\times = \pm -$  (TTY), 94 Log file ウィンドウの消去, 57 Log ボタン (CDE), 57

#### M

MANPATH, 21 Max Errors オプション, 135 Max Passes オプション, 135 Max System Errors, 139 Max System Log Size, 64, 139 Max System Passes, 138 Max System Time, 139 Max Time  $\forall \forall \forall \forall \exists \forall$ , 135 Message パネル (CDE), 58 Message パネル (TTY), 124

### N

Notify ダイアログボックス (全ユーザーインタ フェース), 130 Number of Instances  $\forall \forall \forall \exists \forall$ , 135

### O

Open System map  $\exists \forall \forall \forall$  (CDE), 50 Option File List, 131, 132 Option Files (CDE), 53, 69 Option Files (TTY), 103 Option Files ダイアログボックス (全ユーザーイン タフェース), 131

Option Files フィールド, 131, 132

### P

Performance メーター, 120 pkgadd のインストール, 11 pkginfo, 12 principal, SEAM, 13, 19 Print the log, 57 Processor Affinity オプション, 137

## Q

Quit UI Only (DS), 128

### R

Return キー, 84 Run On Error オプション, 135 Run panel (DS), 129 Run ボタン (DS), 129

## S

Schedule Options (CDE), 55 Schedule オプションメニュー, 101 Schedule ダイアログボックス (全ユーザーインタ フェース), 133 SEAM セキュリティー (Kerberos), 16 Select Test panel, 140 Send Email  $\times = \pm -1$ , 130 Sequence Name (DS), 128 service name, SEAM, 13, 19 Set Task Insert Mark, 114 set\_options  $\times = \pm -$  (TTY), 90 Show DS, 109 Single Pass, 133 Solaris サプリメント CD, 142 Start DS, 109 Status, 54

Stop ボタン (CDE), 56 Stress  $\pi$ プション, 135 Sun Management Center, 142 SunVTS TTY ユーザーインタフェース, 81 アーキテクチャー, 6 カーネル, 7, 33 概要, 1 起動, 31 実行手順, 29 終了, 39 スクリプト, 59 ダイアログボックス, 117 メインウィンドウ, 117 メッセージ (CDE), 57 よくある質問, 141 SunVTS TTY ユーザーインタフェースの使用, 81 SunVTS について, 1 SunVTS を終了する, 39 sunvts\_sec\_gss ファイル, 20 sunvts  $\exists \forall \forall \forall$ , 31 SunVTS 最新情報, 28 SunVTS の CDE ユーザーインタフェースの使用 , 43 SunVTS のインストール, 11 SunVTS の起動の条件, 28 SunVTS の削除, 26 SunVTS の終了, 39 SunVTS のマニュアルページの利用, 14 SUNWvts, 10 SUNWvtsmn, 10 SUNWvtsx, 10 Suspend, 46, 121 System Concurrency, 133 System Concurrency (CDE), 67 System Concurrency (TTY), 101 System Map 物理表示 (CDE), 48 物理表示 (TTY), 87 論理表示 (CDE), 48 論理表示 (TTY), 87

System Map のデバイス (CDE), 50 System Override, 125

#### T

Tab キー, 84 Task File (TTY), 110 Task Manager  $\lambda = \pm -$  (TTY), 109 Tasks in Sequence  $\mathcal{Y} \times \mathcal{Y}$  (DS), 128 telnet と SunVTS, 38 Test Advanced (CDE), 55 Test Execution, 53 Test execution, 66 Test Execution (CDE), 55 Test Execution ダイアログボックス, 134 Test Lock, 126 Test Parameter Options, 54 Test\_Groups パネル (TTY), 83, 88, 91, 124 Testing Status (システム状態パネル), 46, 121 test\_mode (TTY), 86 Test\_Options  $\times = \pm -$  (TTY), 91 test\_select (TTY), 88 Thresholds, 53, 64 Thresholds ダイアログボックス (全ユーザーインタ フェース), 138 tip および SunVTS, 38 Total Loop (DS), 129 Total Loop (TTY), 115 Trace Test ダイアログボックス, 140 truss, 64 Tset Parameter ダイアログボックス (全ユーザーイ ンタフェース), 136 TTY インタフェースの起動 (vtstty), 35 TTY ウィンドウの再表示, 84 TTY メインウィンドウ, 83, 123 TTY ユーザーインタフェース, 81

#### V

VERBOSE, 58

Verbose オプション, 135 Verbose モード (CDE), 56 Verbose モード (TTY), 103 VTS\_CMD\_HOST, 22 vtsk コマンド, 62 VTS\_OLD\_MSG, 22 VTS\_PM\_PATH, 22 vtsprobe コマンド, 40 vtstty, 35 vtsui, 35

### W

WARNING, 58 Within Instance, 137 Within Instance (CDE), 54 Within Instance (TTY), 92

### X

x86 システム, 142

### あ

アスタリスク, 56 アプリケーションと SunVTS, 27

#### い

一貫したテストの実行, 60 イベントシーケンスの再現, 72 色表示, 56 インスタンス テスト, 66 インストール条件, 11

### う

ウィンドウの切り替え (TTY), 84

#### え

英語環境以外への対応, 22 エラー状態ログ (CDE), 57, 94 エラーメッセージ (CDE), 57 エラーログ, 63, 98 遠隔システム (CDE), 62 遠隔マシン SunVTSを使う, 36 デバイスの表示, 42

#### お

オプション システムレベル, 52 システムレベル (CDE), 52 オプション間の移動 (TTY), 84 オプション値の設定 (TTY), 90 オプションファイルの削除, 71 オプションファイルのサポートについて, 143 オペレーティング環境, 143

#### か

カーネル SunVTS, 7 カーネルの終了, 39 カスタムテストの追加, 23 環境変数, 21

#### き

キーボードコマンド (TTY), 84 起動 SunVTS CDE ユーザーインタフェース, 44 SunVTS TTY ユーザーインタフェース, 82 機能テストモード (CDE), 122, 47 機能テストモード (TTY), 86 基本セキュリティー, 16 決められたテストオプションのセット, 60 記録と再実行 (CDE), 72

記録と再実行 (TTY), 107

#### く

クイックアクセスボタン (CDE), 120 グラフィックステストの注意事項, 28 グループレベルのオプション, 54 グループレベルのオプション (TTY), 89

#### け

結果を評価する (CDE), 57 原因, 58

#### こ

構成の簡略化, 61 国際化, 22 コントロールパネル (TTY), 83, 123

### さ

サプリメント CD, 12

## し

シーケンス, 73, 108 シーケンスのループを定義する, 79 システムコール, 64 システムコールの表示, 64 Testing Status (システム状態パネル), 121 システム状態パネル (CDE), 121, 46 システム状態パネルの Hostname, 46, 121 システムへの負荷, 27 システムマップ (CDE), 122 システムマップのデバイス (CDE), 50 システムマップの表示モード (CDE), 48 システムメッセージログ (CDE), 57, 94 システムレベルのテストオプション (CDE), 52

索引 **167**

実行時の注意事項, 27 実行手順の概要, 29 自動起動機能 (CDE), 71 自動起動機能 (TTY), 105 自動構成機能, 60, 122 Comprehensive テスト, 126 Confidence テスト, 126 使用方法, 61 ダイアログボックス, 61, 126 自動構成モード, 5, 47, 86 終了 TTY ユーザーインタフェース, 84 状態パネル (TTY), 83, 85, 124 情報ログ, 63, 98 情報ログ (CDE), 57, 94 シリアル端末からの実行 (TTY), 82 信頼性の高いテスト, 60

### す

推奨エラー修正作業, 58 スクリプトと SunVTS, 59 スクロール (TTY), 84 スペース, 84 スワップ空間について, 28

#### せ

セキュリティー, 5 SEAM, 16 インストール, 12 基本, 16 切り替え, 20 制御, 20 デフォルト, 20 セキュリティーの切り替え, 20 セキュリティーの制御, 20 接続テストモード, 5, 47, 122 接続テストモード (TTY), 86

### た

ダイアログボックス, 117 タスク, 73, 108 タスク手順スケジューラでのシーケンスの削除 (TTY), 115 タスク手順スケジューラでのタスクの削除 (TTY), 111, 113 タスク手順スケジューラでのタスクの挿入 (TTY), 114 タスク手順スケジューラでのタスクの変更 (TTY), 110 タスク手順スケジューラの Sequence Name フィー ルド (TTY), 111 タスクのシーケンスを定義する, 77 タスクの設定, 109

### ち

チェックマーク, 51 調査についての質問, 143

### つ

追加機能 CDE ユーザーインタフェース, 60 TTY ユーザーインタフェース, 97 通信ポートの準備, 31

### て

定義済テストオプション, 126 データの書き換えについての質問, 143 テープドライブの準備, 30 テキストフィールドのテキストの削除 (TTY), 84 テスト 準備, 30 テストインスタンス, 67 テストインスタンス (CDE), 66 テストインスタンス (TTY), 100 テストインスタンスの割り当て (CDE), 67

テストインスタンスの割り当て (TTY), 101 テストオプション (CDE), 52 テストオプション (TTY), 89 テストオプションの保護 (CDE), 65 テストオプションの保護 (TTY), 99 テストオプションの優先指定 (CDE), 65 テストオプションの優先指定 (TTY), 100 テスト結果の消去 (CDE), 60 テストセッション結果のリセット (CDE), 57 テストセッション結果のリセット (TTY), 94 テストセッション数の増減 (CDE), 66 テストセッション数の増減 (TTY), 100 テストセッション数を増やす (CDE), 66 テストセッション数を減らす (CDE), 66 テストセッションの監視 (CDE), 55 テストセッションの監視 (TTY), 93 テストセッションの構成 (CDE), 46 テストセッションの構成 (TTY), 85 テストセッションの構成を保存する (CDE), 69 テストセッションの構成を保存する (TTY), 103 テストセッションの再開 (CDE), 72 テストセッションの再開 (TTY), 106 テストセッションの実行 (CDE), 55 テストセッションの実行 (TTY), 93 テストセッションの終了 (CDE), 56 テストセッションの終了 (TTY), 94 テストセッションの中断 (CDE), 72 テストセッションの中断 (TTY), 106 テスト中のデバイス, 56 テスト手順スケジューラ, 73, 107 テスト手順スケジューラでのシーケンスの作成 (TTY), 111 テスト手順スケジューラでのシーケンスの表示 (TTY), 113 テスト手順スケジューラの起動, 74 テスト手順スケジューラの起動 (TTY), 108 テスト手順スケジューラの実行 (TTY), 115 テスト手順スケジューラの終了 (TTY), 116

テスト手順スケジューラのタスクの作成 (TTY), 109 テスト手順スケジューラのリセット (TTY), 116 テストとプロセッサの結合, 67 テストのコピー, 66 テストの実行中 (CDE), 55 テストの実行中 (TTY), 93 テストの同時実行, 67 テストの同時実行オプション, 67 テストのトレース (CDE), 64 テストの分類, 2 テスト名について, 144 テストメッセージの確認 (TTY), 93 テストモード, 5 機能, 5 接続, 5 テストモード (CDE), 47 テストモード (TTY), 86 テストモード選択ウィンドウ, 122 テストモードの選択, 122 テストモードの選択 (CDE), 47 テストモードメッセージウィンドウ (CDE), 56, 122 デバイス, 51 デバイスが表示されない, 144 デバイスグループ, 51 デバイスグループ (TTY), 88 デバイスグループを閉じる (CDE), 50 デバイス選択ウィンドウ, 51 デバイス選択ウィンドウ (CDE), 121 デバイスの準備, 30 デバイスの選択 (CDE), 51 デバイスの選択 (TTY), 88 デバイスの表示 (CDE), 50 デバイスの表示 (TTY), 89 デバイスリストを開く (CDE), 50 デバイスレベルのオプション (CDE), 54 デバイスレベルのオプション (TTY), 91 デバッグ機能 (CDE), 68

デバッグ機能 (TTY), 102 デフォルトのインストール先 (/opt), 11 デフォルトのセキュリティー, 20 デフォルトの設定を選択, 51 デフォルトのディレクトリ, 142 電子メール通知機能 (CDE), 63 電子メールでの通知 (CDE), 63 電子メールでの通知 (TTY), 98

#### と

トレースモードについての質問, 144 トレースを無効にする (CDE), 65

#### に

日本語環境, 22 日本語フォントの使用, 23

#### は

バックグラウンドモード, 7 バックスペース, 84 パッケージ, 10

ひ 表示モード (CDE), 48 表示モード (TTY), 87

#### ふ

複数のバージョン, 142 複数のプロセッサと増減, 66 物理表示 System Map (CDE), 48 System Map (TTY), 87 古いバージョンのメッセージ構文, 145 プロセス間通信プロトコル, 7

フロッピーディスクドライブの準備, 30 プロトコル (システム間通信), 7

#### へ

変数 SunVTS, 21

#### ほ

他のウィンドウに移動する (TTY), 84 他のウィンドウにフォーカスを移動する (TTY), 84 他のホストへの接続 (CDE), 62 他のホストへの接続 (TTY), 97 ポップアップメニューを終了する (CDE), 84

#### ま

マニュアルページ, 10, 14 マルチユーザーモード, 142

#### め

メインウィンドウ, 117 メッセージ構文, 59 メッセージ構文 (旧バージョン), 145 メッセージタイプ (CDE), 58 メッセージタイプ (TTY), 96 メッセージ領域 (TTY), 83 メニューの選択・適用 (TTY), 84 メニューの表示 (TTY), 84 メニューバー (CDE), 119

#### や

矢印, 84
ゆ ユーザーインタフェースについて, 3 ユーザーインタフェースを終了する, 39

## よ

よくある質問, 141

## る

ループ, 74, 108

## ろ

ログ (CDE), 57  $\nu \not\!\equiv$  (TTY), 94 ログのバックアップ, 64, 98 ログファイルのサイズ (CDE), 63, 98 ログファイルの消去 (CDE), 57 ロック (CDE), 65 ロック (TTY), 99 論理表示 System Map (CDE), 48 System Map (TTY), 87